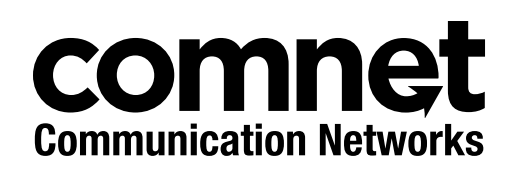

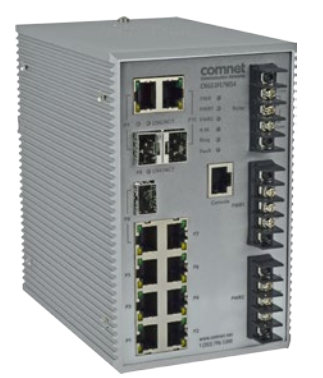

## INSTALLATION AND OPERATION MANUAL

# CNGE3FE7MS4

# ELECTRICAL SUBSTATION-RATED MANAGED ETHERNET SWITCH WITH (7) 10/100T(X) + (3) CONFIGURABLE 10/100/1000T(X)/100/1000FX PORTS

The ComNet CNGE3FE7MS4 is a substation-rated and industrially hardened fully managed layer 2 gigabit Ethernet switch. Fully compliant with the requirements of IEC 61850-3, IEEE 1613 Class 2, UL 508 Class 1/ Division 2 (Groups A, B, C, & D for hazardous environments), EN50155, and NEMA TS-1/ TS-2, it is designed for deployment in environments where high levels of electromagnetic noise and interference (EMI) and severe voltage transients and surges are routinely encountered, such as electrical utility substations and switchyards, heavy manufacturing facilities, trackside and roadside electronic equipment, and other difficult out-of-plant applications. Providing (7) 10/100 BASE-TX ports, the (3) 10/100/1000TX or 100/1000BASE-FX user-configurable combo gigabit uplink ports support conventional CAT-5e/CAT-6 copper or optical transmission media by selection of the appropriate ComNet SFP module. Featuring an internal/self-contained 85-264 VAC/88-373 VDC power supply, the CNGE3FE7MS4 is DIN-rail or wall-mountable, and is ideal for mission-critical applications where very high levels of reliability and network availability are of the utmost importance. Utilizing exclusive ComNet C-Ring technology, the fastest recovery redundant ring available, network recovery time of <10 ms is provided for protection from network faults or temporary interruptions. ComChain permits additional redundant network rings of different redundancy protocols to function together as a larger and more robust network topology. eConsole, a Windows-based utility, is included for centralized/remote management and configuration of all functions of the CNGE3FE7MS4.

# **Contents**

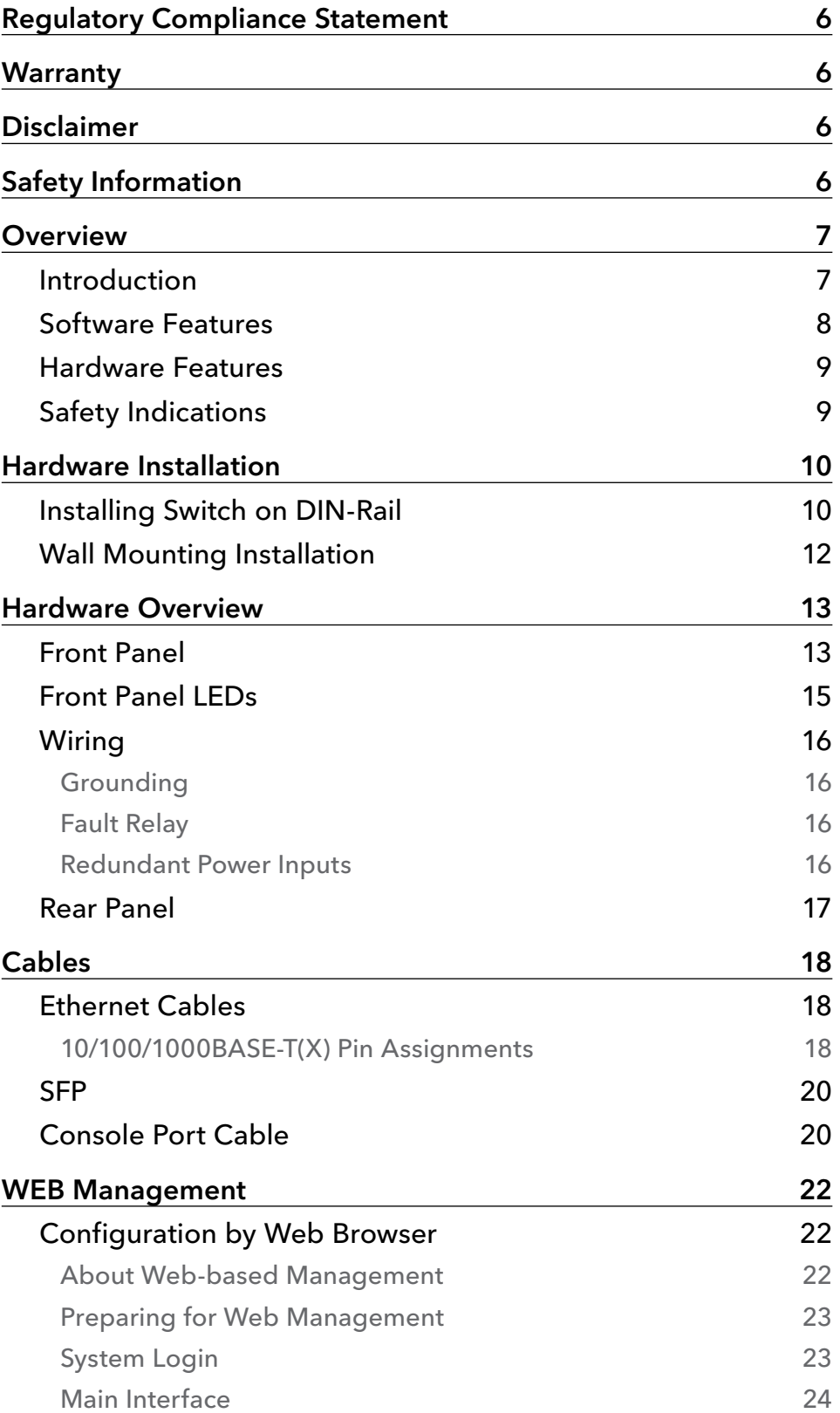

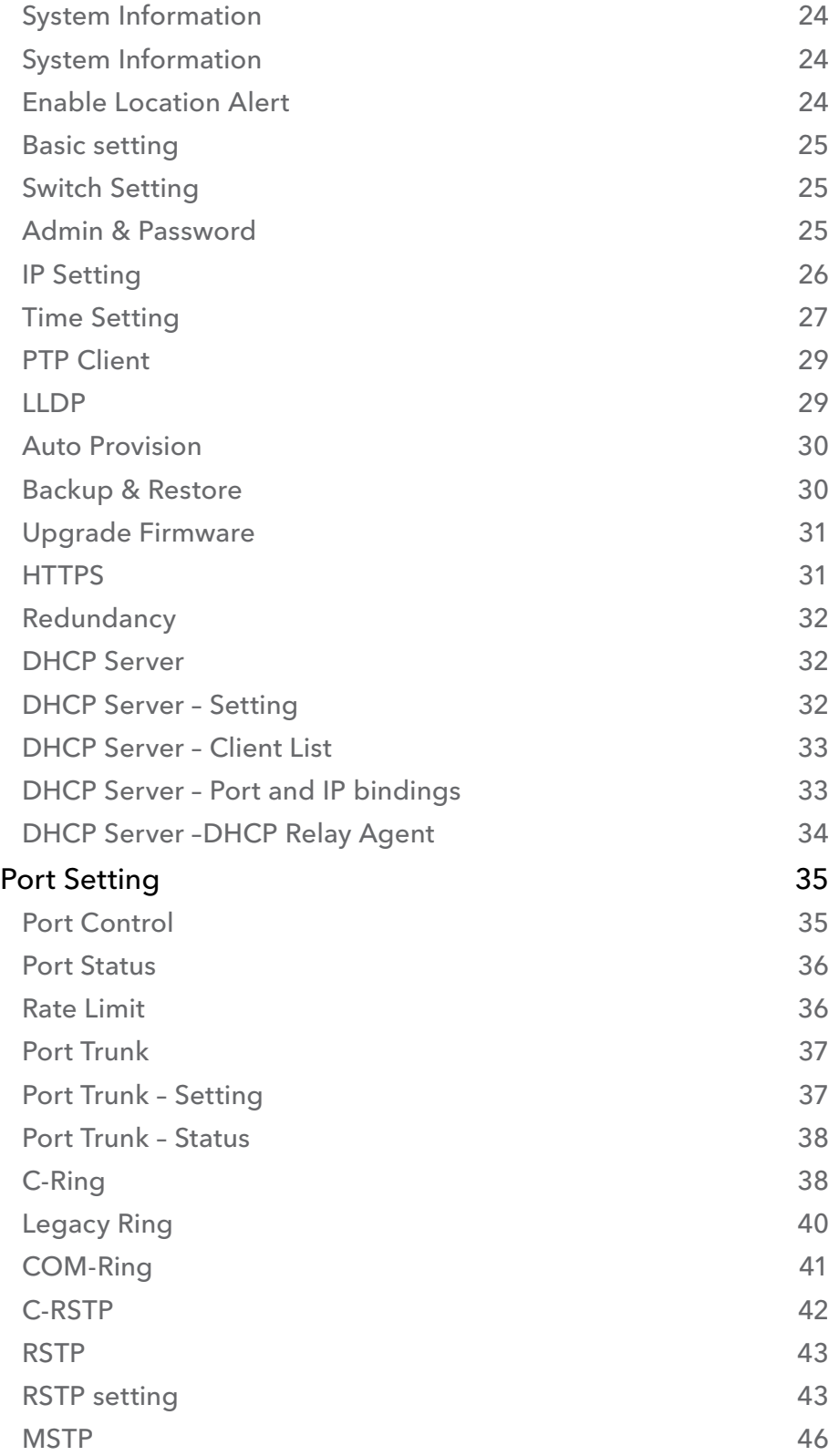

### INSTALLATION AND OPERATION MANUAL **CONSTALLATION AND CONGESTET MS4**

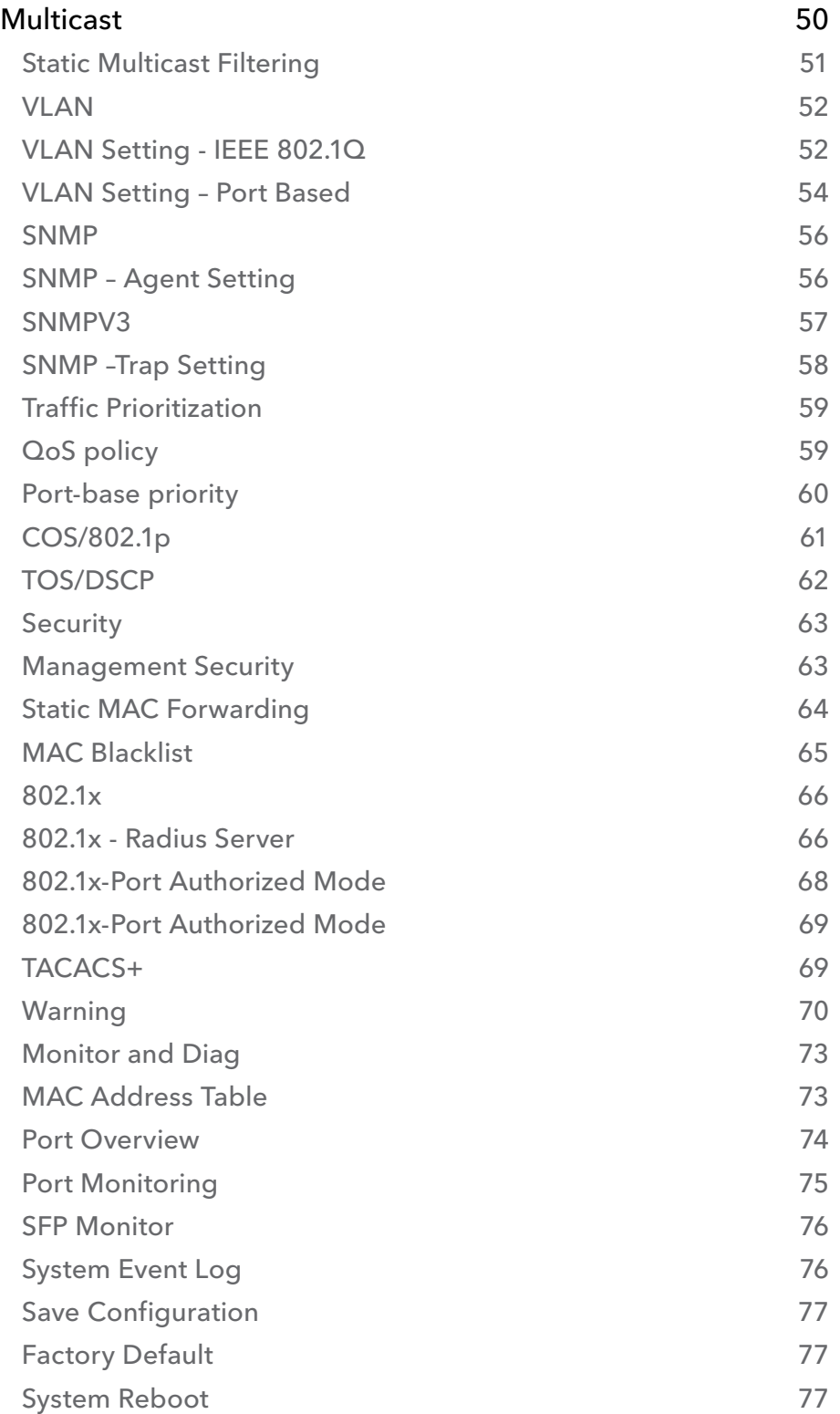

### INSTALLATION AND OPERATION MANUAL **CONSTALLATION AND CONGESTET MS4**

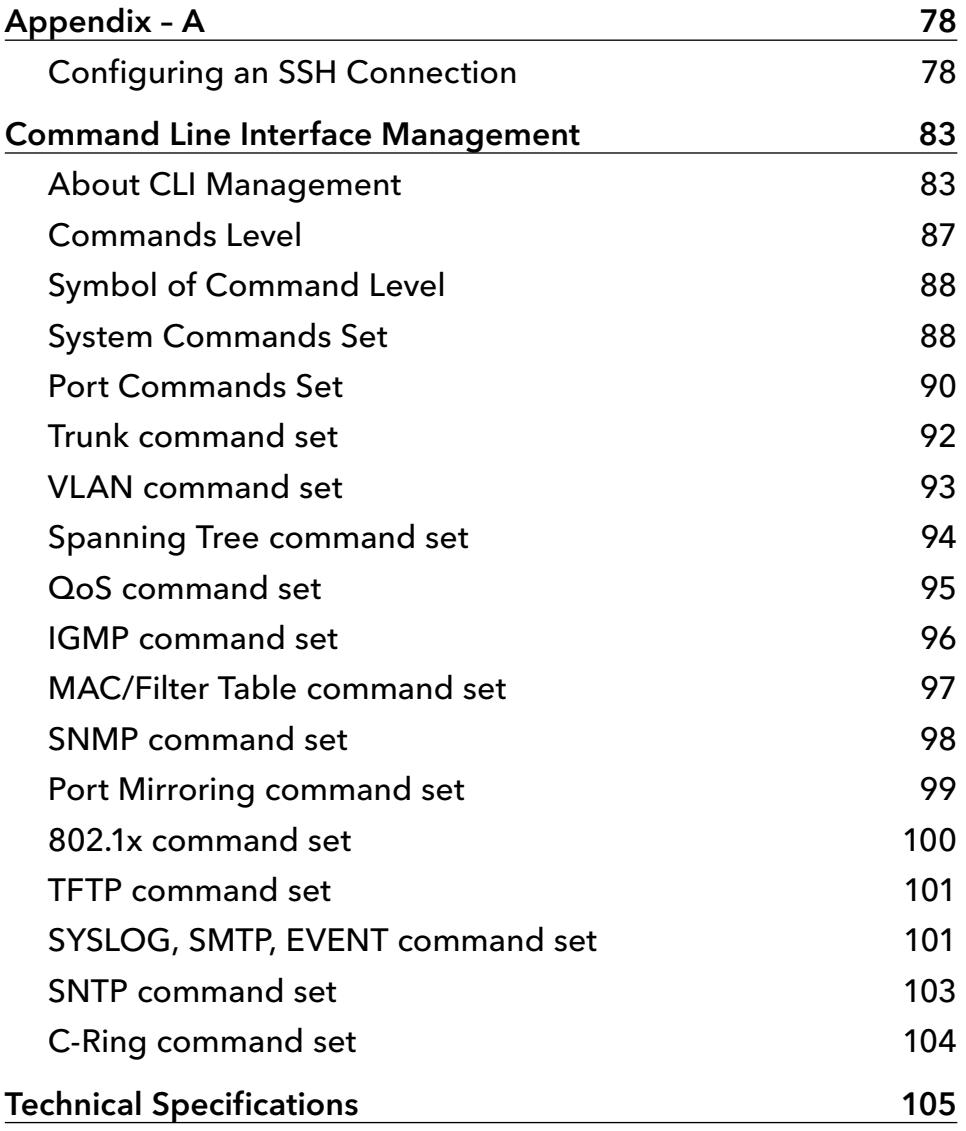

# **Regulatory Compliance Statement**

Product(s) associated with this publication complies/comply with all applicable regulations. Please refer to the Technical Specifications section for more details.

# **Warranty**

ComNet warrants that all ComNet products are free from defects in material and workmanship for a specified warranty period from the invoice date for the life of the installation. ComNet will repair or replace products found by ComNet to be defective within this warranty period, with shipment expenses apportioned by ComNet and the distributor. This warranty does not cover product modifications or repairs done by persons other than ComNet-approved personnel, and this warranty does not apply to ComNet products that are misused, abused, improperly installed, or damaged by accidents.

Please refer to the Technical Specifications section for the actual warranty period(s) of the product(s) associated with this publication.

# **Disclaimer**

Information in this publication is intended to be accurate. ComNet shall not be responsible for its use or infringements on third-parties as a result of its use. There may occasionally be unintentional errors on this publication. ComNet reserves the right to revise the contents of this publication without notice.

# **Safety Information**

- » Only ComNet service personnel can service the equipment. Please contact ComNet Technical Support.
- » The equipment should be installed in locations with controlled access, or other means of security, and controlled by persons of authority.

# **Overview**

### **Introduction**

The CNGE3FE7MS4 is a powerful managed industrial Ethernet switch containing many unique features. These switches can work under a wide temperature range, dusty environment and humid condition.

WEB-based, TELNET, Console port or other third-party SNMP software can manage the CNGE3FE7MS4 as well. The switch can be managed by a useful utility called eConsole. eConsole is powerful network management software. With its user-friendly and powerful interface, multiple switches can be easily configured at the same time, and switches' statuses monitored.

### **Software Features**

- » World's fastest Redundant Ethernet Ring: C-Ring (Recovery time <10ms over 250 units connection)
- » Supports Ring Coupling, Dual Homing over C-Ring
- » Supports SNMPv1/v2/v3 & RMON & Port base/802.1Q VLAN Network Management
- » Event notification by Email, SNMP trap and Relay Output
- » Web-based, Telnet, Console, CLI configuration
- » Enable/disable ports, MAC based port security
- » Port based network access control (802.1x)
- » VLAN (802.1Q) to segregate and secure network traffic
- » Radius centralized password management
- » SNMPv3 encrypted authentication and access security
- » RSTP (802.1w)
- » Quality of Service (802.1p) for real-time traffic
- » VLAN (802.1Q) with double tagging and GVRP supported
- » IGMP Snooping for multicast filtering
- » Port configuration, status, statistics, mirroring, security
- » Remote Monitoring (RMON)

### **Hardware Features**

- » Two Redundant power inputs (85 to 264 VAC / 88 to 373 VDC)
- » Wide Operating Temperature Range: -40 to +85ºC
- » Storage Temperature Range: -40 to +85ºC
- » Operating Humidity: 5% to 95%, non-condensing
- » Casing: Aluminum
- » 10/100BASE-T(X) Ethernet port
- » 10/100/1000BASE-T(X) Gigabit Ethernet port (combo)
- » 100/1000BASE-X on SFP port (combo)
- » Console Port
- » Dimensions (W × D × H): 96.4 × 148.5 × 154 mm

## **Safety Indications**

Only ComNet service personnel can service the equipment. Please contact ComNet Technical Support if your unit requires service.

The equipment should be installed in locations with controlled access, or other means of security, and controlled by persons of authority.

# **Hardware Installation**

## **Installing Switch on DIN-Rail**

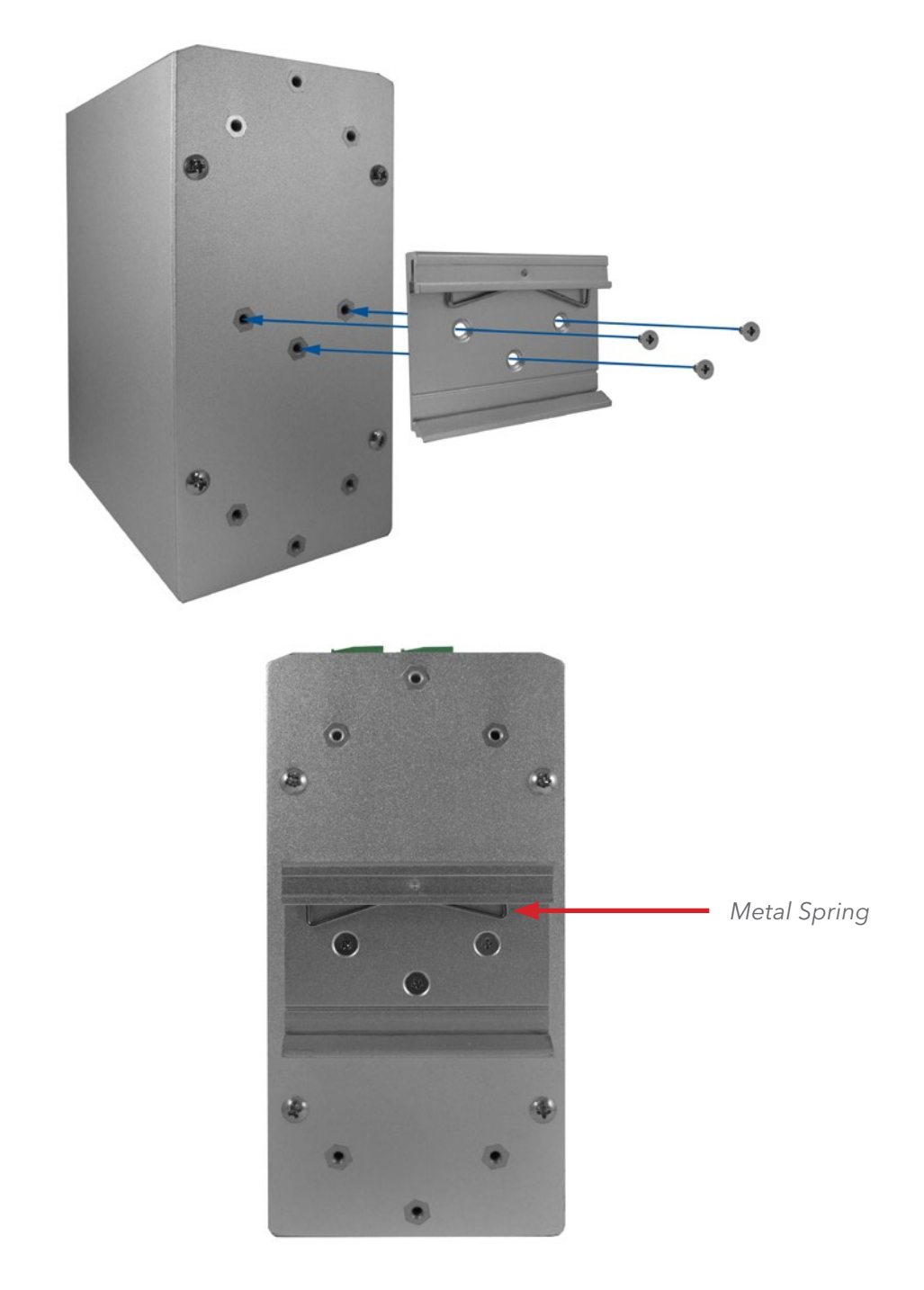

Each switch has a Din-Rail kit on the rear panel. The DIN-Rail kit affixes the switch to the DIN-Rail. It is easy to install the switch on the Din-Rail:

### INSTALLATION AND OPERATION MANUAL **CONSTALLATION AND CONGESTET MS4**

### Mount Series on DIN-Rail

Step 1: Tilt the switch and mount the metal spring to DIN-Rail.

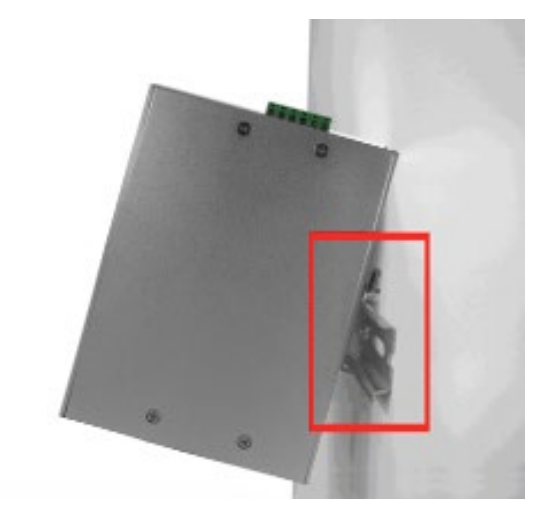

Step 2: Push the switch toward the DIN-Rail until you hear the spring snap into place

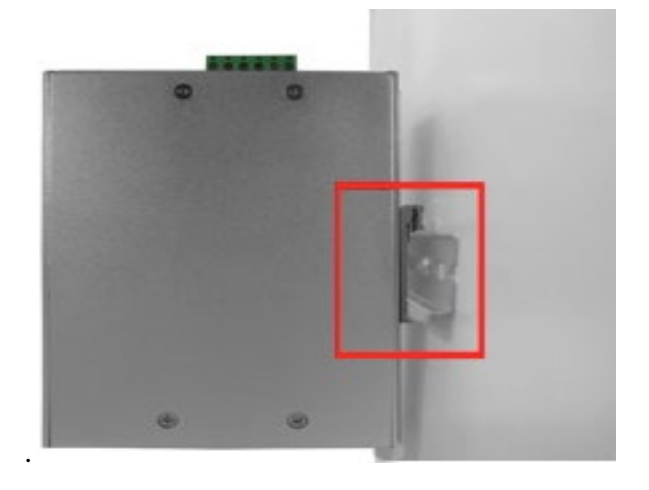

### **Wall Mounting Installation**

Each switch has another installation method for users to install the switch. A wall mount kit can be found in the package. The following steps show how to mount the switch on the wall:

### Mounting the CNGE3FE7MS4 on a Wall

Step 1: Remove Din-Rail kit if it is attached to the switch.

Step 2: Use the 6 included screws to attach the wall mount panel as shown in the diagram below.

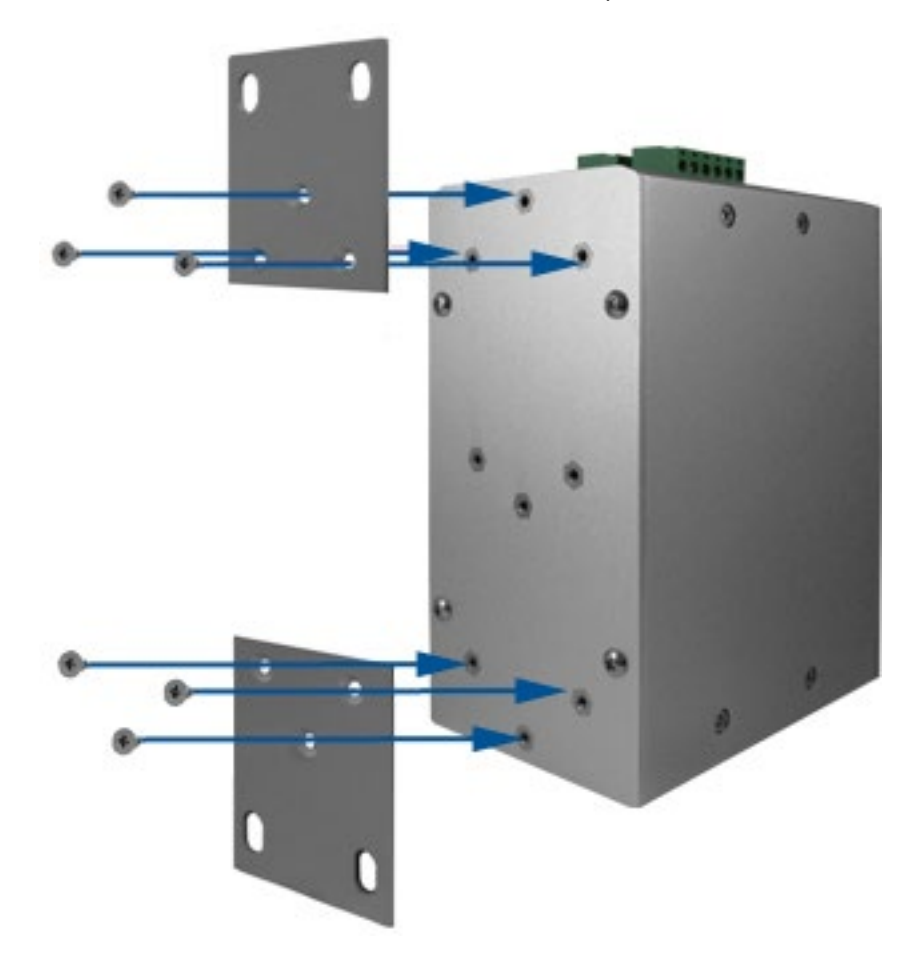

In order to prevent switches from being damaged, use only the screws included with the mounting kit for the CNGE3FE7MS4 switch.

# **Hardware Overview**

## **Front Panel**

The following table describes the labels on the CNGE3FE7MS4.

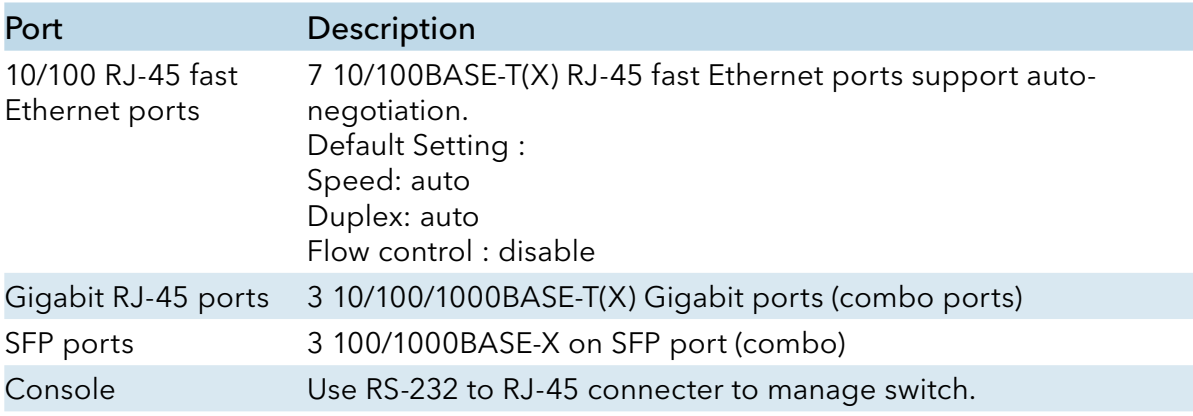

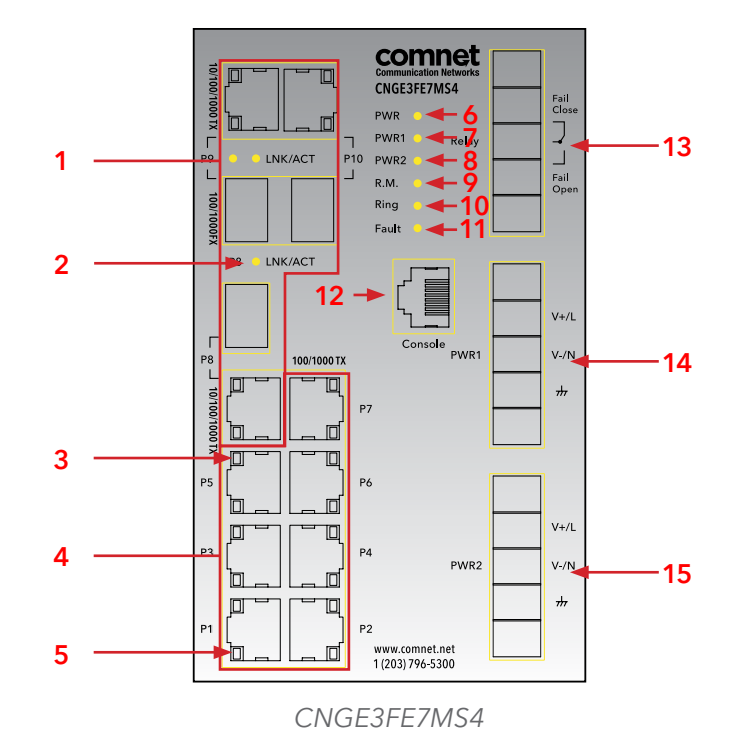

- 1. 100Base FX/1000Base X combo ports
- 2. LNK/ACT LED for Gigabit LAN ports
- 3. LNK status LED for Ethernet LAN ports
- 4. Ethernet LAN ports
- 5. ACT status LED for LAN ports
- 6. Power LED
- 7. PW1 LED
- 8. PW2 LED
- 9. R.M status LED
- 10. Ring status LED
- 11. Fault indicator
- 12. Console port
- 13. Fault relay
- 14. PWR 1 terminals
- 15. PWR 2 terminals

### INSTALLATION AND OPERATION MANUAL **CONSTALLATION AND CONGESTET MS4**

### **Front Panel LEDs**

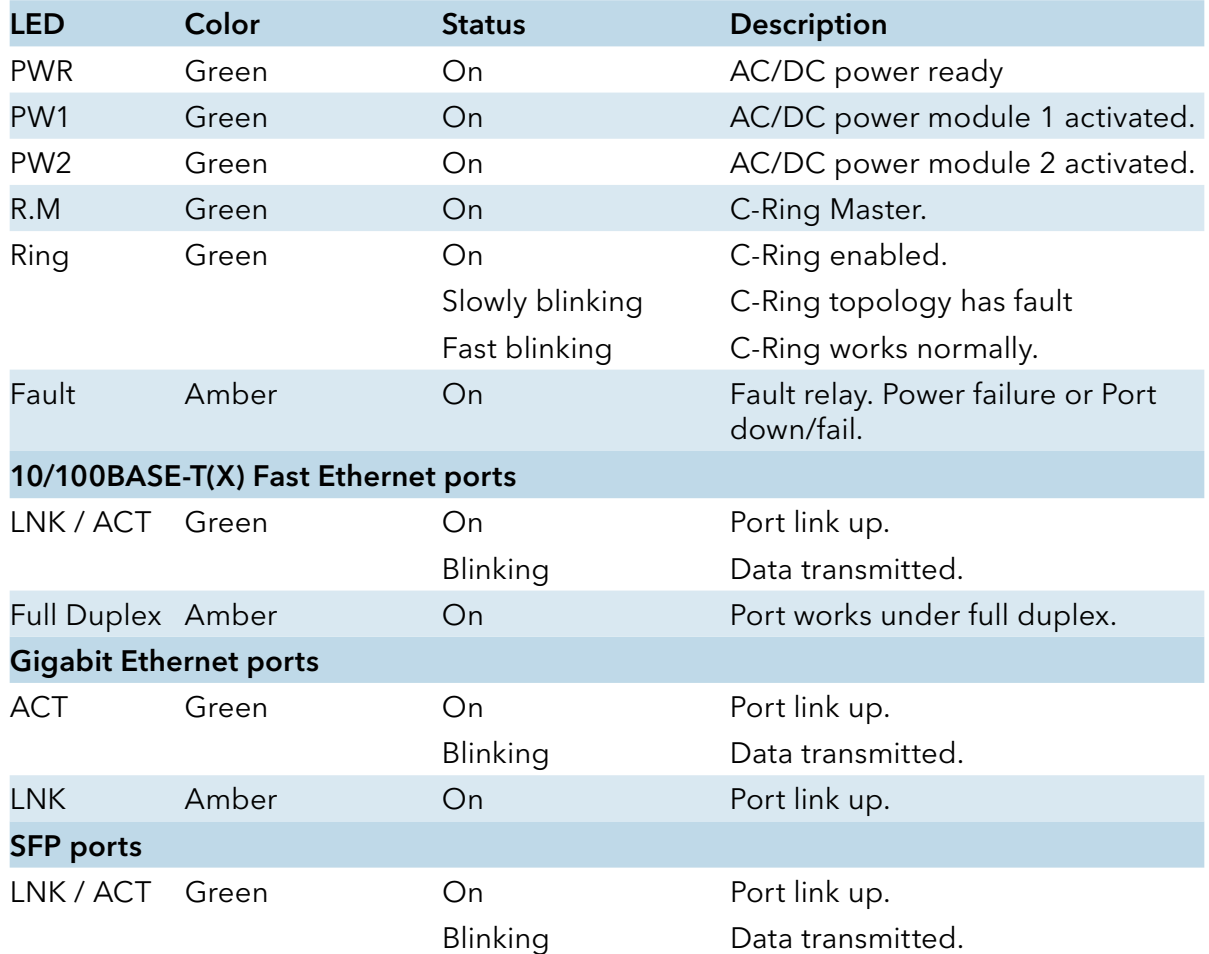

### INSTALLATION AND OPERATION MANUAL CNGE3FE7MS4

### **Wiring**

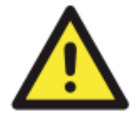

 WARNING – Do not disconnect modules or wires unless power has been switched off or the area is known to be non-hazardous. The devices may only be connected to the supply voltage shown on the type plate.

- 1. Be sure to disconnect the power cord before installing and/or wiring your switches.
- 2. Calculate the maximum possible current in each power wire and common wire. Observe all electrical codes dictating the maximum current allowable for each wire size.
- 3. If the current goes above the maximum ratings, the wiring could overheat, causing serious damage to your equipment.
- 4. Use separate paths to route wiring for power and devices. If power wiring and device wiring paths must cross, make sure the wires are perpendicular at the intersection point.
- 5. Do not run signal or communications wiring and power wiring through the same wire conduit. To avoid interference, wires with different signal characteristics should be routed separately.
- 6. You can use the type of signal transmitted through a wire to determine which wires should be kept separate. The rule of thumb is that wiring sharing similar electrical characteristics can be bundled together
- 7. You should separate input wiring from output wiring
- 8. It is advised to label the wiring to all devices in the system

#### Grounding

Grounding and wire routing help limit the effects of noise due to electromagnetic interference (EMI). Run the ground connection from the ground screw on the power module to the grounding surface prior to connecting devices.

#### Fault Relay

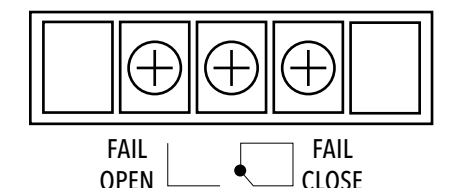

#### Redundant Power Inputs

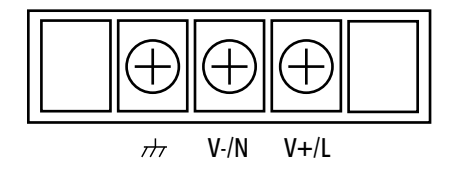

The switch provides fail open and fail close options for you to form relay circuits based on your needs. If you want the relay device to start operating at power failure, attach the two wires to COM and fail close to form a close circuit, vice versa. The relay contact of the 2-pin terminal block connector will respond to user-configured events according to the wiring.

The switch has two sets of power inputs, power input 1 and power input 2, which sit on the front panel along with LAN ports. Follow the steps below to wire redundant power inputs.

- Step 1: Insert the negative/positive wires into the V-/V+ terminals, respectively.
- Step 2: To keep the wires from pulling loose, use a small flat-blade screwdriver to tighten the wire-clamp screws on the front of the terminal block connector.

### INSTALLATION AND OPERATION MANUAL **EXECUTE 2018 THE CONGEST OF A CONGEST ET A**

## **Rear Panel**

The components in the rear of CNGE3FE7MS4 are shown as below:

- 1. Screw holes for wall mount kit.
- 2. DIN-Rail kit

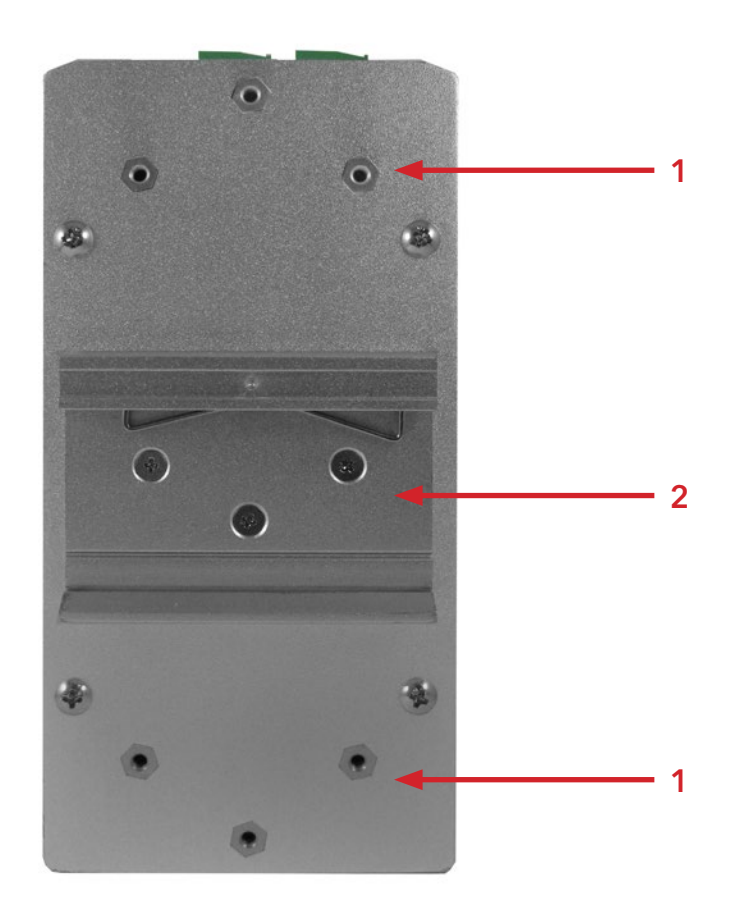

# **Cables**

### **Ethernet Cables**

The CNGE3FE7MS4 switch has standard Ethernet ports. According to the link type, the switches use CAT 3, 4, 5, 5e UTP cables to connect to any other network device (PCs, servers, switches, routers, or hubs). Please refer to the following table for cable specifications.

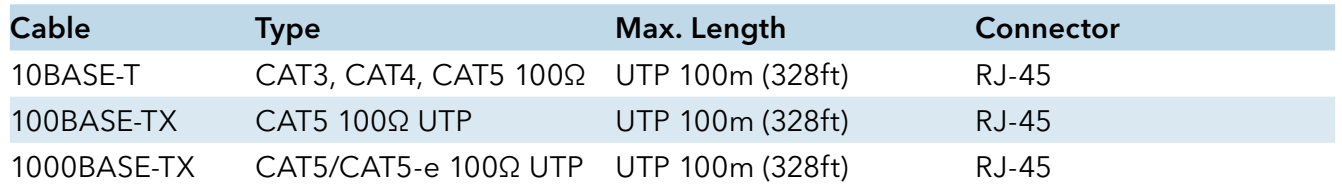

Cable Types and Specifications

#### 10/100/1000BASE-T(X) Pin Assignments

With 10/100BASE-T(X) cable, pins 1 and 2 are used for transmitting data, and pins 3 and 6 are used for receiving data.

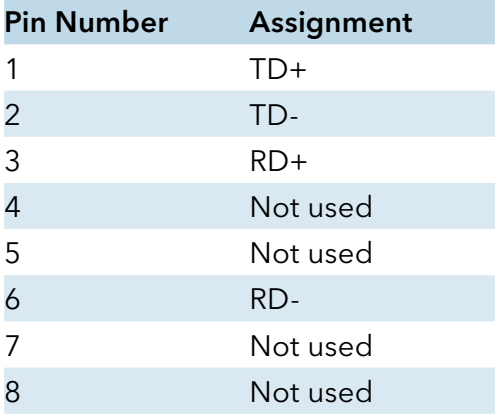

10/100BASE-TX RJ-45 Pin Assignments

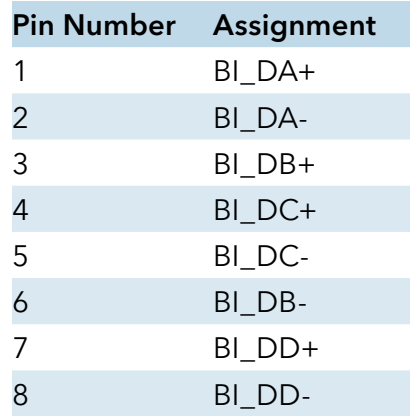

1000 BASE-T RJ-45 Pin Assignments

The CNGE3FE7MS4 switch will support auto MDI/MDI-X operation. You can use a straight-through cable to connect a PC to the switch. The table below shows the 10BASE-T/ 100BASE-TX MDI and MDI-X port pin outs.

| <b>Pin Number</b> | <b>MDI</b> port | <b>MDI-X</b> port |
|-------------------|-----------------|-------------------|
| 1                 | TD+(transmit)   | RD+(receive)      |
| $\overline{2}$    | TD-(transmit)   | RD-(receive)      |
| 3                 | RD+(receive)    | TD+(transmit)     |
| $\overline{4}$    | Not used        | Not used          |
| 5                 | Not used        | Not used          |
| 6                 | RD-(receive)    | TD-(transmit)     |
| 7                 | Not used        | Not used          |
| ጸ                 | Not used        | Not used          |

10/100 BASE-TX MDI/MDI-X pins assignment

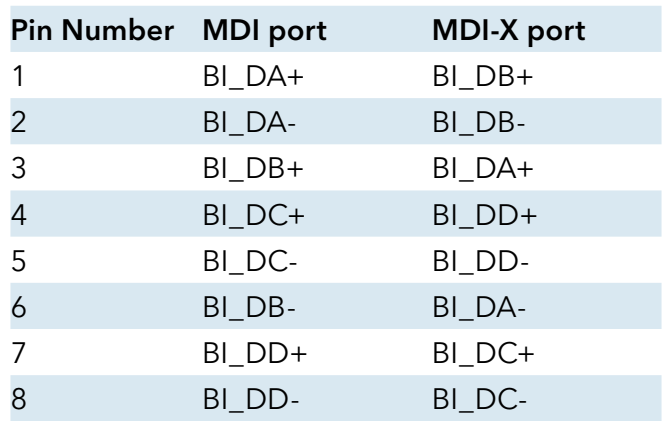

1000 BASE-T MDI/MDI-X pin assignment

Note: "+" and "-" signs represent the polarity of the wires that make up each wire pair.

### INSTALLATION AND OPERATION MANUAL CNGE3FE7MS4

### **SFP**

The switch has fiber optic ports with SFP connectors. The fiber optical ports are available with multi-mode and single-mode fiber with various distance and connector types. Please remember that the TX port of Switch A should be connected to the RX port of Switch B.

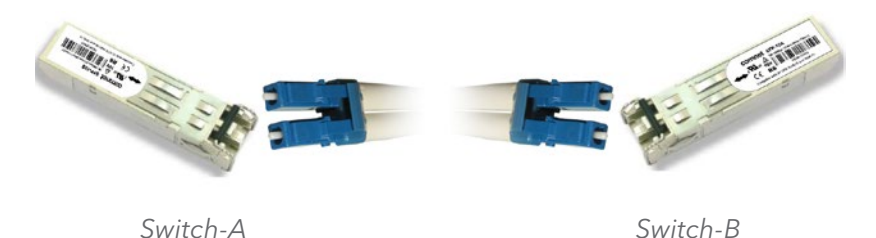

### **Console Port Cable**

CNGE3FE7MS4 switches can be managed by the console port. The DB-9 to RJ-45 cable can be found in the package. You can connect them to the PC via a RS-232 cable with DB-9 female connector and the other end (RJ-45 connector) connects to console port of switch.

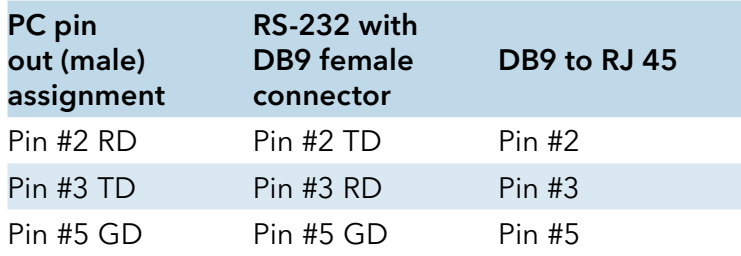

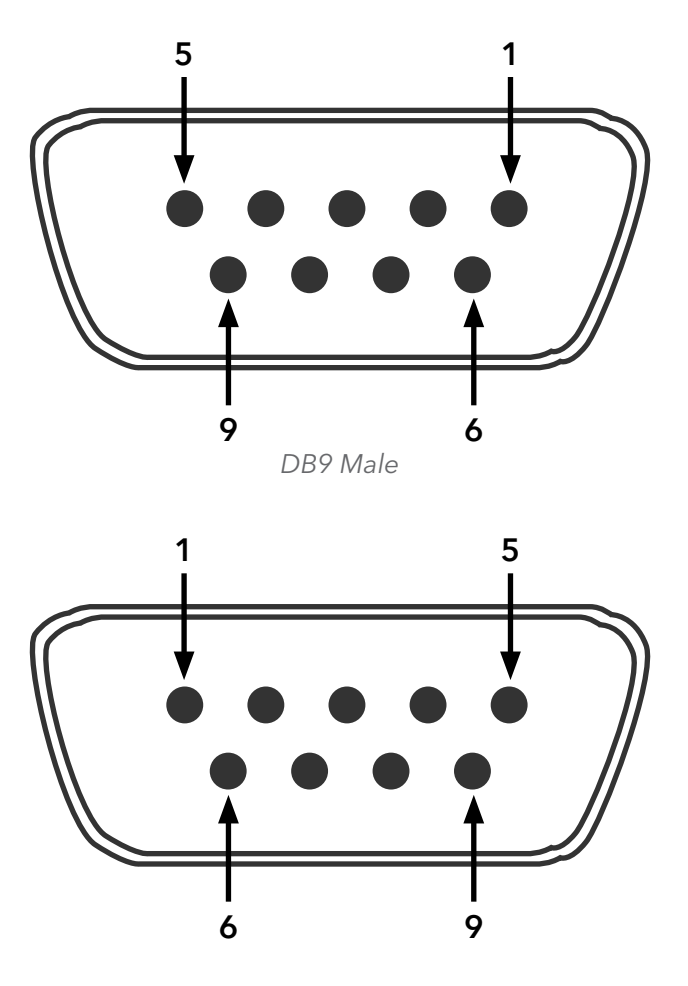

DB9 Female

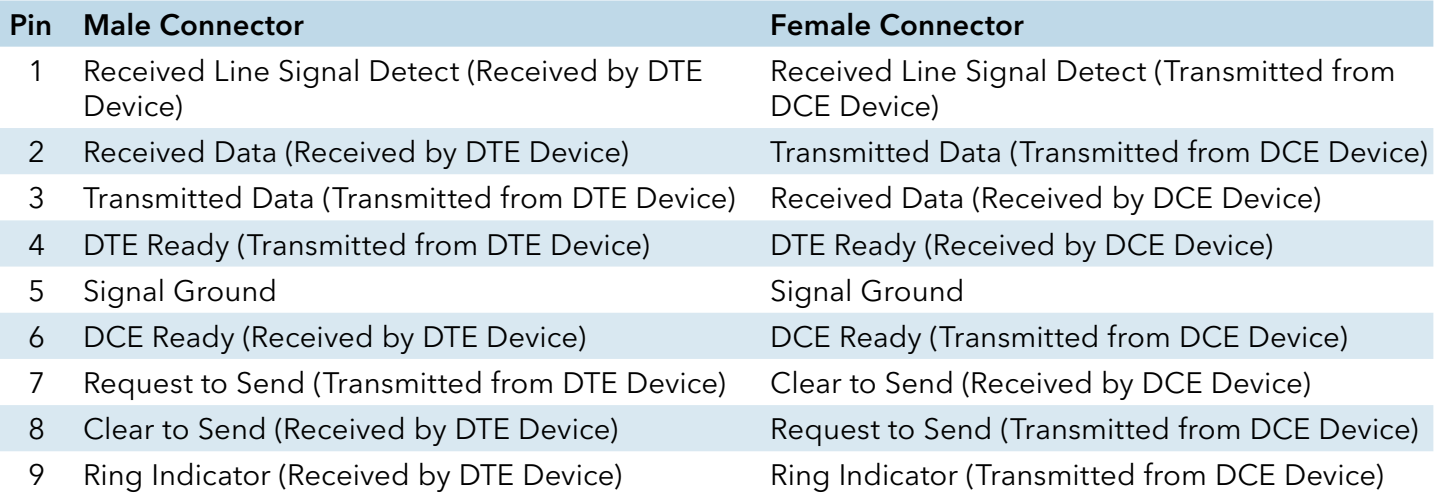

# **WEB Management**

Attention: While installing and upgrading firmware, please remove physical loop connection first. DO NOT power off equipment while the firmware is upgrading!

### **Configuration by Web Browser**

This section details configuration through the Web browser.

#### About Web-based Management

An embedded HTML web site resides in the flash memory on the CPU board. It contains advanced management features and allows you to manage the switch from anywhere on the network through a standard web browser such as Microsoft Internet Explorer.

The Web-Based Management function supports Internet Explorer 5.0 or later. It is based on Java Applets with an aim to reduce network bandwidth consumption, enhance access speed and present an easy viewing screen.

Note: By default, IE5.0 or later version does not allow Java Applets to open sockets. You need to explicitly modify the browser setting in order to enable Java Applets to use network ports.

### INSTALLATION AND OPERATION MANUAL CNGE3FE7MS4

### Preparing for Web Management

The default value is as below:

IP Address: 192.168.10.1

Subnet Mask: 255.255.255.0

Default Gateway: 192.168.10.254

User Name: admin

Password: admin

### System Login

1. Launch Internet Explorer.

2. Type http://192.168.10.1 and the IP address of the switch. Press Enter.

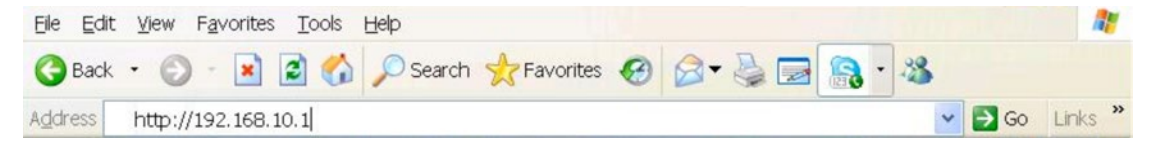

- 3. The login screen appears.
- 4. Enter username and password. The default username and password is admin.
- 5. Select Enter or OK button, then the main interface of the Web-based management appears.

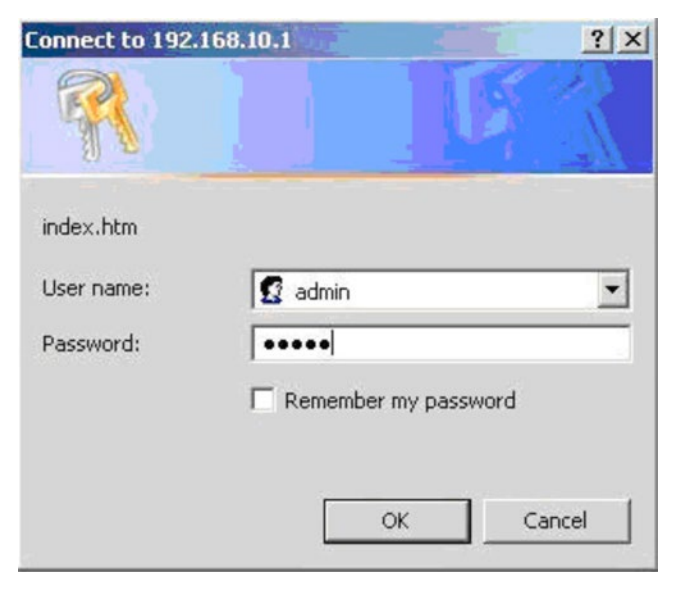

Login screen

### Main Interface

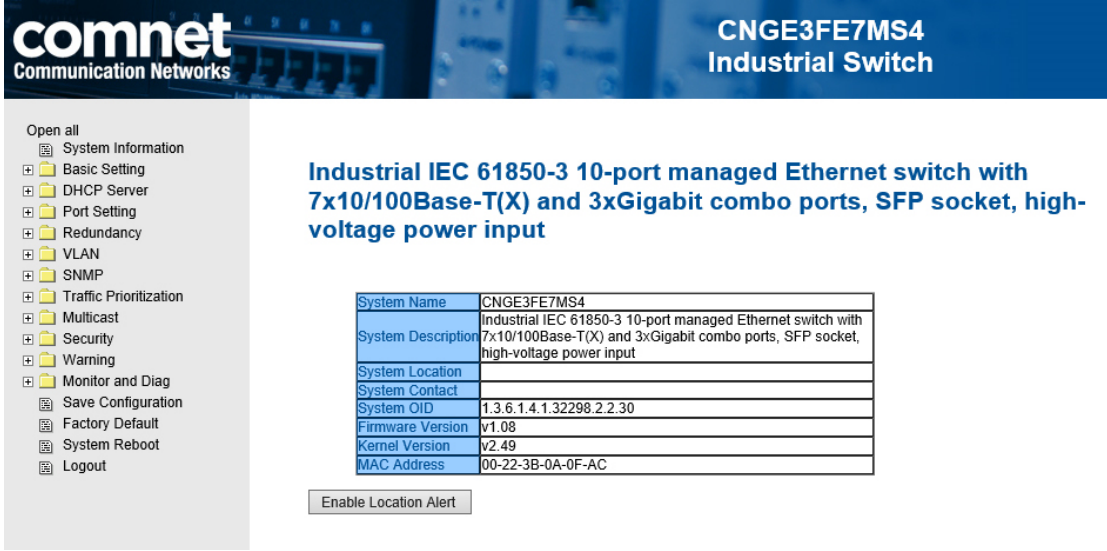

Main interface

### System Information

Industrial IEC 61850-3 10-port managed Ethernet switch with 7x10/100Base-T(X) and 3xGigabit combo ports, SFP socket, highvoltage power input

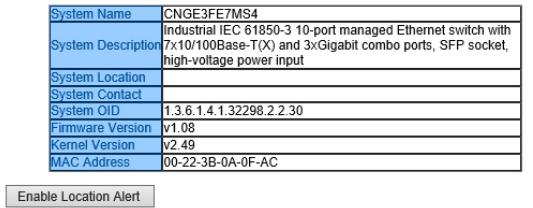

System Information interface

### System Information

The system information will display the configuration of Basic Setting/Switch Setting page.

#### Enable Location Alert

Select Enable Location Alert and observe that the PWR1, PWR2 and FAULT LEDs of the switch will start to flash together. Select Disable Location Alert and the LEDs will stop flashing.

### Basic setting

### Switch Setting

#### **Switch Setting**

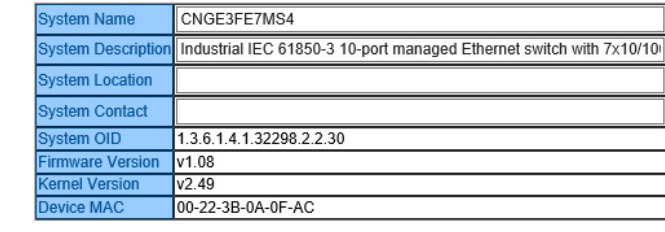

Apply Help

Switch setting interface

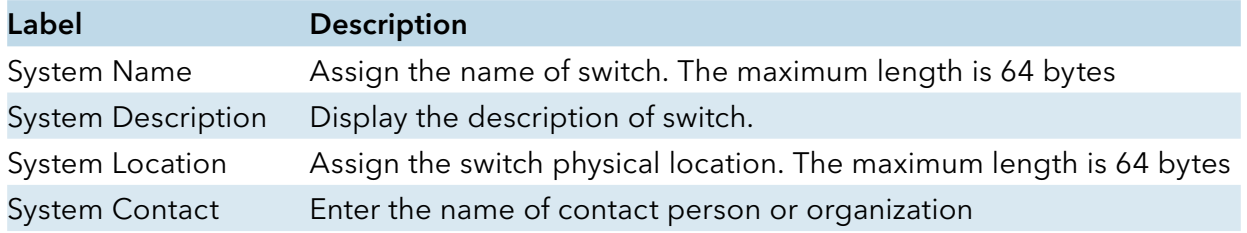

### Admin & Password

This page allows you to configure the system password required to access the web pages.

#### **Admin Password**

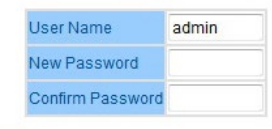

Apply Help

Admin Password interface

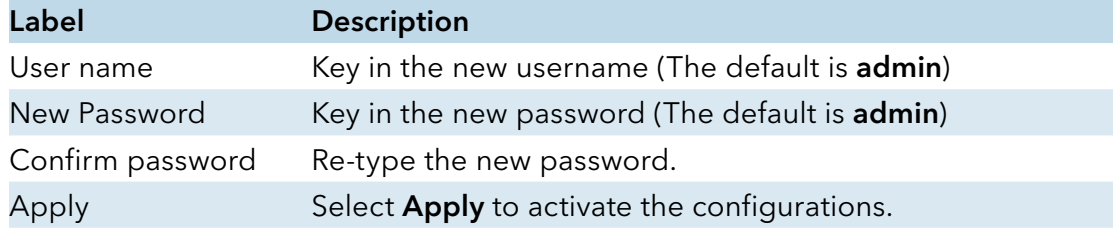

### INSTALLATION AND OPERATION MANUAL **CONGESTET AND CONGESTET** MS4

### IP Setting

You can configure the IP Settings and DHCP client function through IP configuration.

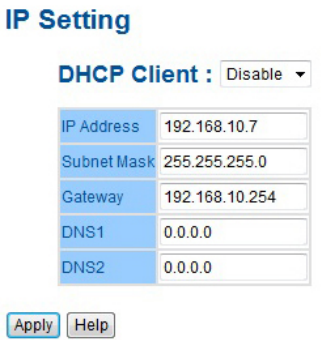

IP Configuration interface

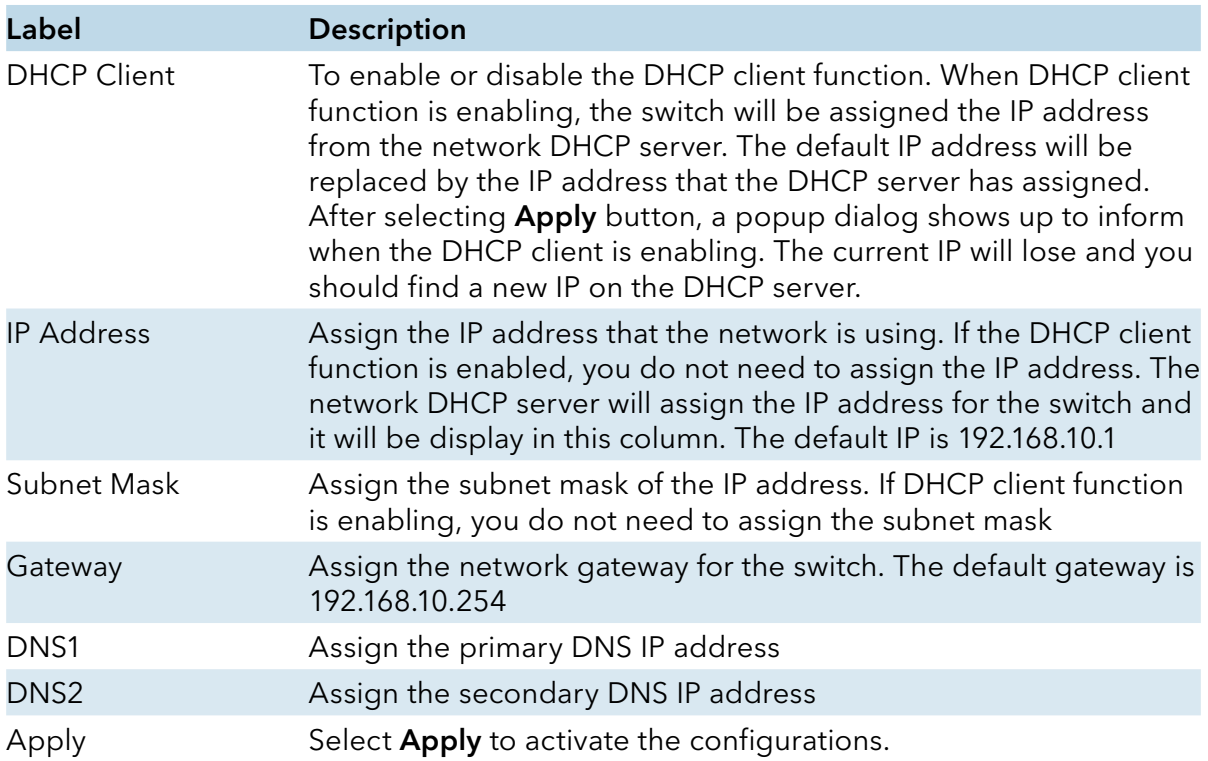

### Time Setting

The SNTP (Simple Network Time Protocol) settings allow you to synchronize switch clocks from the Internet.

| SNTP Client : Disable -    |                                                               |
|----------------------------|---------------------------------------------------------------|
| UTC Timezone               | (GMT)Greenwich Mean Time: Dublin, Edinburgh, Lisbon, London v |
| <b>SNTP Server Address</b> | 0.0.0.0                                                       |

SNTP Configuration interface

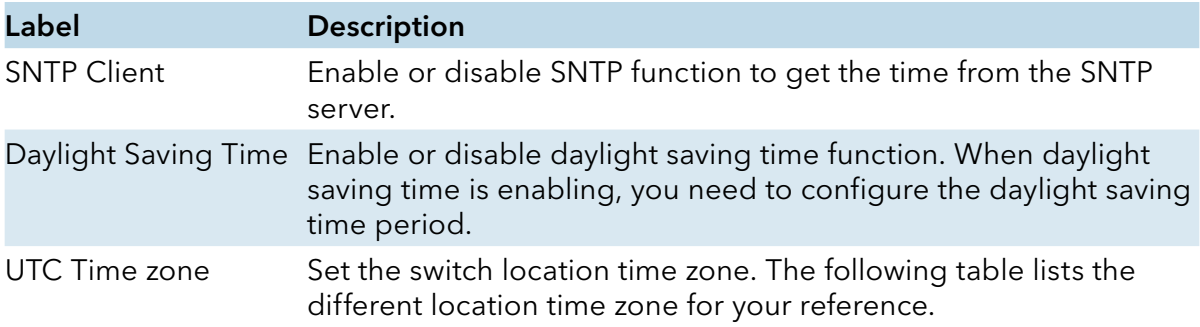

#### Daylight Saving Time : Disable v

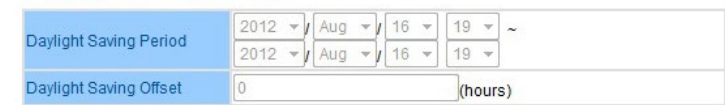

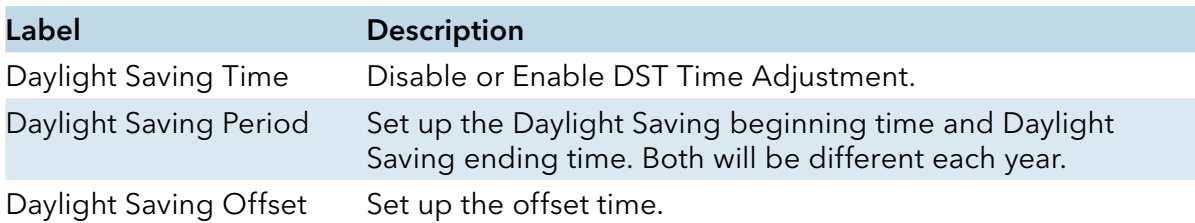

Select Apply to activate the configurations you set in this screen.

### INSTALLATION AND OPERATION MANUAL **CONSTALLATION AND CONGESTET MS4**

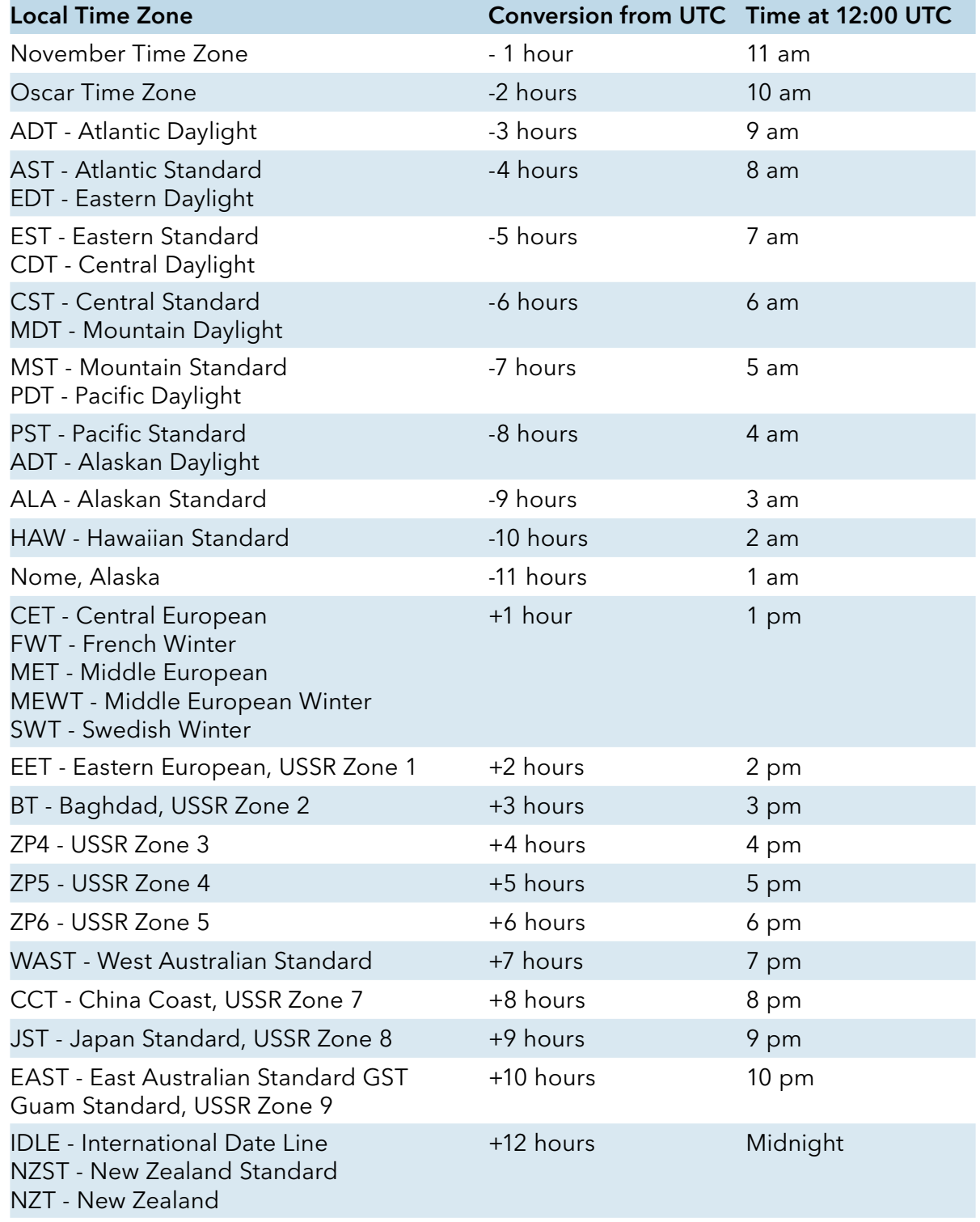

#### PTP Client

The Precision Time Protocol (PTP) is a time-transfer protocol defined in the IEEE 1588-2002 standard that allows precise synchronization of networks (e.g., Ethernet). Accuracy within the nanosecond range can be achieved with this protocol when using hardware-generated timestamps.

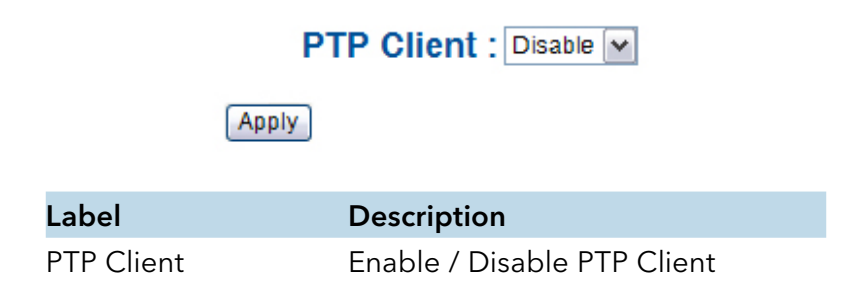

#### LLDP

LLDP (Link Layer Discovery Protocol) function allows the switch to advertise its information to other nodes on the network and store the information it discovers.

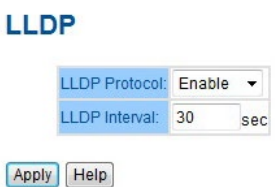

LLDP configuration interface

| Label                | <b>Description</b>                                     |
|----------------------|--------------------------------------------------------|
| <b>LLDP</b> Protocol | <b>Enable or Disable LLDP function.</b>                |
| <b>LLDP</b> Interval | The interval of resend LLDP (by default at 30 seconds) |
| Apply                | Select <b>Apply</b> to set the configurations.         |
| Help                 | Show help file.                                        |

### Auto Provision

Auto Provision allows you to automatically update the switch firmware. You can put the firmware or configuration file on TFTP server. When you reboot the switch, it will upgrade automatically. Before updating, make sure you have your TFTP server ready and the firmware image and configuration file is on the TFTP server.

| Auto Install Configuration file from TFTP server?  |               |
|----------------------------------------------------|---------------|
| <b>TFTP Server IP Address</b>                      | 192.168.10.66 |
| <b>Configuration File Name</b>                     | data bin      |
| Auto Install Firmware image file from TFTP server? |               |
| <b>TFTP Server IP Address</b>                      | 192.168.10.66 |
| <b>Firmware File Name</b>                          | image.bin     |

Auto Provision interface

### Backup & Restore

You can save current EEPROM value from the switch to TFTP server, then go to the TFTP restore configuration page to restore the EEPROM value.

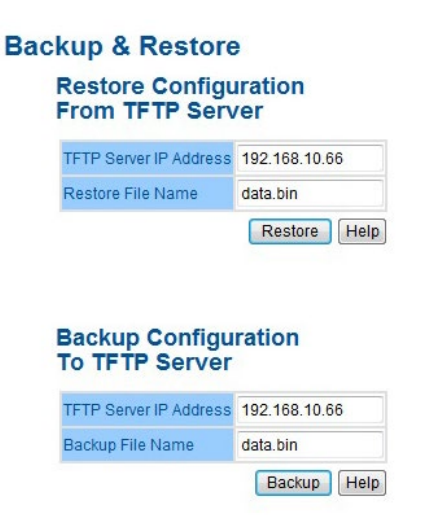

Backup & Restore interface

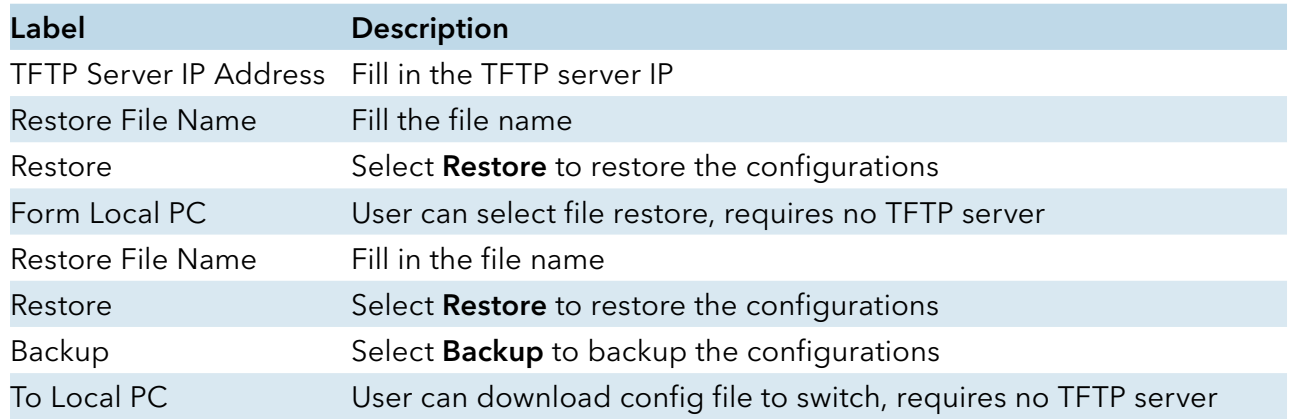

TECH SUPPORT: 1.888.678.9427

### INSTALLATION AND OPERATION MANUAL CNGE3FE7MS4

### Upgrade Firmware

Upgrade Firmware allows you to update the switch firmware. Before updating, make sure you have your TFTP server ready and the firmware image is on the TFTP server.

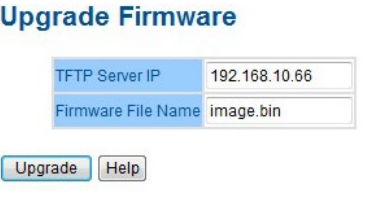

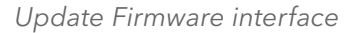

#### **HTTPS**

Allows you to use the switch's default HTTPS Certification or to use your TFTP Server to upload new Certification.

#### **Upgrade HTTPS Certification**

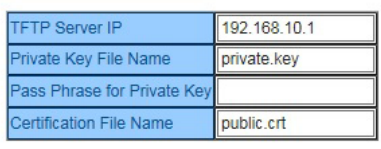

Upgrade

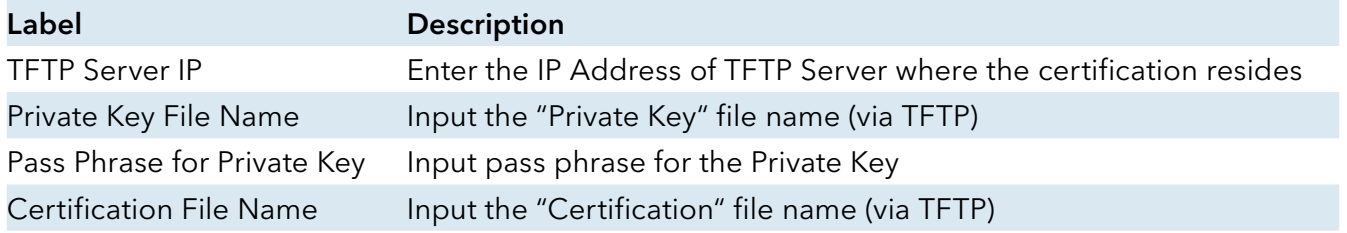

### Redundancy

#### DHCP Server

### DHCP Server – Setting

The system provides with DHCP server function. Enable the DHCP server function and the switch system will be a DHCP server.

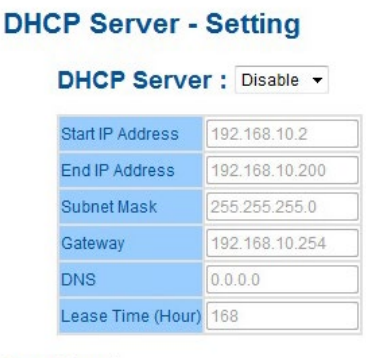

Apply Help

DHCP Server Configuration interface

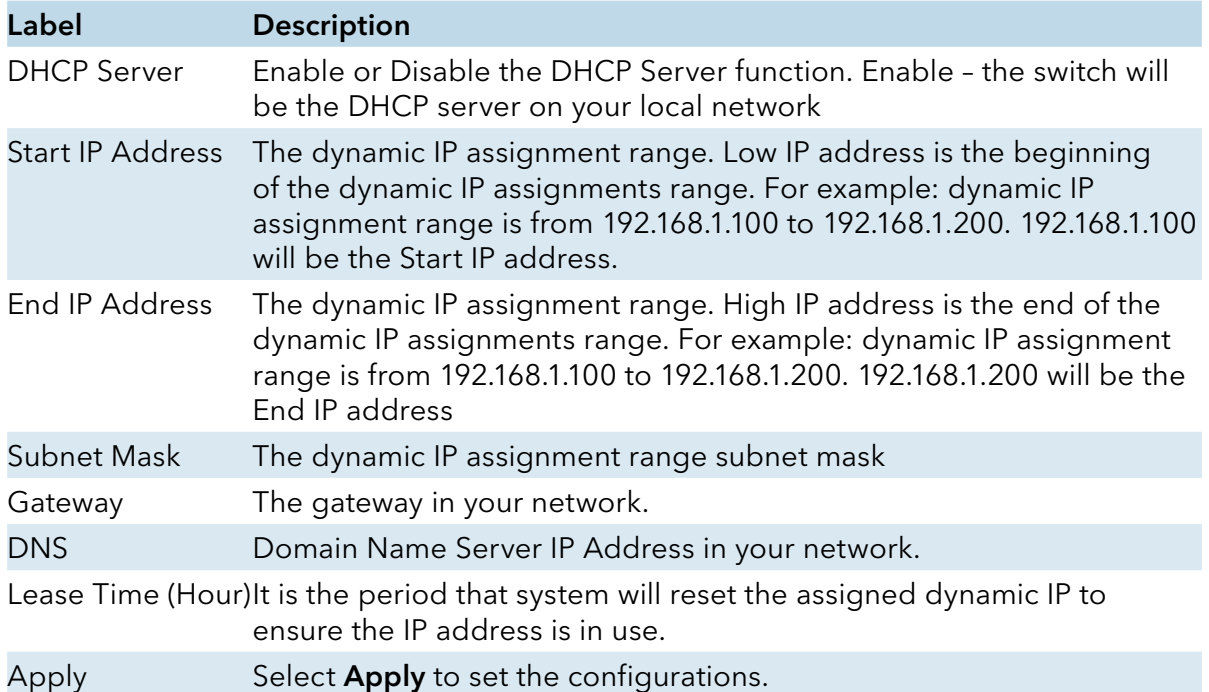

### INSTALLATION AND OPERATION MANUAL CNGE3FE7MS4

#### DHCP Server – Client List

When the DHCP server function is activated, the system will collect the DHCP client information and display in here.

#### **DHCP Server - Client List**

IP Address MAC Address Type Status Lease

DHCP Server Client Entries interface

#### DHCP Server – Port and IP bindings

You can assign the specific IP address that is in the assigned dynamic IP range to the specific port. When the device connects to the port and asks for dynamic IP assigning, the system will assign the IP address that has been assigned before in the connected device.

#### **DHCP Server - Port and IP Binding** Port No. IP Address Port.01 0.0.0.0 Port.02 0.0.0.0 **Port.03**  $0.0.0.0$ **Port.04**  $0.0.0.0$ **Port.05**  $0.0.0.0$ **Port.06**  $0.0.0.0$ **Port.07**  $0.0.0.0$ G1  $0.0.0.0$  $0.0.0.0$  $\overline{G2}$  $G<sub>3</sub>$  $0.0.0.0$

Apply Help

DHCP Server Port and IP Binding interface

### DHCP Server –DHCP Relay Agent

The DHCP relay agent relays DHCP messages between clients and servers for DHCP on different subnet domains. DHCP relay agent use Option 82 to insert specific information into a request that is being forwarded to a DHCP server and, according to Option 82, to remove the specific information from a reply packet when forwarding server DHCP packets to a DHCP client.

#### **DHCP Relay Agent**

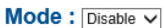

#### **DHCP Server IP Address**

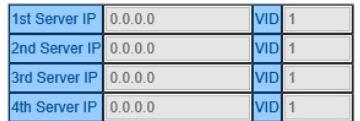

#### **DHCP Option 82 Remote ID**

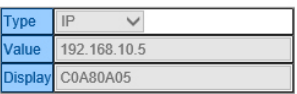

#### **DHCP Option 82 Circuit-ID Table**

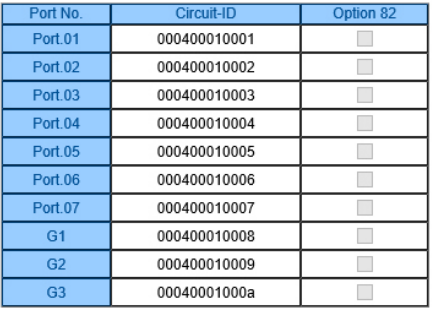

Apply

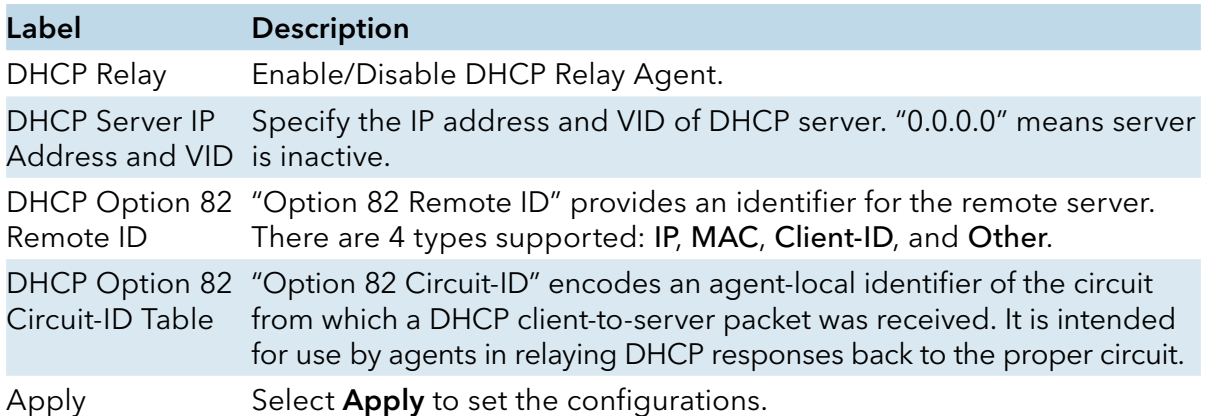

## **Port Setting**

### Port Control

Set the state, speed/duplex, flow control, and security of the port.

### **Port Control**

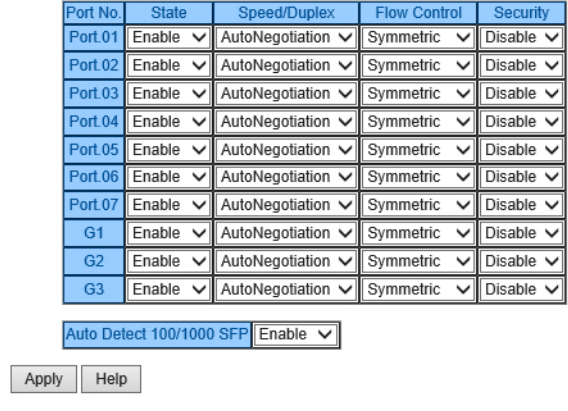

Port Control interface

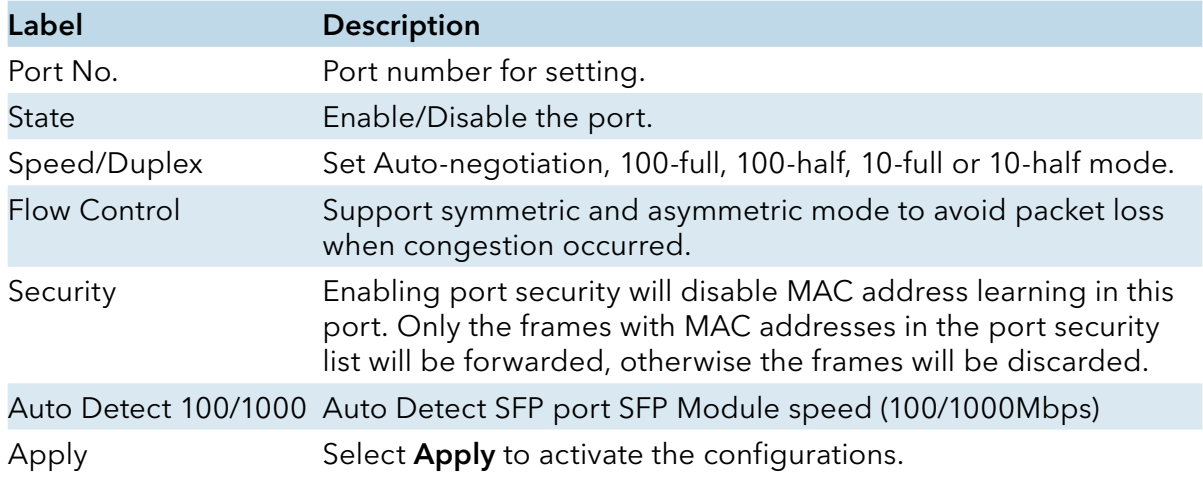

### INSTALLATION AND OPERATION MANUAL CNGE3FE7MS4

### Port Status

The following information provides the current port status information.

#### **Port Status**

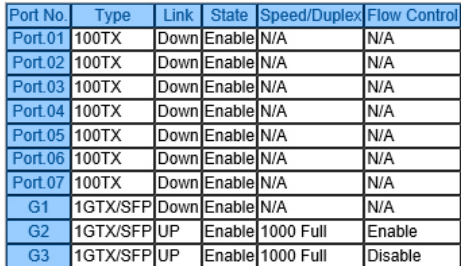

Port Status interface

#### Rate Limit

Limit the traffic of all ports, including broadcast, multicast and flooded unicast. You can also set Ingress or Egress to limit traffic received or transmitted bandwidth.

#### **Rate Limit**

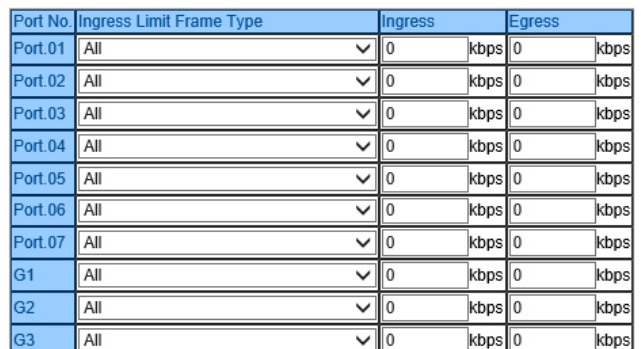

Rate range is from 100 kbps to 102400 kbps (i.e. 100Mbps) for mega-ports,<br>or 256000 kbps (i.e. 250Mbps) for giga-ports. Zero means no limit.

Apply Help

Rate Limit interface

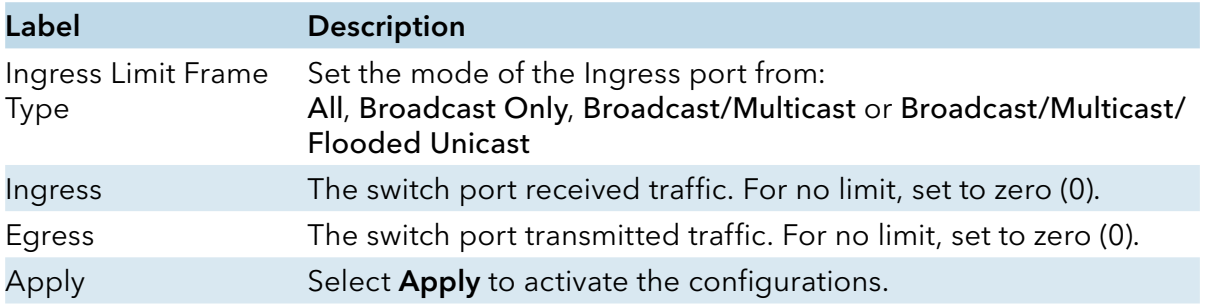
# INSTALLATION AND OPERATION MANUAL **EXECUTES 2006** CNGE3FE7MS4

### Port Trunk

### Port Trunk – Setting

You can select static trunk or 802.3ad LACP to combine several physical links with a logical link to increase the bandwidth.

#### **Port Trunk - Setting**

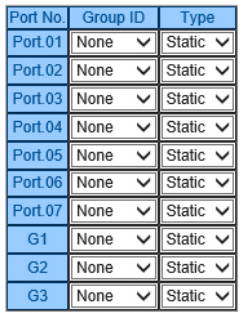

Note: the types should be the same for all member ports in a group.

#### 802.3ad LACP Work Ports

|       |                    | <b>Group ID Work Ports</b> |
|-------|--------------------|----------------------------|
|       | Trunk1             | max                        |
|       | Trunk <sub>2</sub> | max                        |
|       | Trunk3             | max                        |
|       | Trunk4             | max                        |
|       | Trunk <sub>5</sub> | max                        |
|       |                    |                            |
| Apply | Help               |                            |

Port Trunk - Setting interface

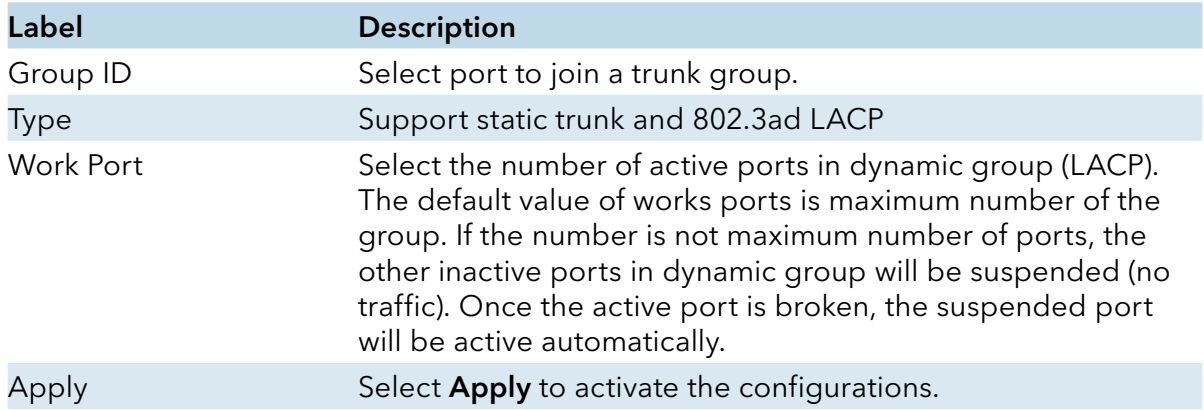

## Port Trunk – Status

#### **Port Trunk - Status**

|             | Group ID Trunk Member Type |               |
|-------------|----------------------------|---------------|
| Trunk 1 N/A |                            | <b>Static</b> |
| Trunk 2 N/A |                            | <b>Static</b> |
| Trunk 3 N/A |                            | <b>Static</b> |
| Trunk 4 N/A |                            | <b>Static</b> |
| Trunk 5 N/A |                            | <b>Static</b> |

Port Trunk - Status interface

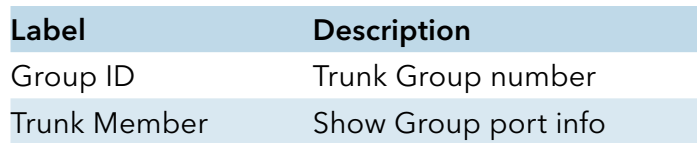

## C-Ring

C-Ring is the most powerful Redundant Ring in the world. The recovery time is less than 10ms. It can reduce unexpected damage caused by a network topology change. C-Ring supports three Ring topologies: C-Ring, Coupling Ring and Dual Homing.

# **C-Ring**

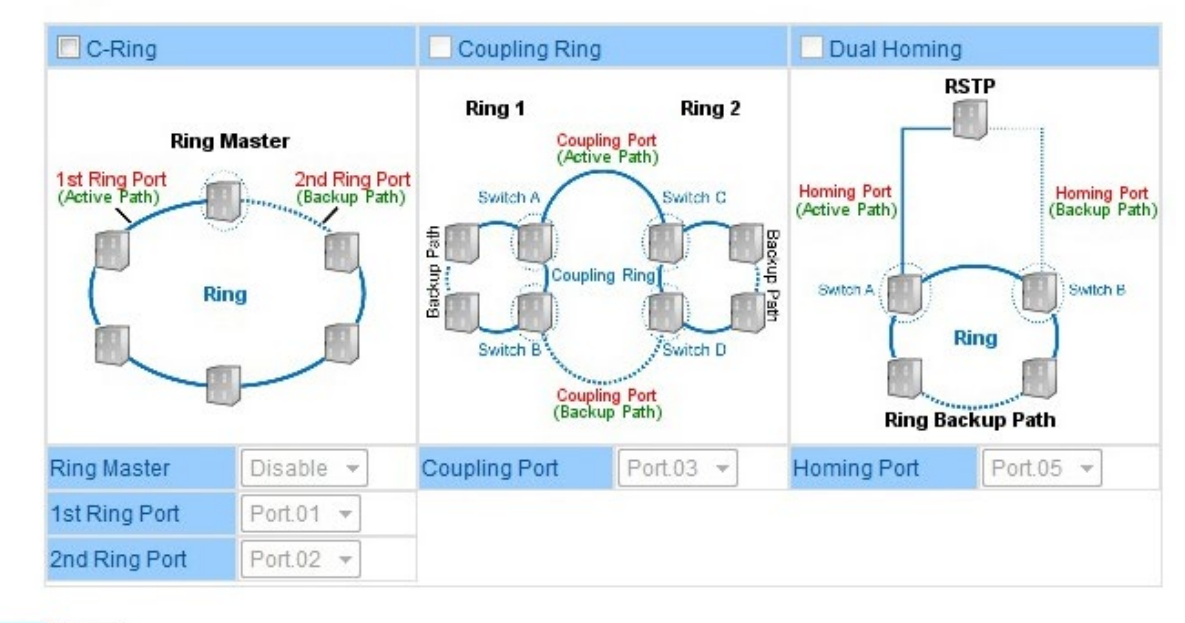

Apply Help

C-Ring interface

# INSTALLATION AND OPERATION MANUAL **CONGESTET AND CONGESTET** MS4

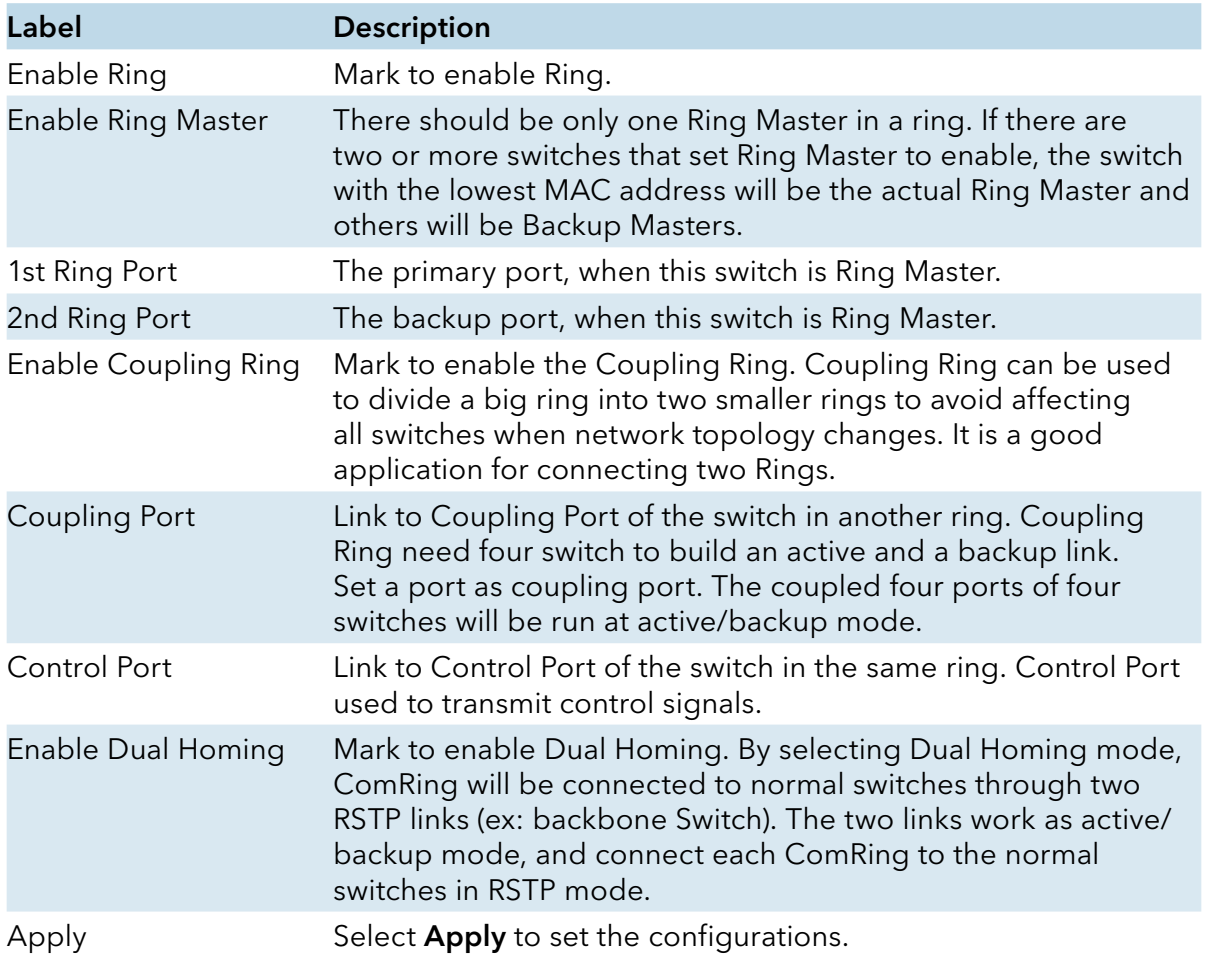

Note: ComNet does not recommend setting one switch as a Ring Master and a Coupling Ring at the same time due to heavy load.

## Legacy Ring

### **Legacy Ring**

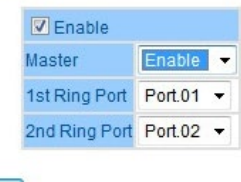

Apply

Legacy Ring interface

Legacy ring provides support for the switch to be used in an existing ring of ComNet X-Ring enabled switches.

X-Ring provides a faster redundant recovery than Spanning Tree topology. The action is similar to STP or RSTP, but the algorithms between them are not the same. In the X-Ring topology, every switch should be enabled with X-Ring or Legacy Ring function and two ports should be assigned as the member ports in the ring. Only one switch in the X-Ring group would be set as the master switch that one of its two member ports would be blocked, called backup port, and another port is called working port. Other switches in the X-Ring group are called working switches and their two member ports are called working ports. When the failure of network connection occurs, the backup port of the master switch (Ring Master) will automatically become a working port to recover from the failure.

The switch supports the function and interface for setting the switch as the ring master or not. The ring master can negotiate and place command to other switches in the X-Ring group. If there are 2 or more switches in master mode, the software will select the switch with lowest MAC address number as the ring master. The X-Ring master ring mode can be enabled by setting the Legacy Ring configuration interface. Also, the user can identify whether the switch is the ring master by checking the R.M. LED indicator on the front panel of the switch.

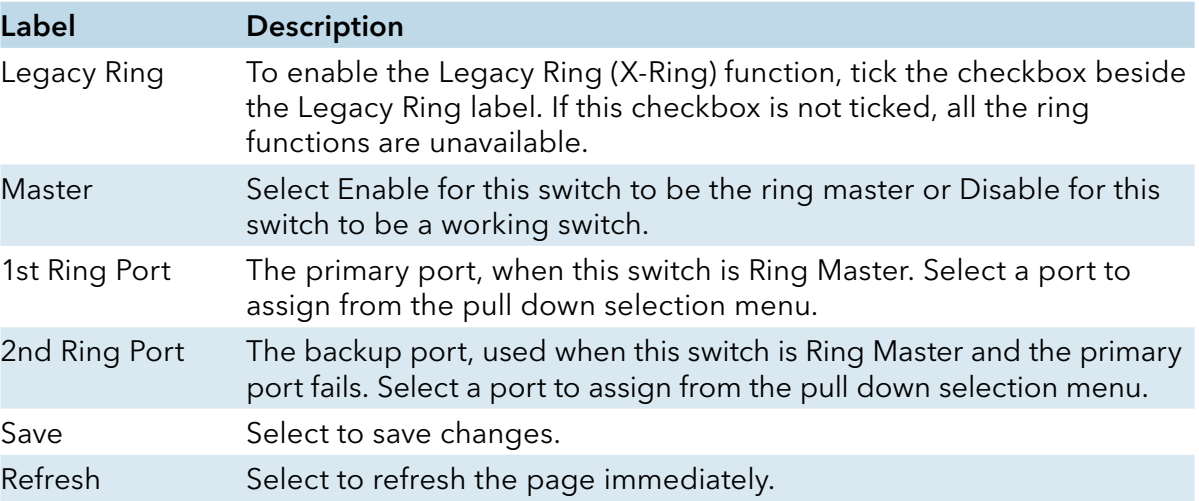

# INSTALLATION AND OPERATION MANUAL CNGE3FE7MS4

## COM-Ring

You can add ComNet switches into a network constructed by another ring technology and enable COM-Ring to cooperate with another vendor's managed switch.

### **COM-Ring**

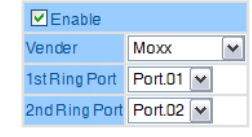

#### Apply

ComRing interface

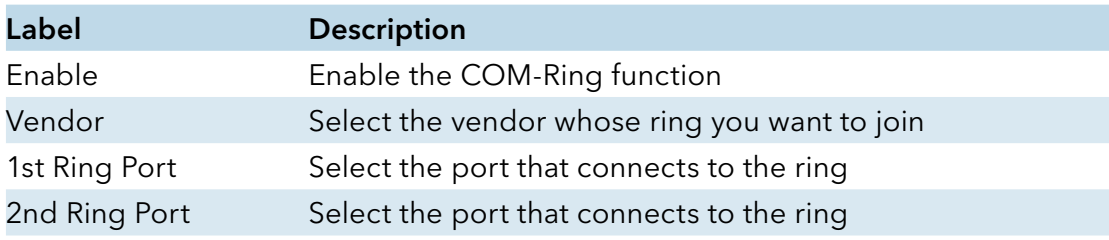

The application of COM-Ring is shown as below.

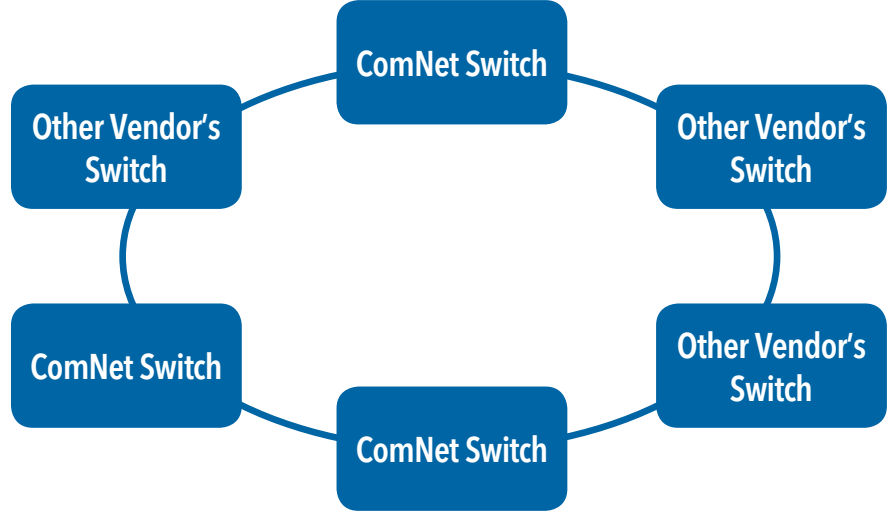

COM-Ring connection

# INSTALLATION AND OPERATION MANUAL CNGE3FE7MS4

# C-RSTP

C-RSTP is proprietary redundant ring technology invented by ComNet. Different from standard STP/RSTP, the recovery time of C-RSTP is <10ms and supports more nodes of connection in a ring topology.

**C-RSTP** 

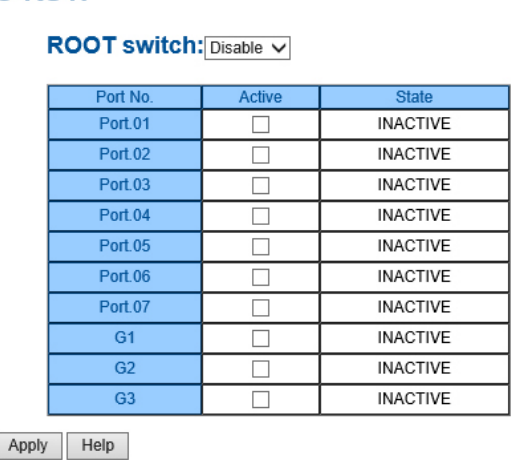

C-RSTP interface

The application of C-RSTP is shown as below.

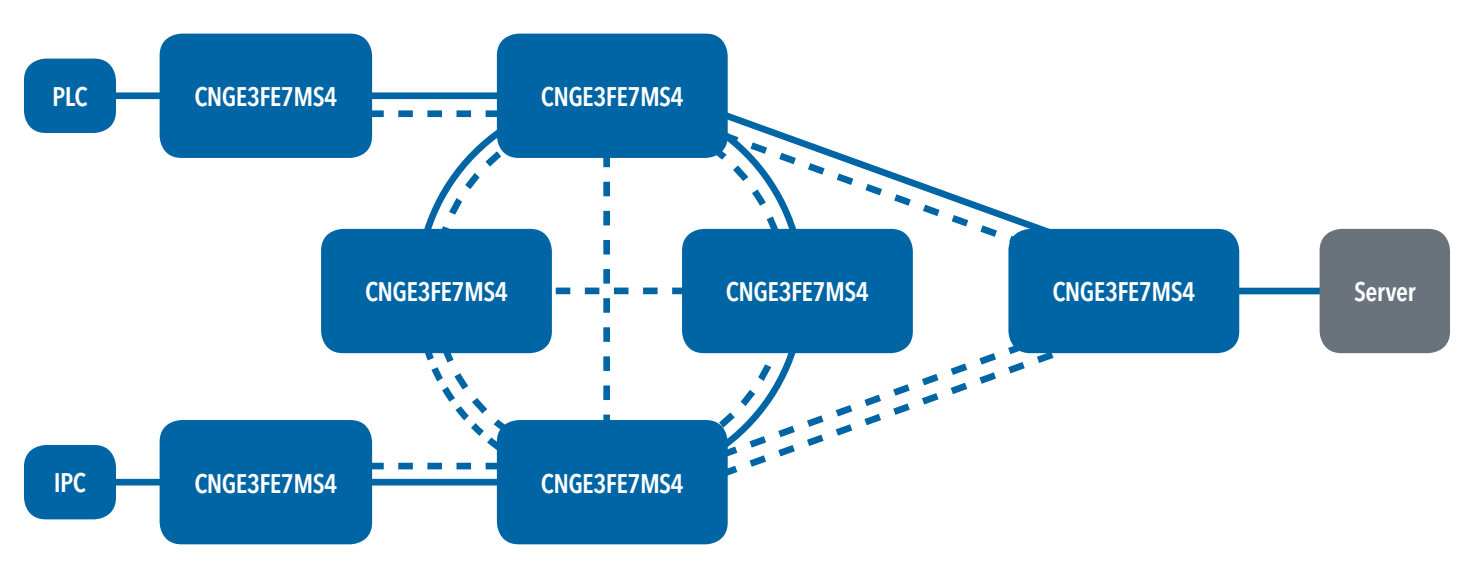

C-RSTP connection

### RSTP

The Rapid Spanning Tree Protocol (RSTP) is an evolution of the Spanning Tree Protocol. It provides faster spanning tree convergence after a topology change. The system also supports STP and the system will auto detect the connected device that is running STP or RSTP protocol.

### RSTP setting

You can enable/disable RSTP function, and set parameters for each port.

| <b>RSTP Setting</b>       |                |  |  |
|---------------------------|----------------|--|--|
| <b>RSTP Mode: Enable</b>  |                |  |  |
| <b>Bridge Setting</b>     |                |  |  |
| Priority (0-61440)        | 61440          |  |  |
| Max Age Time(6-40)        | 20             |  |  |
| Hello Time (1-10)         | $\overline{2}$ |  |  |
| Forward Delay Time (4-30) | 15             |  |  |

RSTP Setting interface

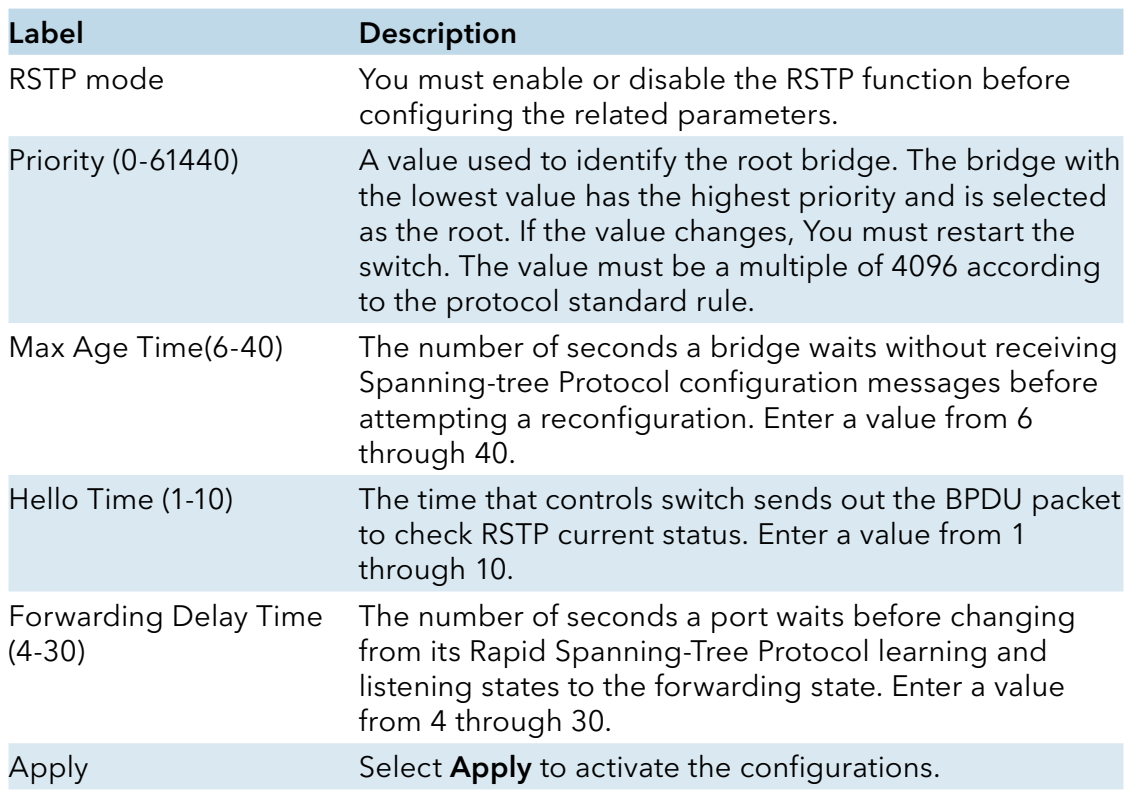

## NOTE: Follow the rule to configure the MAX Age, Hello Time, and Forward Delay Time. 2 × (Forward Delay Time value -1) ≥ Max Age value ≥ 2 × (Hello Time value +1)

View the RSTP algorithm results at this table

# **RSTP Setting**

RSTP Mode: Enable V

# **Bridge Setting**

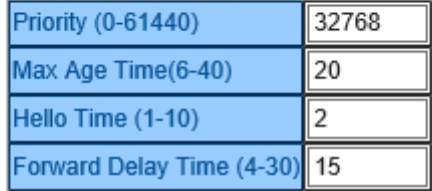

# **Port Setting**

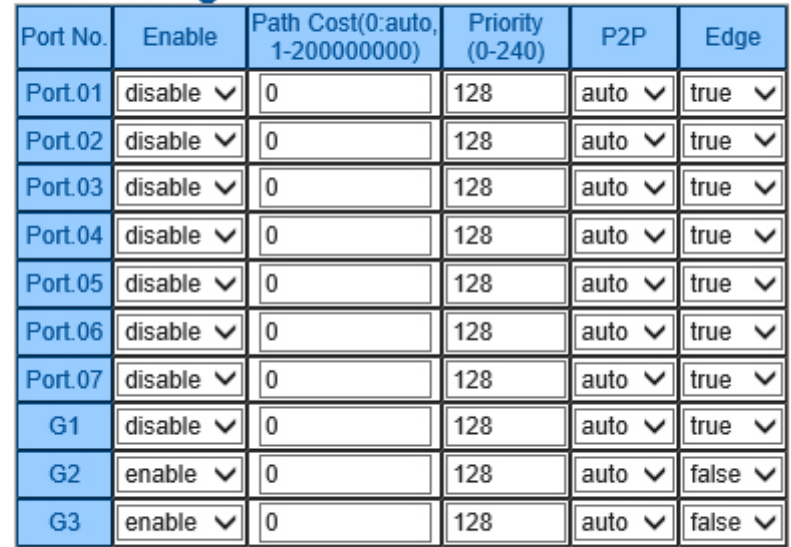

Apply Help

# INSTALLATION AND OPERATION MANUAL **CONSTALLATION AND CONGESTET MS4**

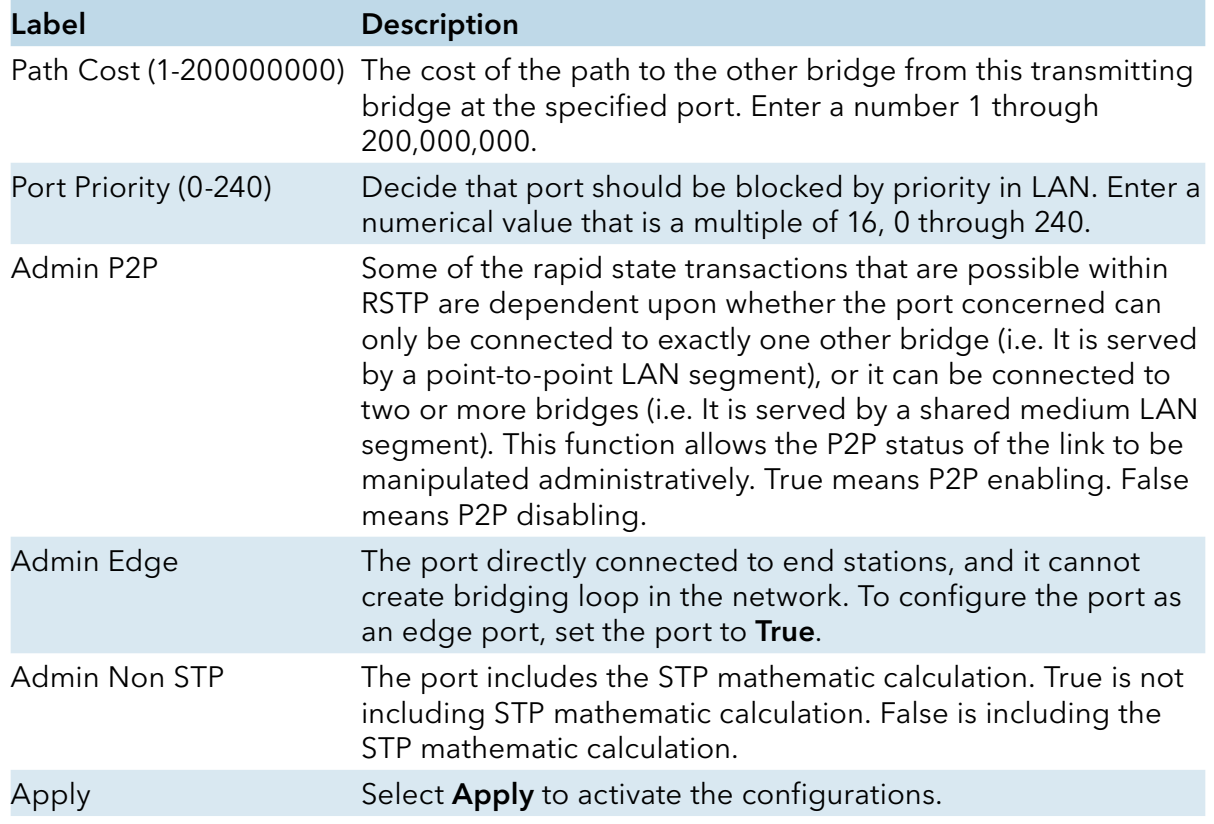

# INSTALLATION AND OPERATION MANUAL CNGE3FE7MS4

### **MSTP**

Multiple Spanning Tree Protocol (MSTP) is a standard protocol base on IEEE 802.1s. The function is that several VLANs can be mapped to a reduced number of spanning tree instances because most networks do not need more than a few logical topologies. It supports loadbalancing schemes and the CPU is sparer than PVST (Cisco proprietary technology).

#### **MSTP Setting**

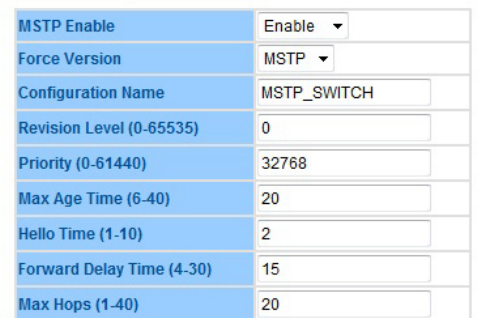

Priority must be a multiple of 4096.

2\*(Forward Delay Time-1) should be greater than or equal to the Max Age. The Max Age should be greater than or equal to 2\*(Hello Time + 1).

Apply

MSTP Setting interface

# INSTALLATION AND OPERATION MANUAL **CONSTALLATION AND CONGESTET MS4**

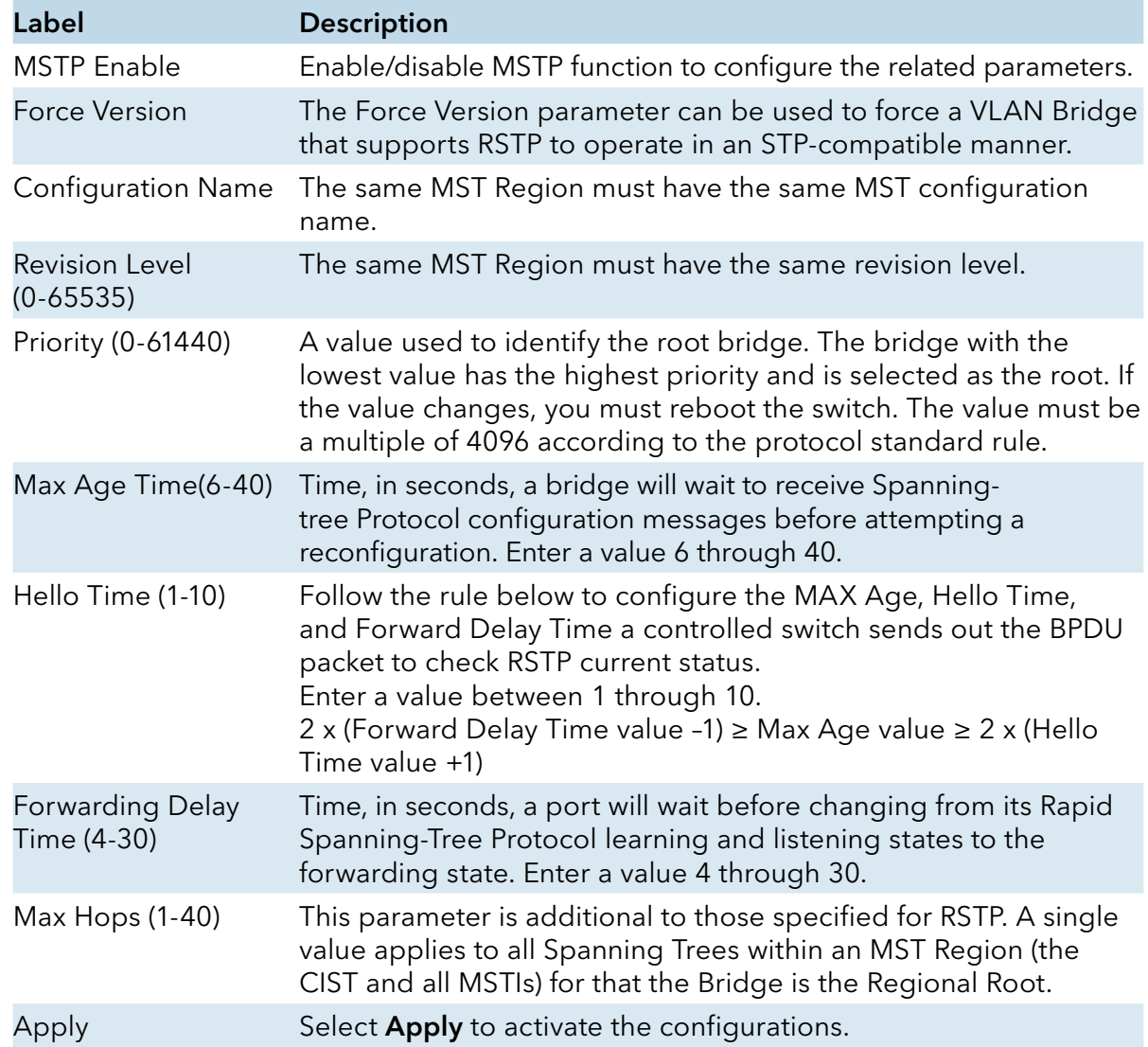

### **MSTP Port**

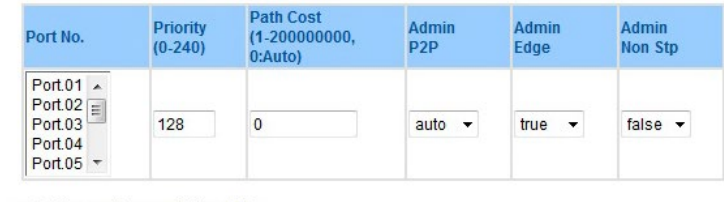

priority must be a multiple of 16

**Apply** 

#### MSTP Port interface

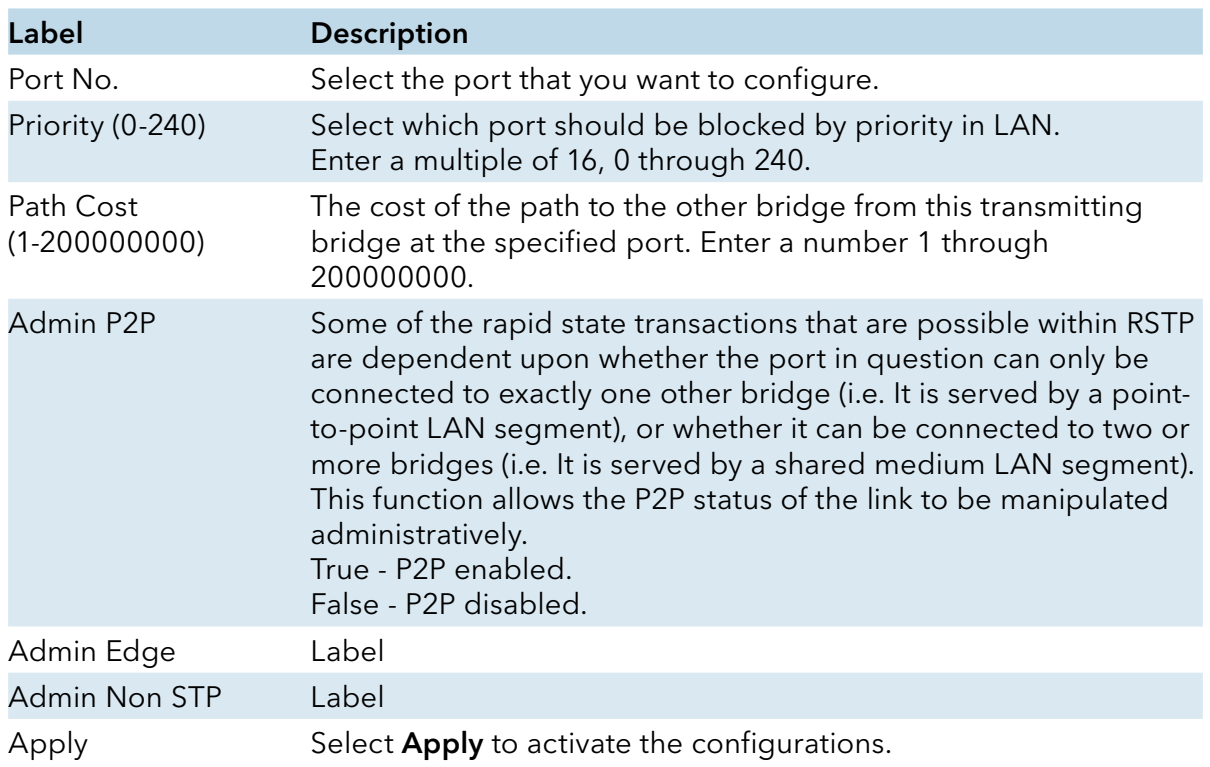

#### **MSTP Instance**

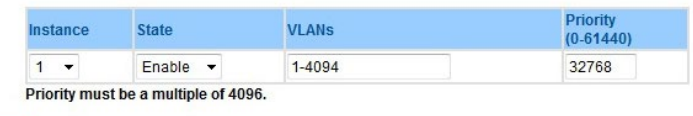

Apply

MSTP Instance interface

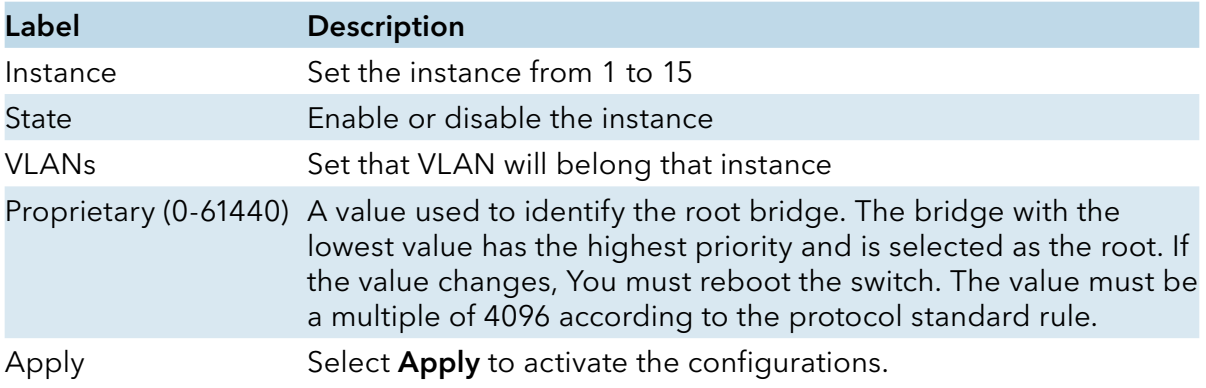

#### **MSTP Instance Port**

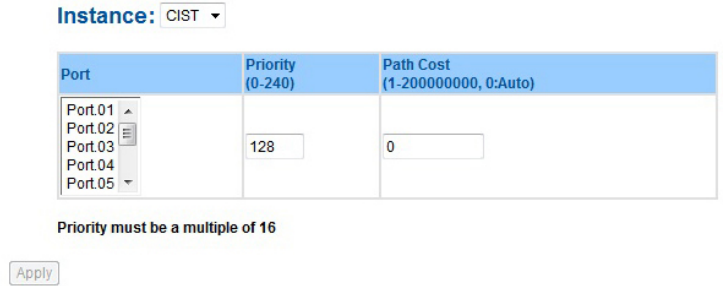

MSTP Instance Port interface

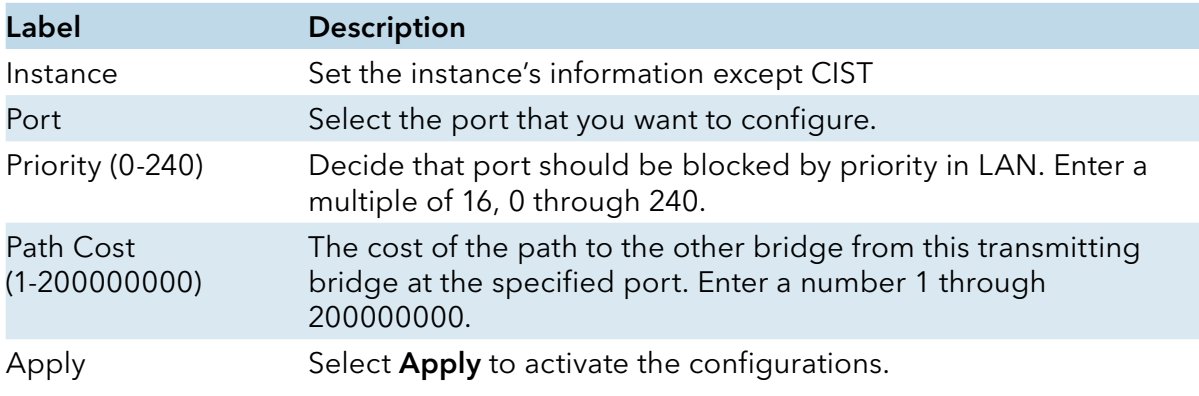

# **Multicast**

### IGMP Snooping

Internet Group Management Protocol (IGMP) is used by IP hosts to register their dynamic multicast group membership. IGMP has 3 versions, IGMP v1, v2 and v3. Please refer to RFC 1112, 2236 and 3376. IGMP Snooping improves the performance of networks that carry multicast traffic. It provides the ability to prune multicast traffic so that it travels only to those end destinations that require that traffic and reduces the amount of traffic on the Ethernet LAN.

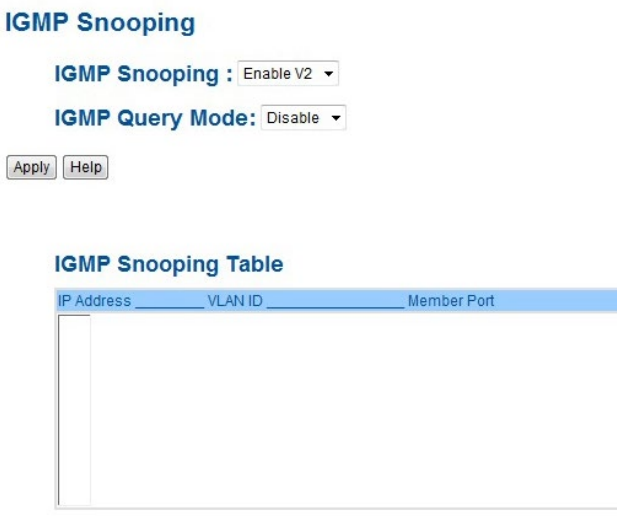

IGMP Snooping interface

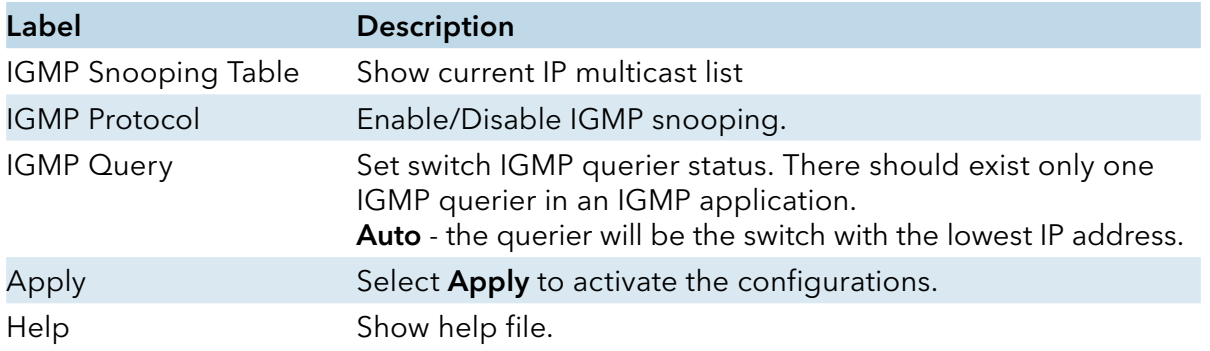

## Static Multicast Filtering

Static multicast filtering is the system by that end stations only receive multicast traffic if they register to join specific multicast groups. With multicast filtering, network devices only forward multicast traffic to the ports that are connected to registered end stations.

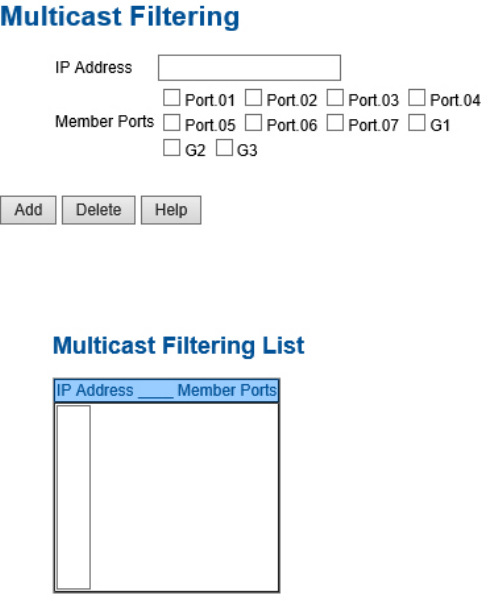

Multicast Filtering Interface

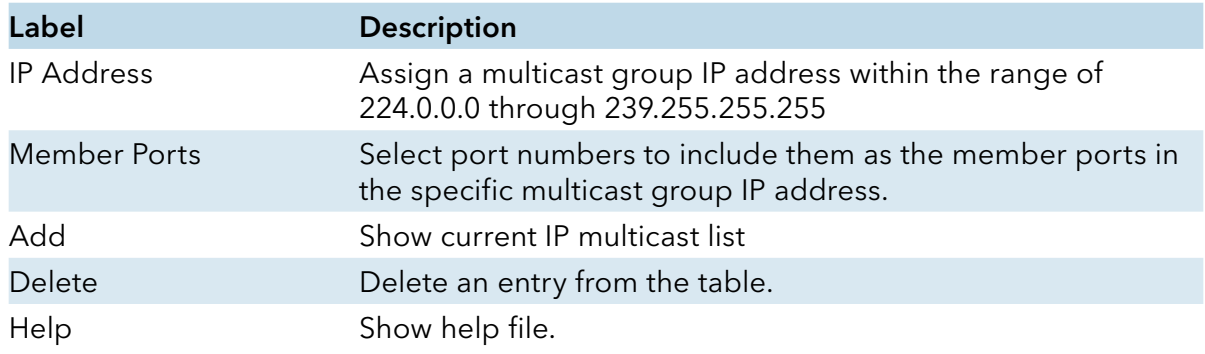

# INSTALLATION AND OPERATION MANUAL CNGE3FE7MS4

### VLAN

A Virtual LAN (VLAN) is a logical network grouping that limits the broadcast domain that allows you to isolate network traffic. Only the members of the VLAN will receive traffic from the same members of VLAN. Basically, creating a VLAN from a switch is the logical equivalent of reconnecting a group of network devices to another Layer 2 switch. However, all the network devices are still physically plugged into the same switch.

The switch supports port-based and 802.1Q (tagged-based) VLAN. The default configuration of VLAN operation mode is "802.1Q".

### VLAN Setting - IEEE 802.1Q

Tagged-based VLAN is an IEEE 802.1Q specification standard, and it is possible to create a VLAN across devices from different switch vendors. IEEE 802.1Q VLAN uses a technique to insert a "tag" into the Ethernet frames. The Tag contains a VLAN Identifier (VID) that indicates the VLAN numbers.

You can create Tag-based VLAN, and enable or disable GVRP protocol. There are 256 VLAN groups to provide configure. Enable 802.1Q VLAN, the all ports on the switch belong to default VLAN, VID is 1. The default VLAN cannot be deleted.

GVRP allows automatic VLAN configuration between the switch and nodes. If the switch is connected to a device with GVRP enabled, you can send a GVRP request by using the VID of a VLAN defined on the switch; the switch will automatically add that device to the existing VLAN.

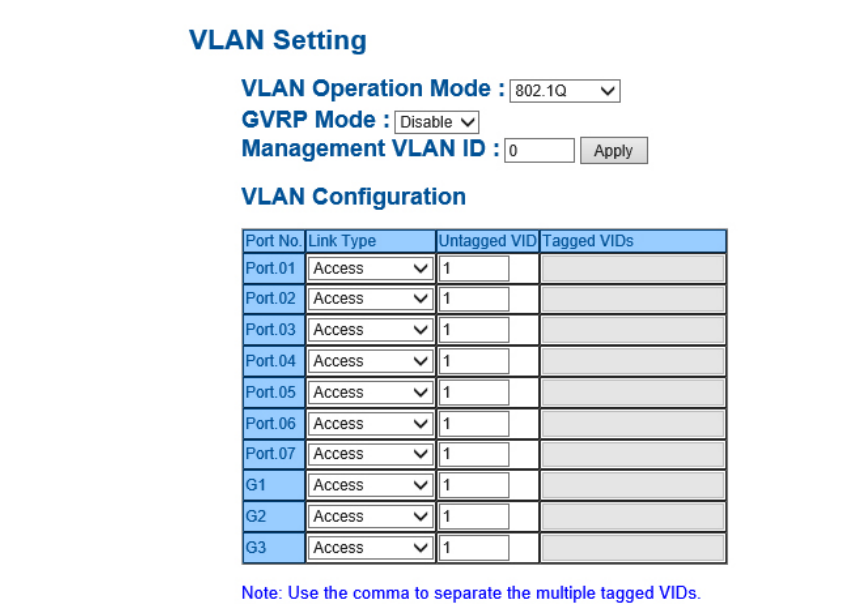

E.g., 2-4,6 means joining the Tagged VLAN 2, 3, 4 and 6.

Apply Help

VLAN Configuration – 802.1Q interface

# INSTALLATION AND OPERATION MANUAL **CONSTALLATION AND CONGESTET MS4**

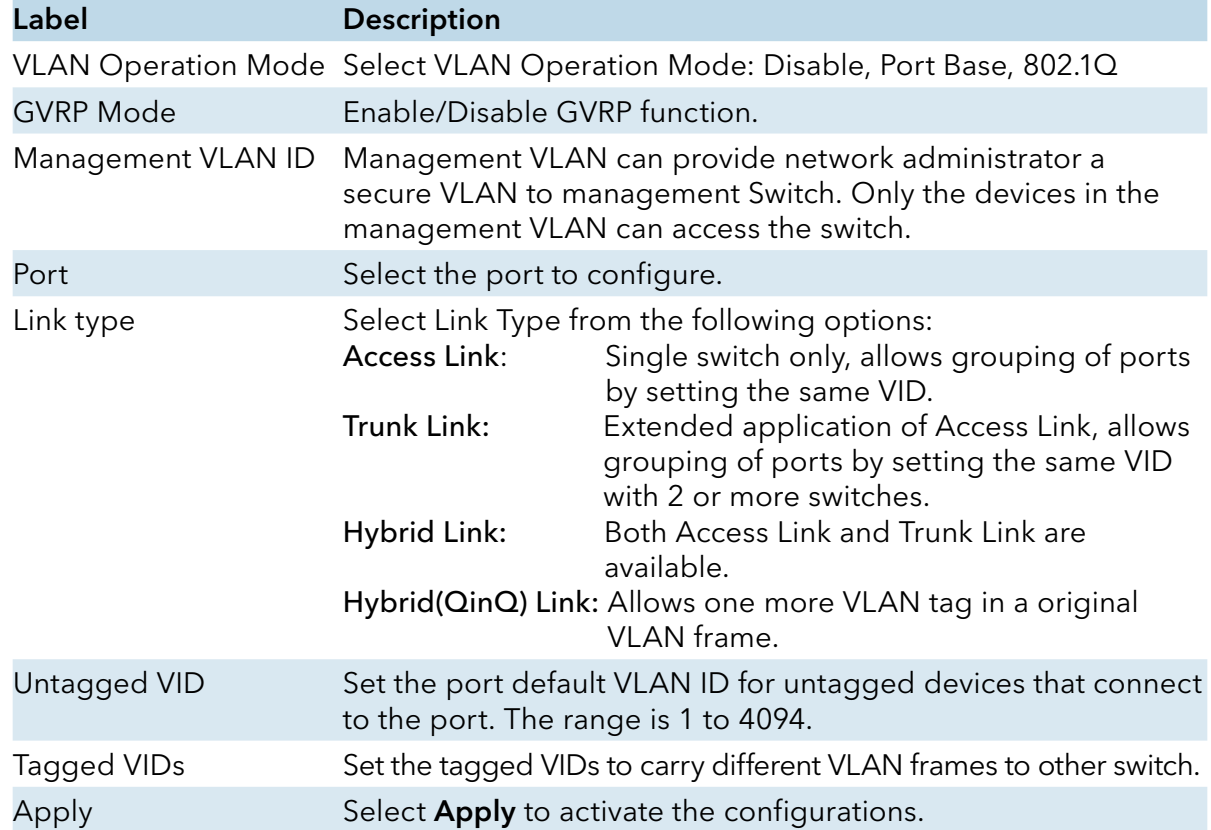

### VLAN Setting – Port Based

Traffic is forwarded to the member ports of the same vlan group. vlan port based startup, set in the same group of the port, can be a normal transmission packet, without restricting the types of packets.

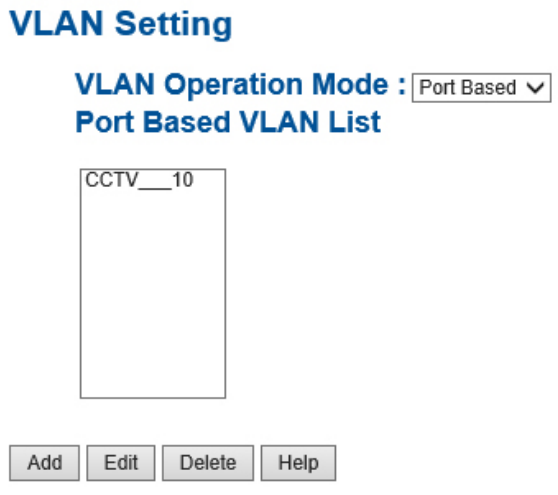

VLAN Configuration – Port Base interface-1

The following table describes the labels in this screen.

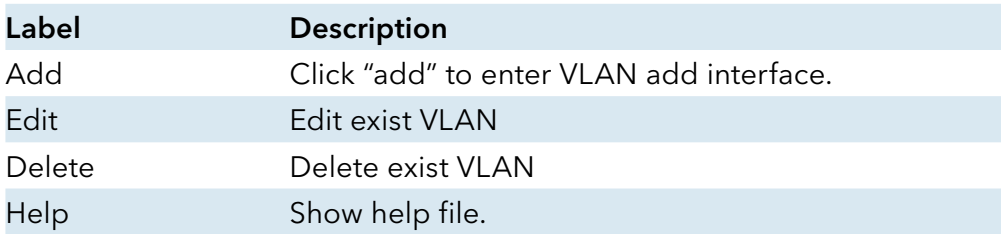

# **VLAN Setting**

**VLAN Operation Mode:** Port Based V

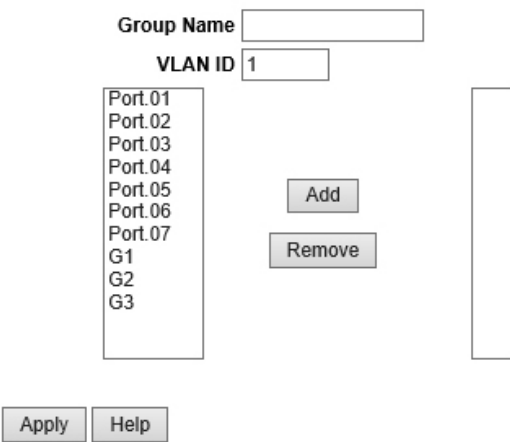

VLAN Configuration – Port Base interface-2

The following table describes the labels in this screen.

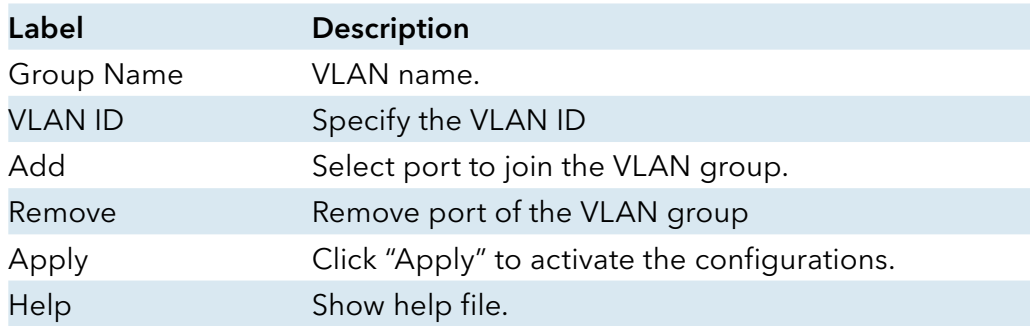

### SNMP

Simple Network Management Protocol (SNMP) is the protocol developed to manage nodes (servers, workstations, routers, switches and hubs etc.) on an IP network. SNMP enables network administrators to manage network performance, find and solve network problems, and plan for network growth. Network management systems learn of problems by receiving traps or change notices from network devices implementing SNMP.

### SNMP – Agent Setting

You can set SNMP agent related information by Agent Setting Function.

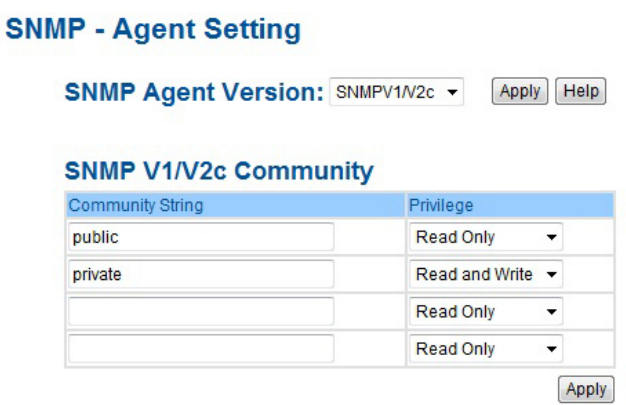

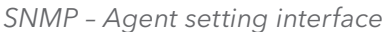

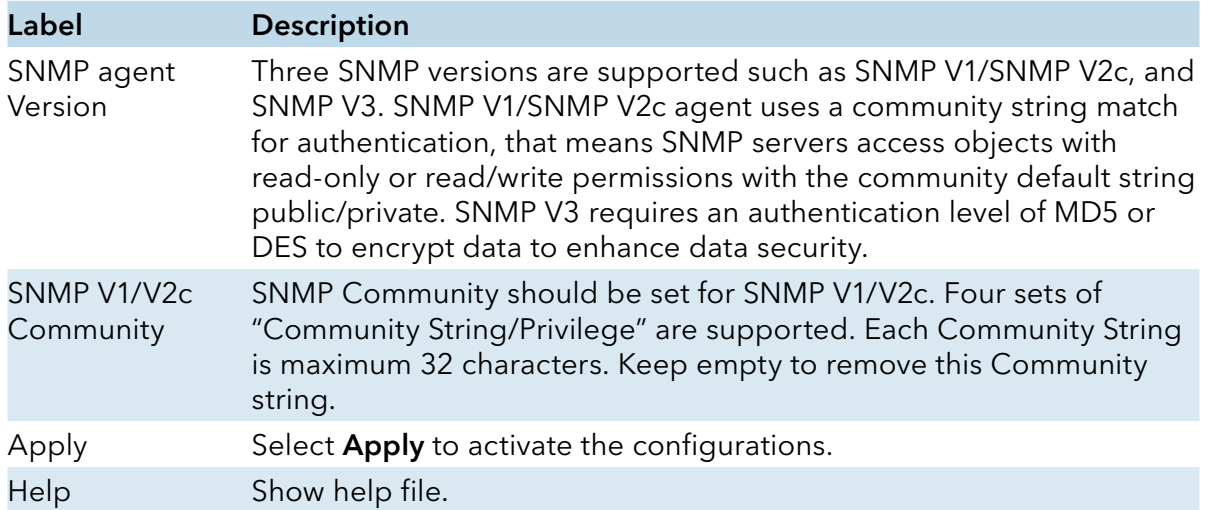

# INSTALLATION AND OPERATION MANUAL **EXECUTE 2018 THE CONGEST OF A CONGEST ET A**

### SNMPV3

#### SNMPv3 Engine ID: aa7e000003001e940118e7

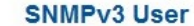

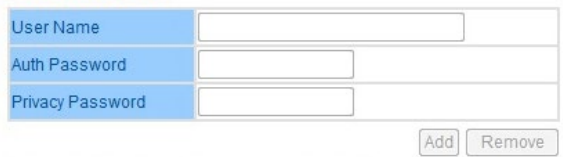

#### **Current SNMPv3 User Profile**

User Name Auth. Password Priv. Password

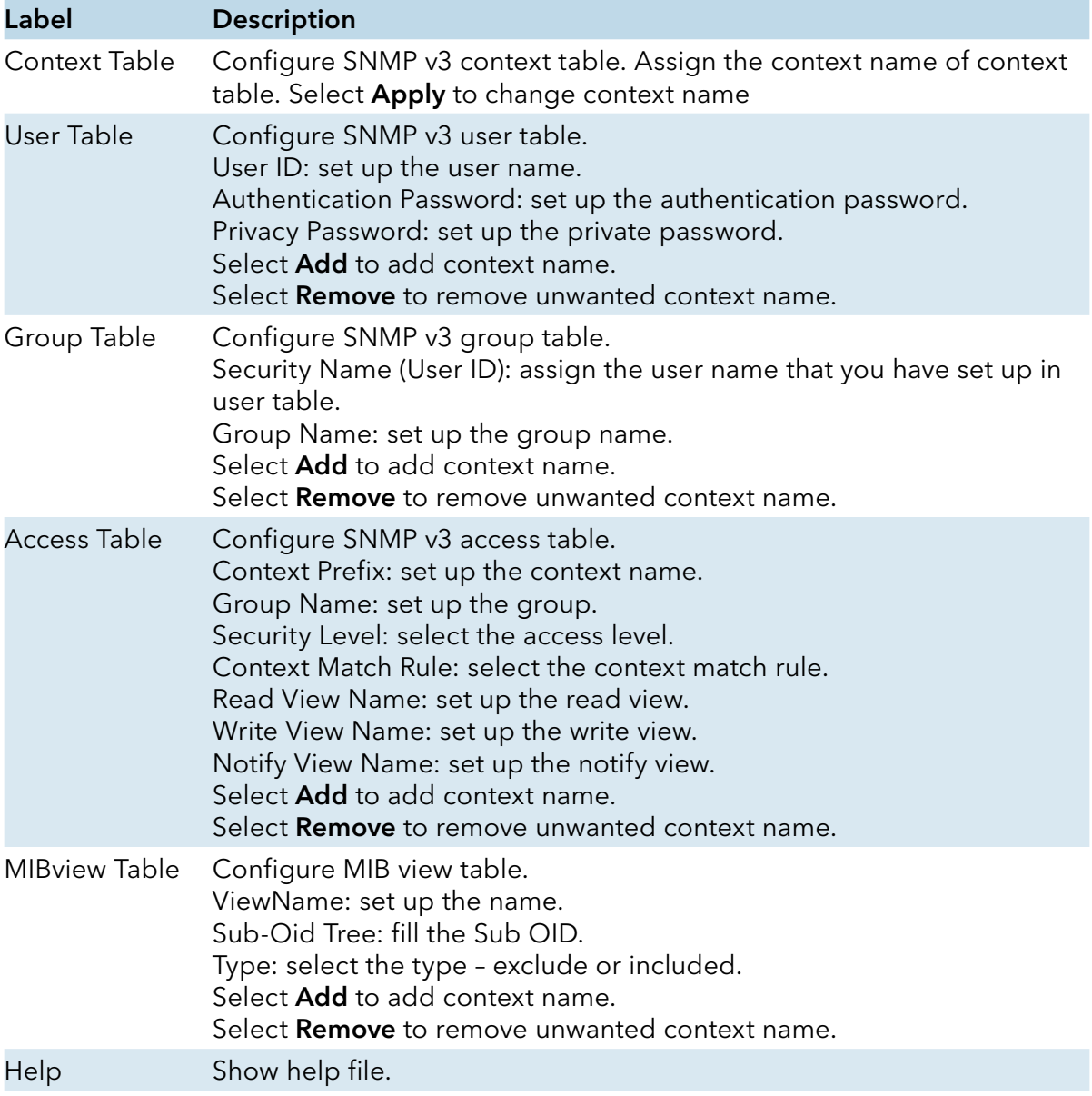

### SNMP –Trap Setting

A trap manager is a management station that receives traps, the system alerts generated by the switch. If no trap manager is defined, no traps will be issued. Create a trap manager by entering the IP address of the station and a community string. To define management stations as a trap manager and enter SNMP community strings and select the SNMP version.

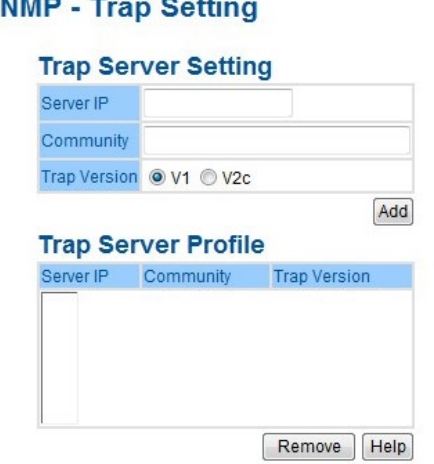

# **SNMP - Trap Setting**

SNMP –Trap Setting interface

| Label               | <b>Description</b>                      |
|---------------------|-----------------------------------------|
| Server IP           | The server IP address to receive Trap   |
| Community           | Community for authentication            |
| <b>Trap Version</b> | Trap Version supports V1 and V2c and V3 |
| Add                 | Add trap server profile.                |
| Remove              | Remove trap server profile.             |
| Help                | Show help file.                         |

## Traffic Prioritization

Traffic Prioritization includes 3 modes: port base, 802.1p/COS, and TOS/DSCP. By traffic prioritization function, you can classify the traffic into four classes for differential network application. IGS-3044GP(GC) series support 4 priority queues.

# QoS policy

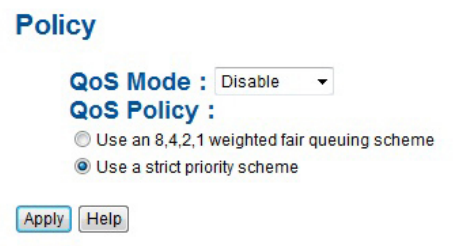

Traffic Prioritization interface

| Label      | <b>Description</b>                                                                                                    |
|------------|----------------------------------------------------------------------------------------------------|
| QoS Mode   | Port-base: the output priority is determined by ingress port.                                                                                                    |
|            | COS only: the output priority is determined by COS only.                                                                                                    |
|            | TOS only: the output priority is determined by TOS only.                                                                                                    |
|            | COS first: the output priority is determined by COS and TOS, but COS first.                                                                                                    |
|            | TOS first: the output priority is determined by COS and TOS, but TOS first.                                                                                                    |
| QoS policy | Using the 8,4,2,1 weight fair queue scheme: the output queues will follow<br>8:4:2:1 ratio to transmit packets from the highest to lowest queue.<br>For example: 8 high queue packets, 4 middle queue packets, 2 low queue<br>packets, and the one lowest queue packets are transmitted in one turn. |
|            | Use the strict priority scheme: always the packets in higher queue will be<br>transmitted first until higher queue is empty.                                                                                                    |
| Apply      | Select <b>Apply</b> to set the configurations.                                                                                                    |
| Help       | Show help file.                                                                                                    |

# Port-base priority

# **Port-based Priority**

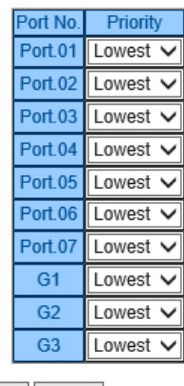

Apply Help

Port-based Priority interface

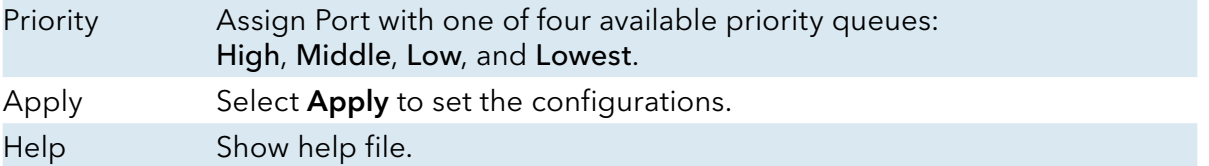

# COS/802.1p

## COS/802.1p

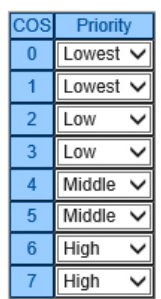

### **COS Port Default**

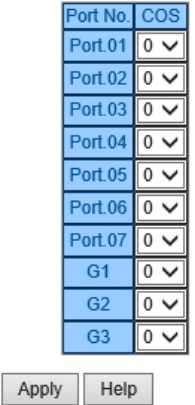

COS/802.1p interface

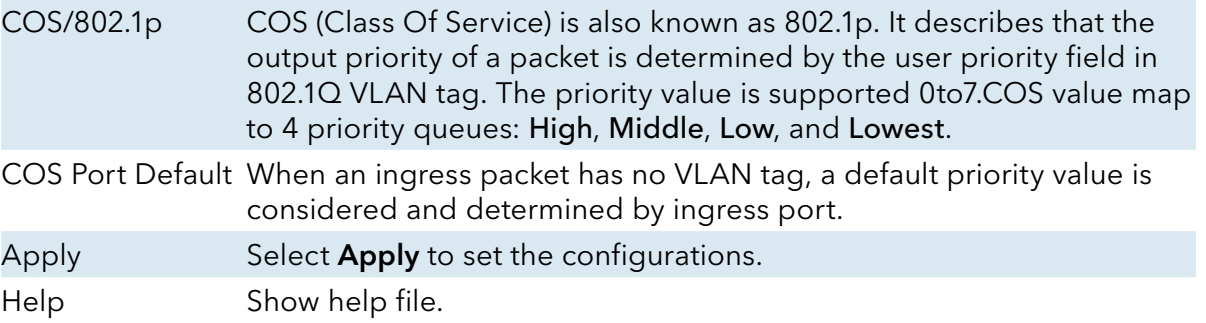

### TOS/DSCP

#### **TOS/DSCP**

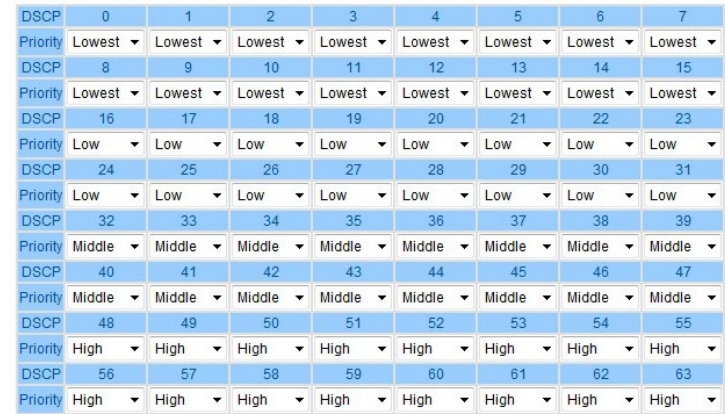

Apply Help

TOS/DSCP interface

TOS/DSCP TOS (Type of Service) is a field in the IP header of a packet. This TOS field is also used by Differentiated Services and is called the Differentiated Services Code Point (DSCP). This field can determine the output priority of a packet and the priority value is supported 0to63. DSCP value map to 4 priority queues: High, Middle, Low, and Lowest. Apply Select Apply to set the configurations. Help Show help file.

# INSTALLATION AND OPERATION MANUAL CNGE3FE7MS4

## **Security**

Five useful functions can enhance security of switch: IP Security, Port Security, MAC Blacklist, and MAC address Aging and 802.1x protocol.

### Management Security

Only IP in the Secure IP List can manage the switch through your defined management mode. (WEB, Telnet, SNMP)

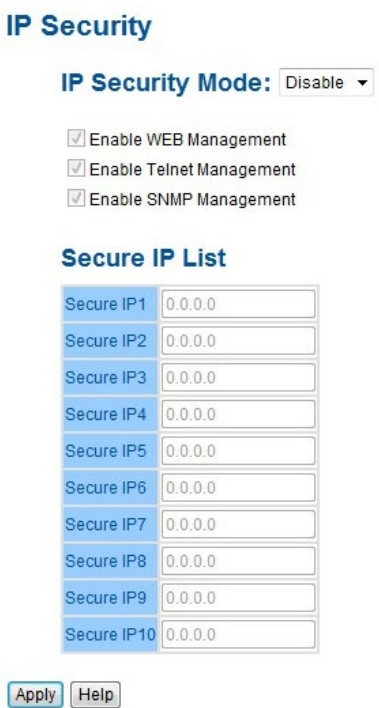

IP Security interface

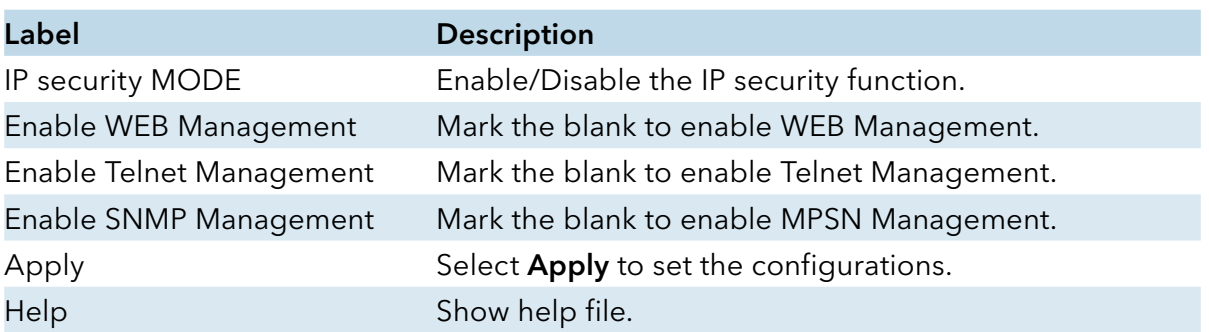

### Static MAC Forwarding

Static MAC Forwarding is to add static MAC addresses to hardware forwarding database. If port security is enabled at Port Control page, only the frames with MAC addresses in this list will be forwarded, otherwise will be discarded.

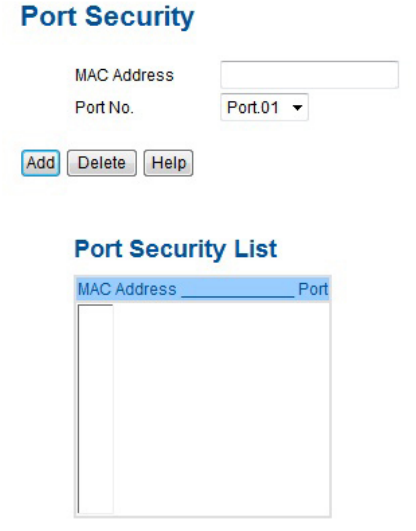

Port Security interface

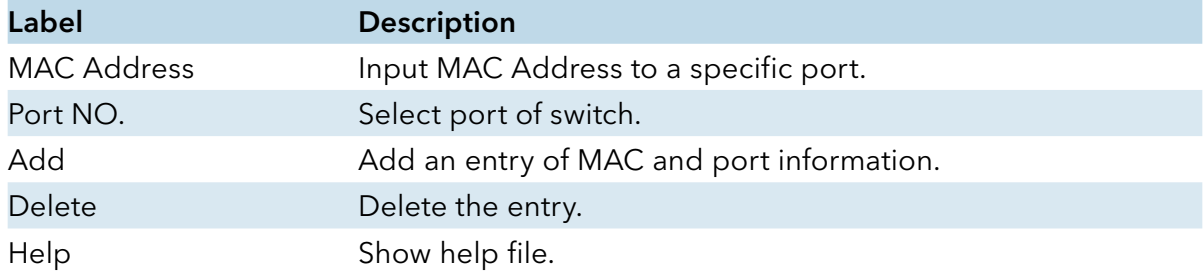

# INSTALLATION AND OPERATION MANUAL **EXECUTES 2006** CNGE3FE7MS4

### MAC Blacklist

MAC Blacklist can eliminate the traffic forwarding to specific MAC addresses in list. Any frames forwarding to MAC addresses in this list will be discarded. Thus the target device will never receive any frame.

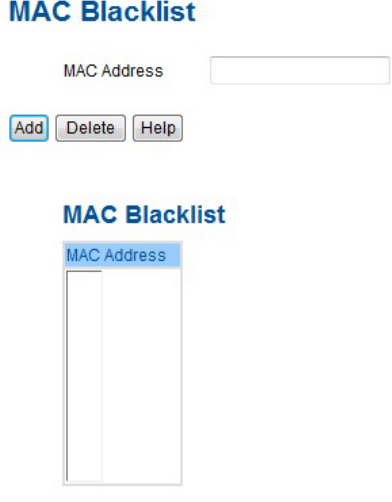

MAC Blacklist interface

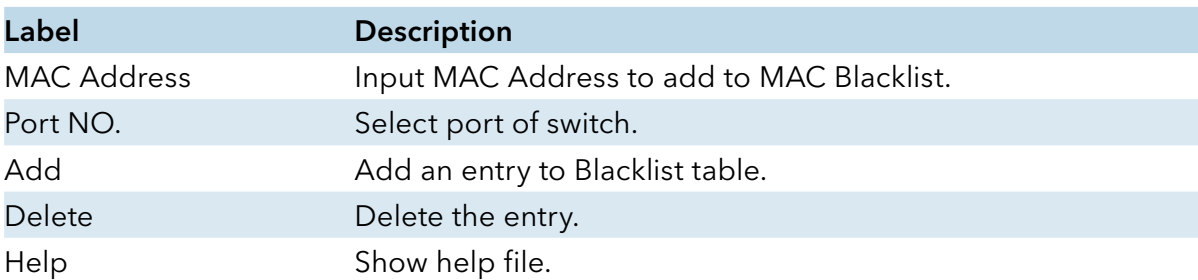

# INSTALLATION AND OPERATION MANUAL CNGE3FE7MS4

### 802.1x

### 802.1x - Radius Server

802.1x makes the use of the physical access characteristics of IEEE802 LAN infrastructures in order to provide a authenticated and authorized devices attached to a LAN port. Please refer to IEEE 802.1X - Port Based Network Access Control.

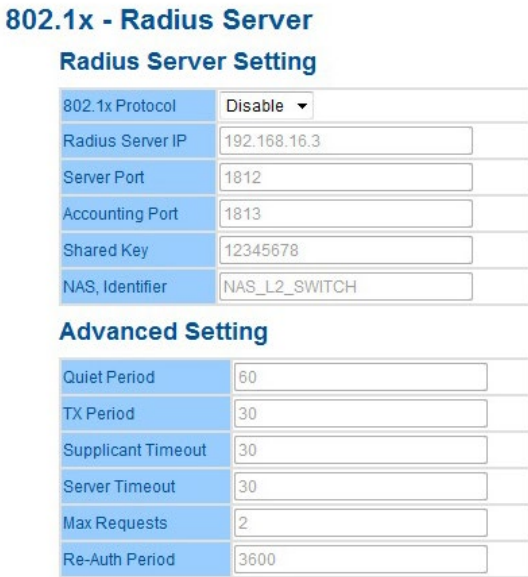

Apply Help

802.1x Radius Server interface

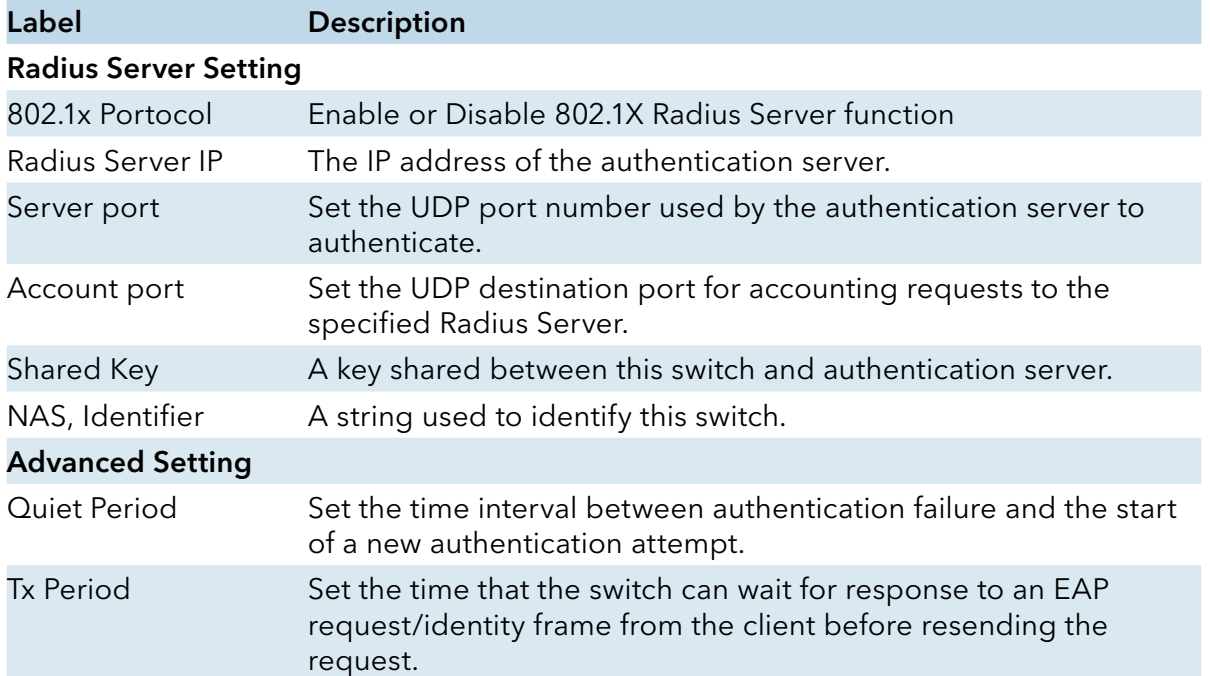

# INSTALLATION AND OPERATION MANUAL **CONSTALLATION AND CONGESTET MS4**

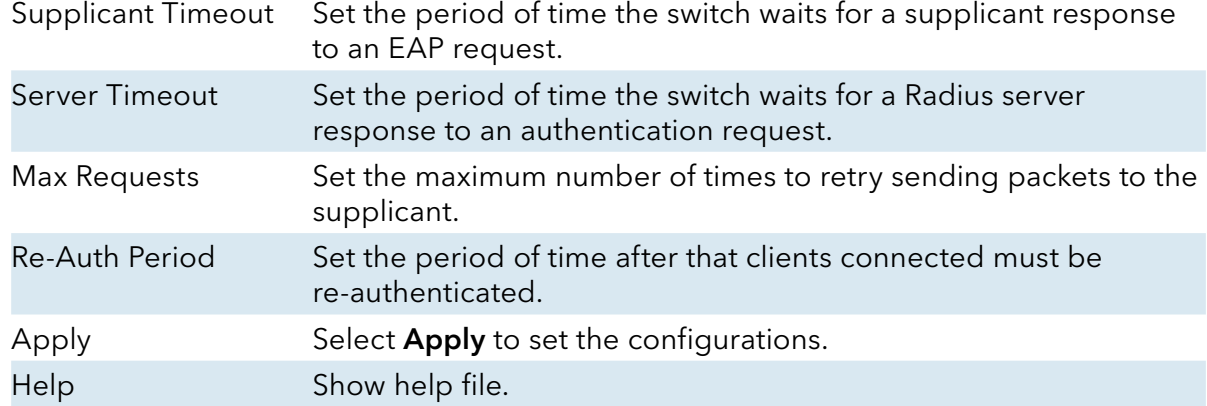

Set the 802.1x authorized mode of each port.

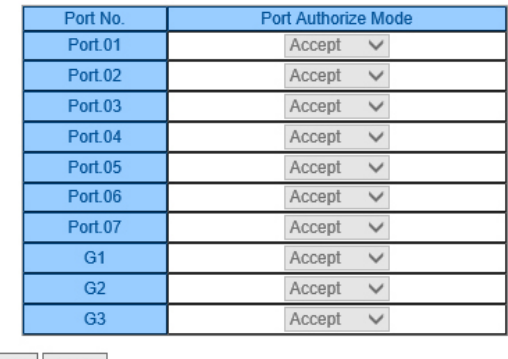

802.1x Port Authorize interface

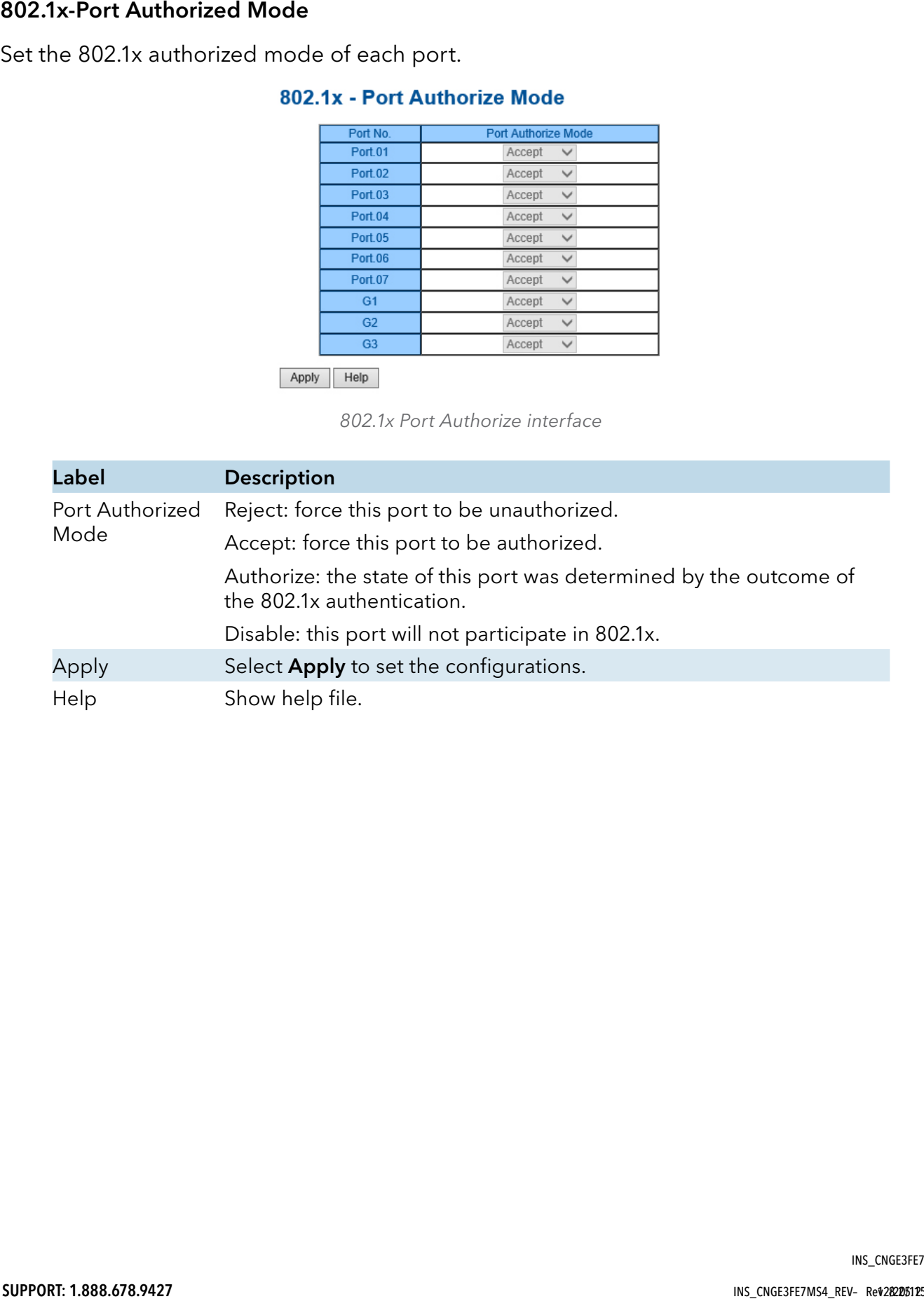

## 802.1x-Port Authorized Mode

Show 802.1x port authorized state.

### 802.1x - Port Authorize State

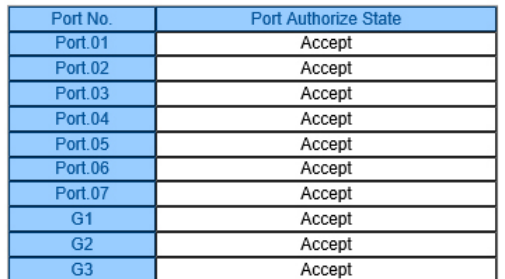

802.1x Port Authorize State interface

### TACACS+

### **TACACS+**

#### **Server Configuration**

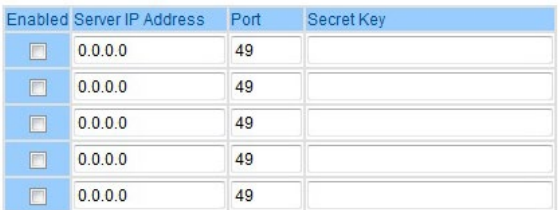

### **Client Configuration**

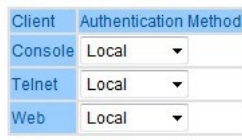

Apply

# INSTALLATION AND OPERATION MANUAL CNGE3FE7MS4

### Warning

Warning: function is very important for managing the switch. You can manage the switch by SYSLOG, E-MAIL, and Fault Relay. It helps monitor the switch status on remote site. When events occur, the warning message will be sent to your appointed server, E-MAIL, or relay fault to switch panel.

System alarm supports two warning modes: 1. SYSLOG. 2. E-MAIL. You can monitor the switch through selected system events.

Warning – Fault Relay Alarm

When any selected fault event happens, the Fault LED in switch panel will light and the electric relay will signal at the same time.

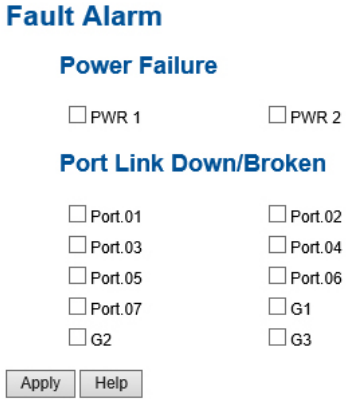

System Warning – SYSLOG Setting

The SYSLOG is a protocol to transmit event notification messages across networks. Please refer to RFC 3164 - The BSD SYSLOG Protocol

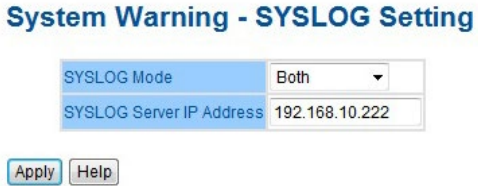

System Warning – SYSLOG Setting interface

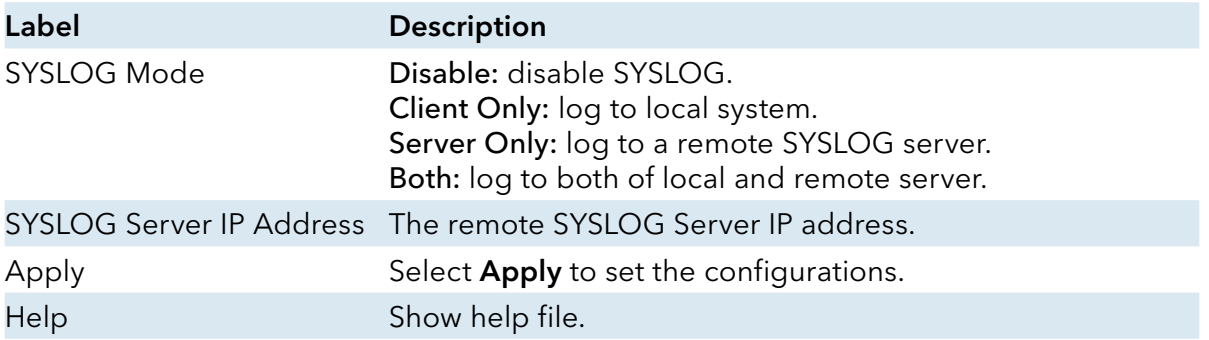

# INSTALLATION AND OPERATION MANUAL **EXECUTES 2006** CNGE3FE7MS4

## System Warning – SMTP Setting

The SMTP is Short for Simple Mail Transfer Protocol. It is a protocol for e-mail transmission across the Internet. Please refer to RFC 821 - Simple Mail Transfer Protocol.

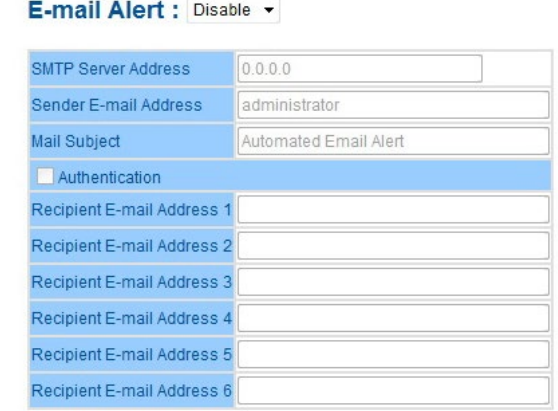

#### **System Warning - SMTP Setting**

Apply Help

System Warning – SMTP Setting interface

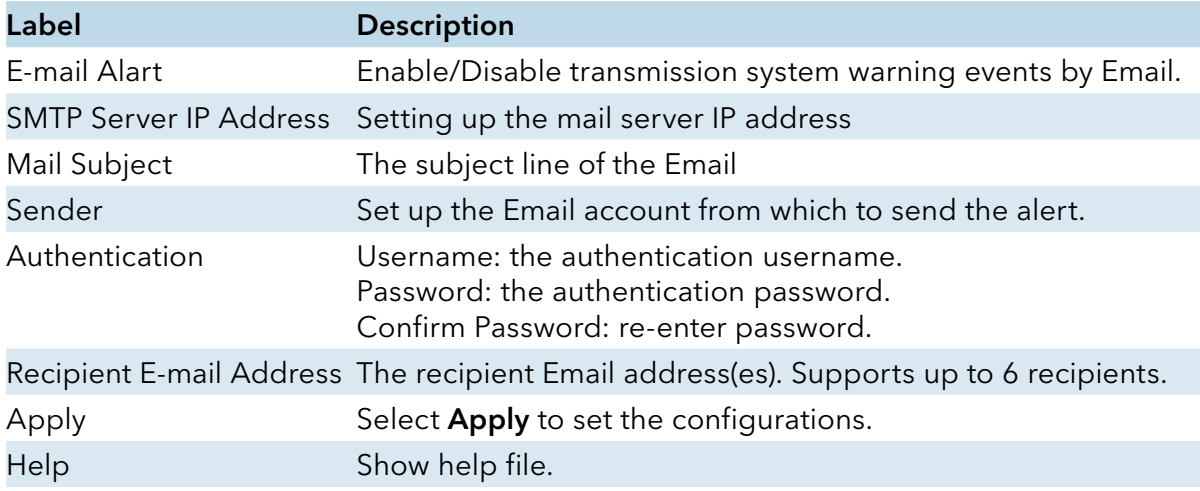

System Warning – Event Selection

SYSLOG and SMTP are the two warning methods that supported by the system. Check the corresponding box to enable system event warning method you wish to choose. Please note that the checkbox cannot be checked when SYSLOG or SMTP is disabled.

#### **System Warning - Event Selection**

#### **System Event**

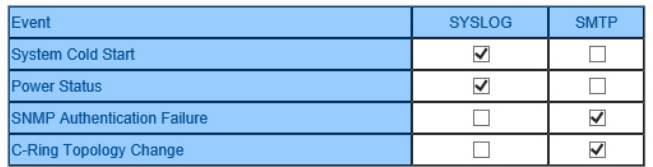

#### **Port Event**

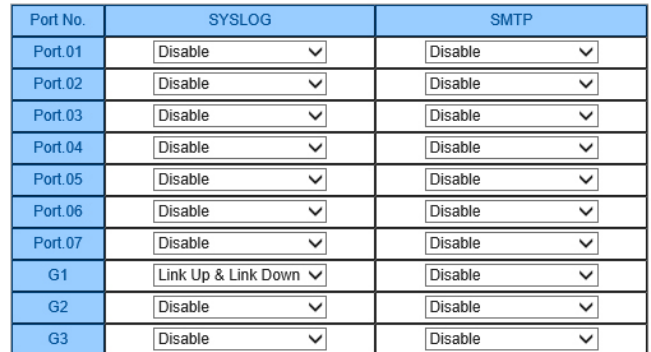

Apply Help

System Warning – Event Selection interface

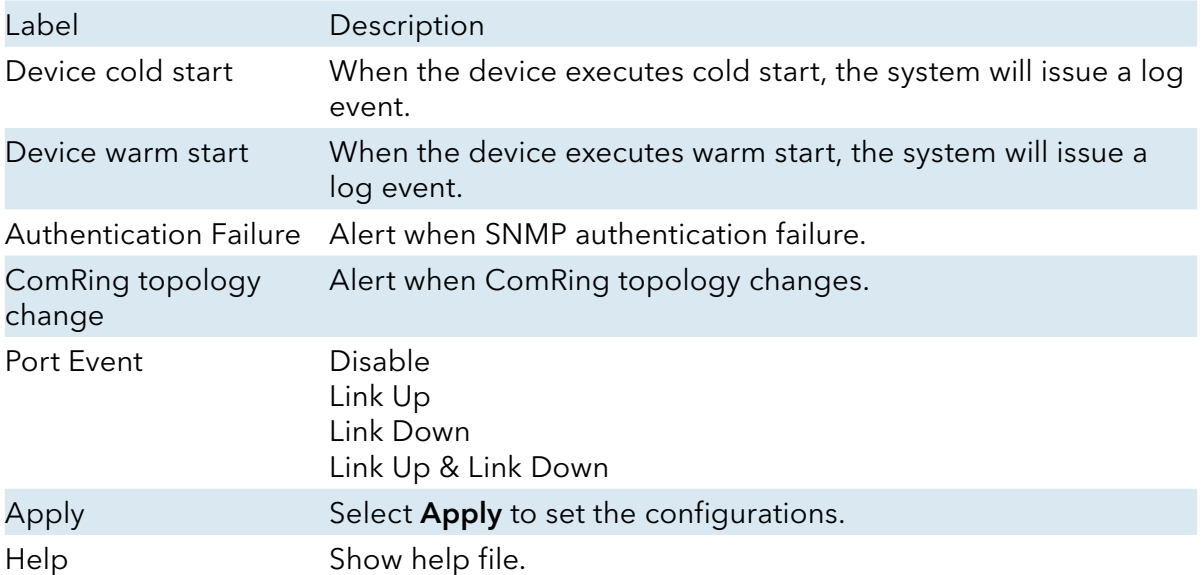
## Monitor and Diag

## MAC Address Table

Refer to IEEE 802.1 D Sections 7.9. The MAC Address Table, that is Filtering Database, supports queries by the Forwarding Process, as to whether a frame received by a given port with a given destination MAC address is to be forwarded through a given potential transmission port.

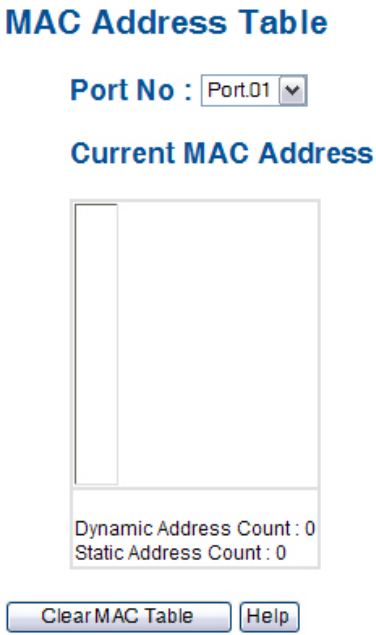

## **MAC Address Aging**

MAC Address Table Aging Time: (0~3825) 300 secs Auto Flush MAC Address Table When Ports Link Down

Apply | Help

MAC Address Table interface

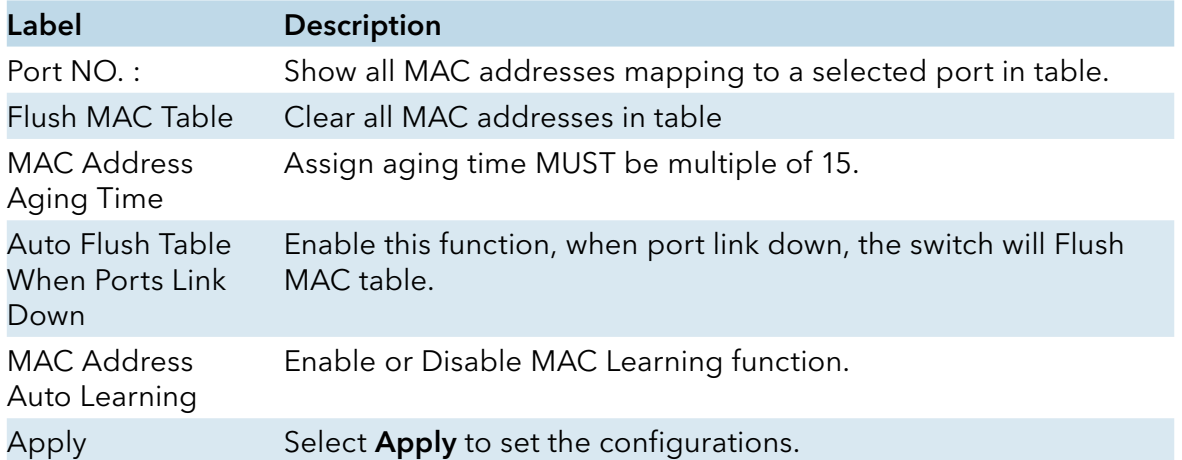

## Port Overview

Port statistics show several statistics counters for all ports

## **Port Statistics**

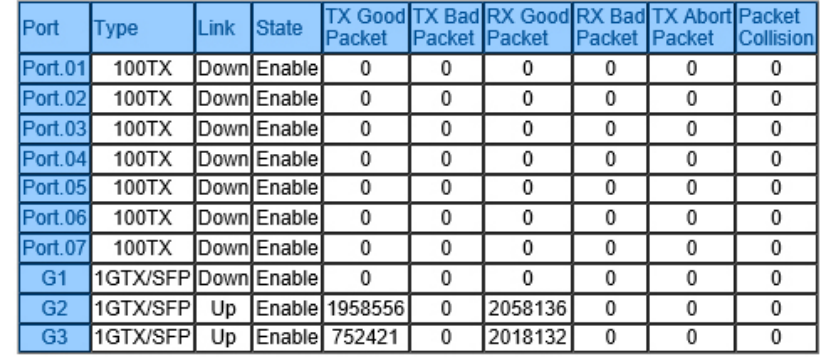

Clear Help

Port Overview interface

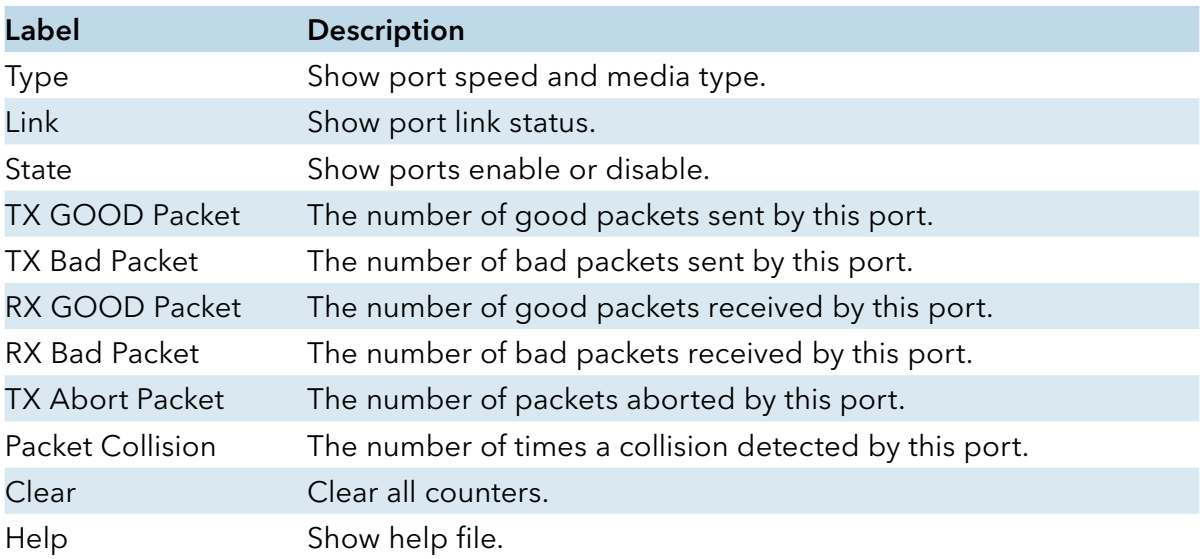

## Port Monitoring

Port monitoring function supports TX (egress) only, RX (ingress) only, and both TX/RX monitoring. TX monitoring sends any data that egress out checked TX source ports to a selected TX destination port as well. RX monitoring sends any data that ingress in checked RX source ports out to a selected RX destination port as well as sending the frame where it normally would have gone. Keep all source ports unchecked in order to disable port monitoring.

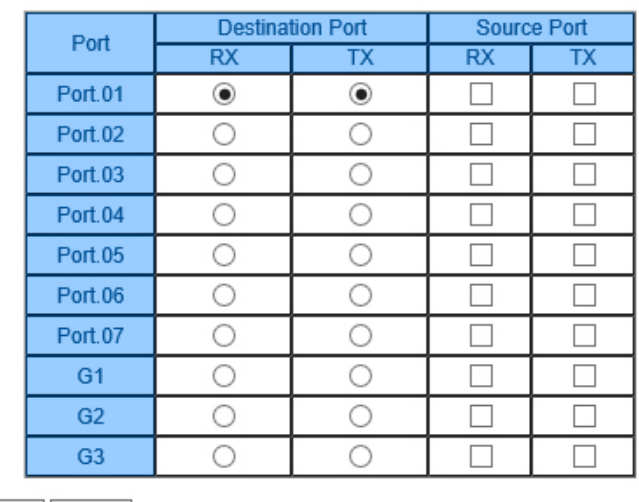

## **Port Monitoring**

Apply | Help

Port monitoring interface

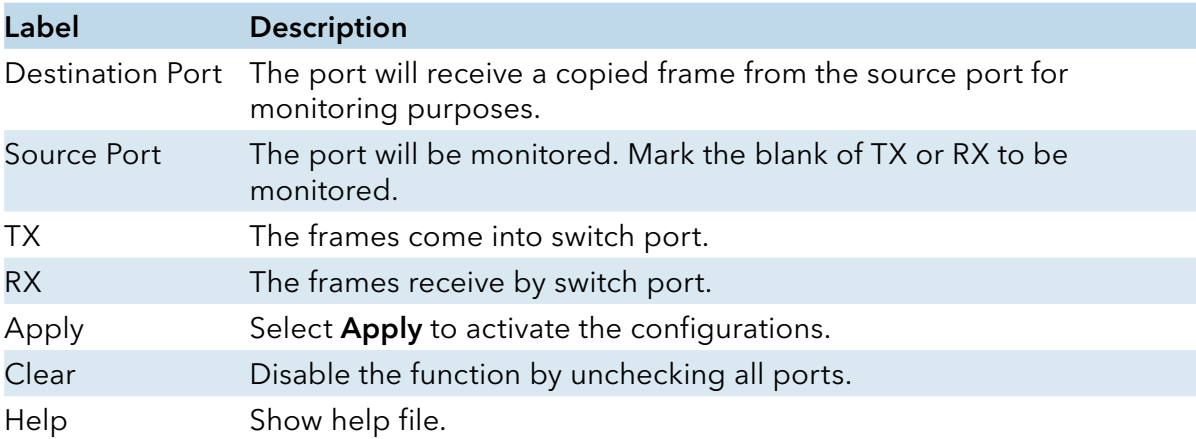

# INSTALLATION AND OPERATION MANUAL CNGE3FE7MS4

## SFP Monitor

DDM function, can pass SFP module which supports DDM function, measure the temperature of the apparatus and manage and set up event alarm module through DDM WEB

# **SFP Monitor**

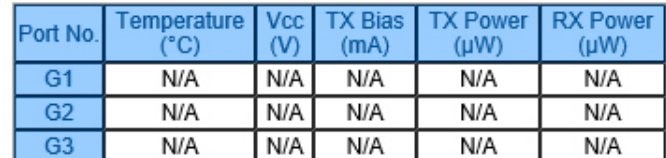

**Warning Temperature:** 75 <sup>⊳</sup>C(0∼100) **Event Alarm : □ Syslog □ SMTP** 

Refresh Apply

### System Event Log

If system log client is enabled, the system event logs will be shown in this table.

### **System Event Log**

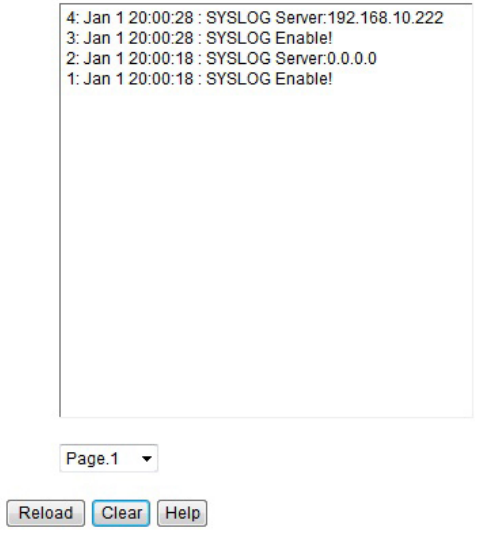

System event log interface

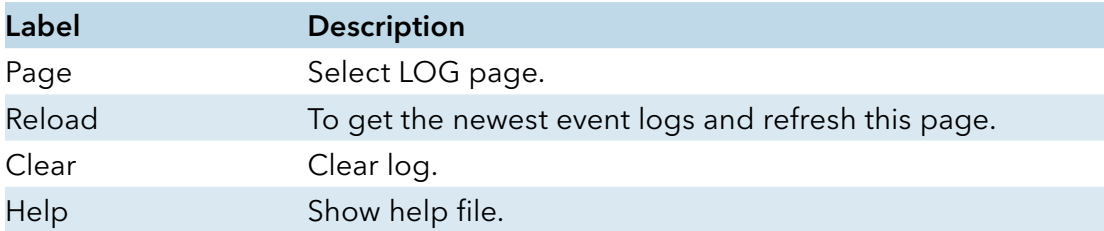

## INSTALLATION AND OPERATION MANUAL CNGE3FE7MS4

### Save Configuration

If any configuration is changed, visit this screen and save current configuration data to the permanent flash memory. Otherwise, the current configuration will be lost when power is turned off or the system is reset.

### **Save Configuration**

Save Help

System Configuration interface

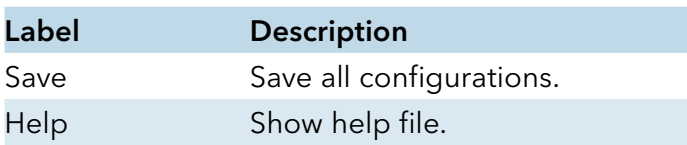

### Factory Default

### **Factory Default**

Keep current IP address setting? Keep current username & password?

Reset Help

Factory Default interface

Reset switch to default configuration. Select Reset to reset all configurations to the default value. You can select Keep current IP address setting and Keep current username & password to retain current IP and username and password after reset.

### System Reboot

### **System Reboot**

Please click [Reboot] button to restart switch device.

### Reboot

System Reboot interface

# **Appendix – A**

# **Configuring an SSH Connection**

To configure an SSH connection to the switch an SSH tunnel must first be established and then the switch can be accessed securely using Telnet.

The below example shows the configuration steps with PuTTY (Release 0.65) and requires the CNGE3FE7MS4 switch is running Firmware Version 1.16 or above and Kernel Version 2.50 or above.

Step 1. Open PuTTY and select Session from the Category menu. Enter the IP address of the switch you wish to connect to. The Port should be 22 and the Connection type should be set to SSH.

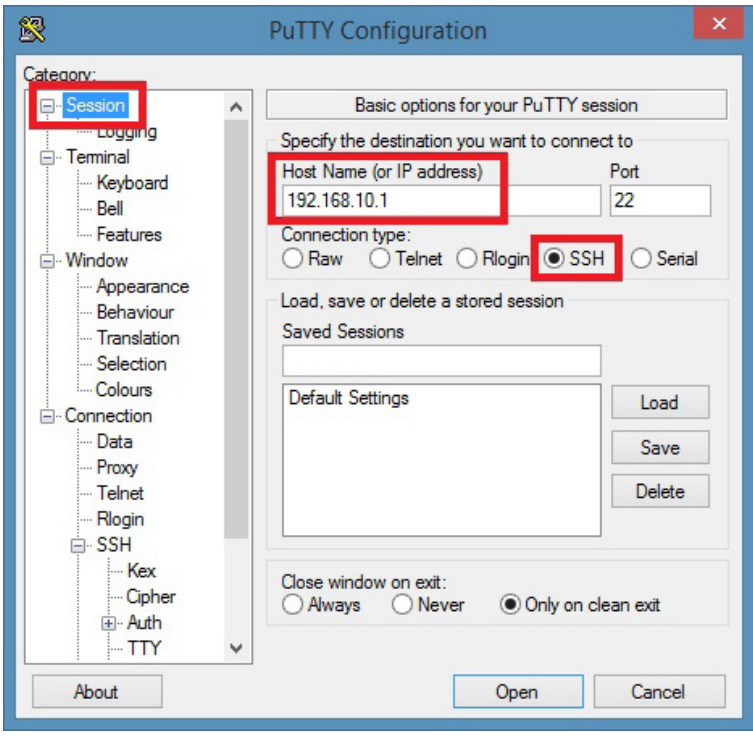

## INSTALLATION AND OPERATION MANUAL CNGE3FE7MS4

Step 2. Select SSH from the Connection menu. Tick the option for Don't start a shell or command at all and set the Preferred SSH protocol version to 2.

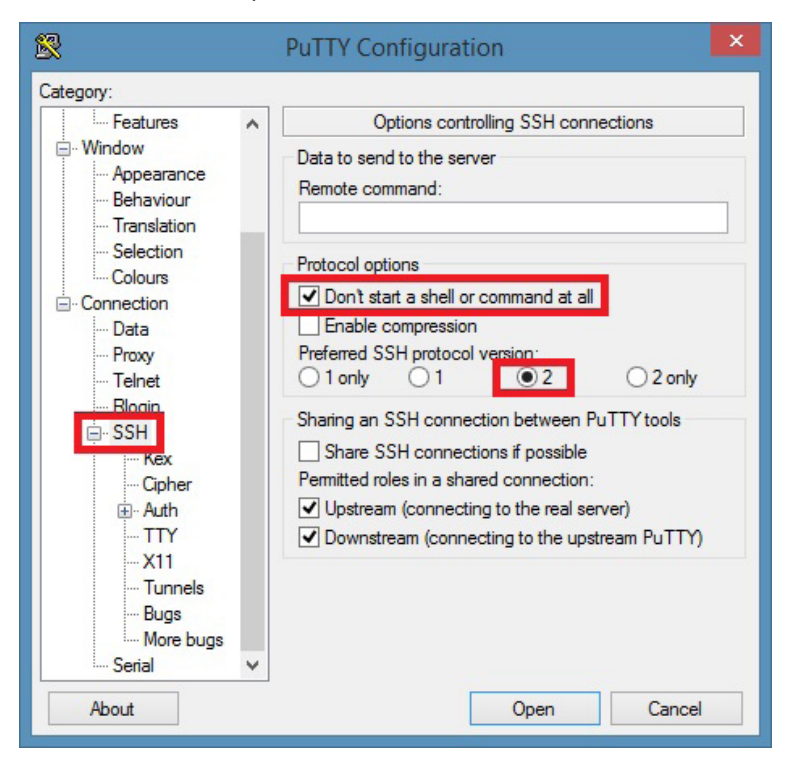

Step 3. Select Tunnels from the SSH menu. Enter a Source port of 5000 and set the Destination to the switch IP address followed by :23 and then click the Add button.

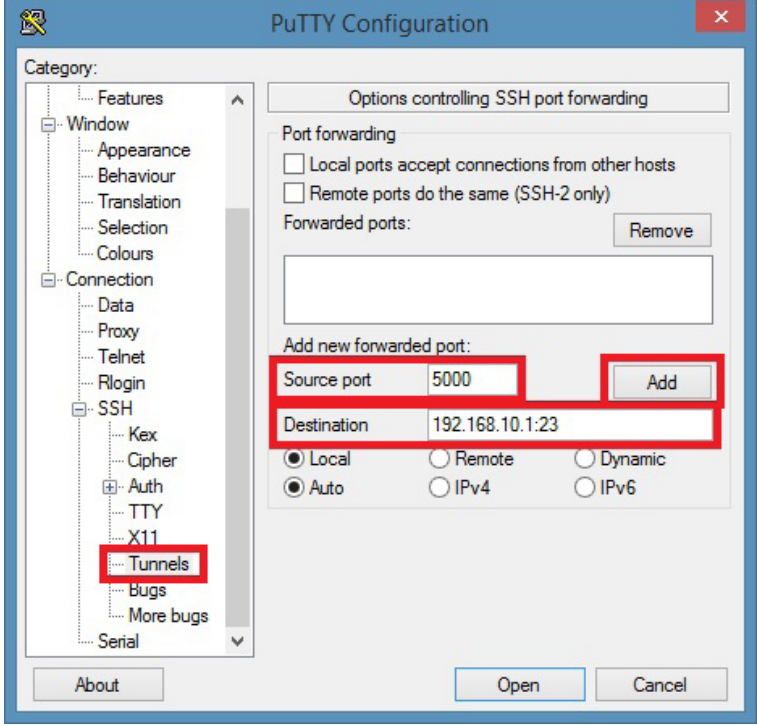

# INSTALLATION AND OPERATION MANUAL CNGE3FE7MS4

Step 4. Select Session from the Category menu. Enter a name for the session in the Saved Sessions box and then click on the Save button so you can easily open the secure tunnel next time.

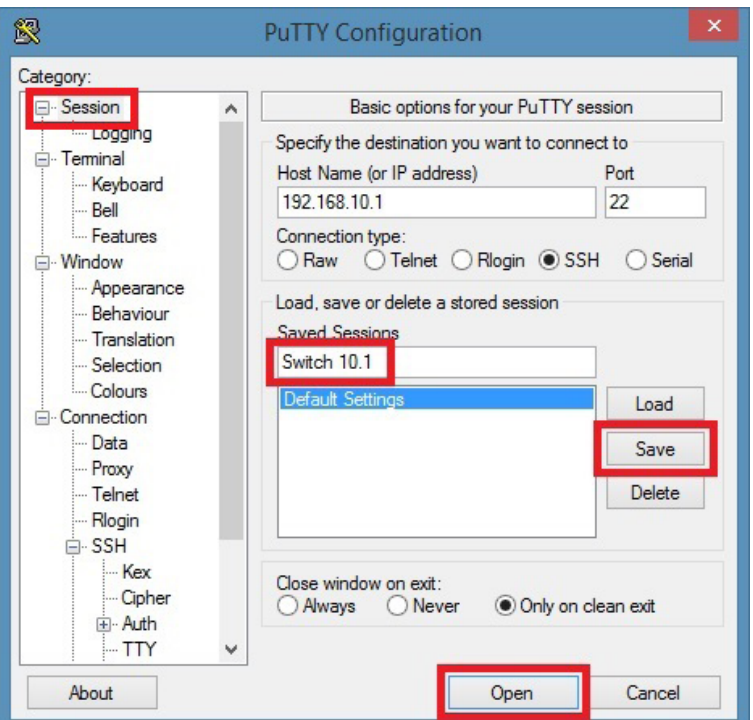

Step 5. You will receive a Security Alert warning if you have not cached this server before. You can either select Yes to add the host to your local registry cache or you can select No to continue with a one-time connection.

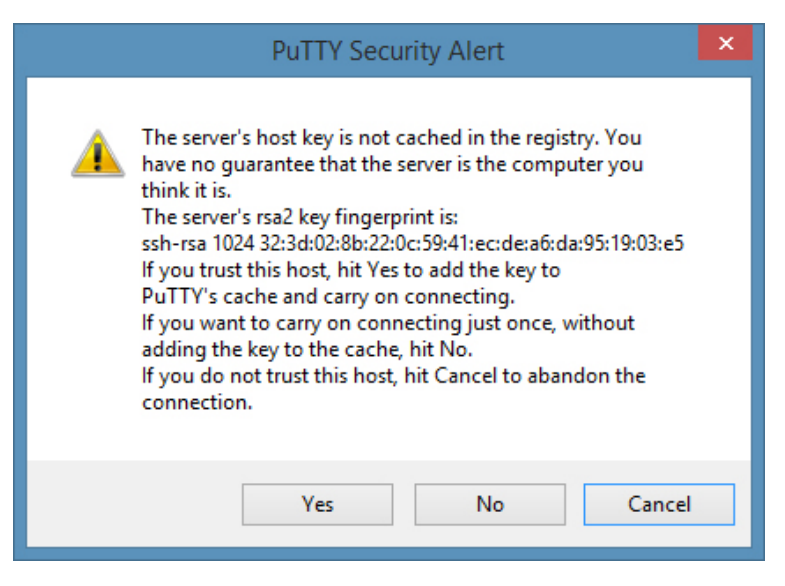

- Step 6. A login window will be presented. Login using your username and password that is configured on the switch.
- Note: You will need to leave this window open while continuing to the next step.

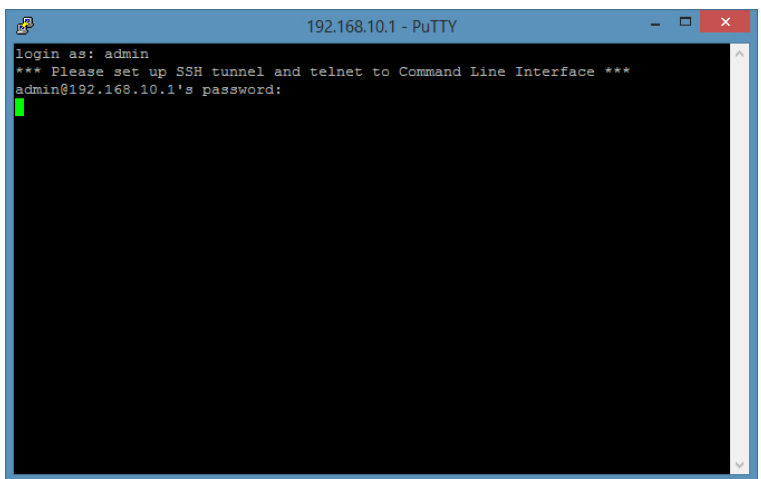

Step 7. Open another PuTTY session and select Session from the category menu. Enter localhost for the Host Name and set the Port to 5000. Select Telnet as the Connection type. Under Saved Sessions enter a descriptive name for this connection and then select Save. Next Click on the Open button.

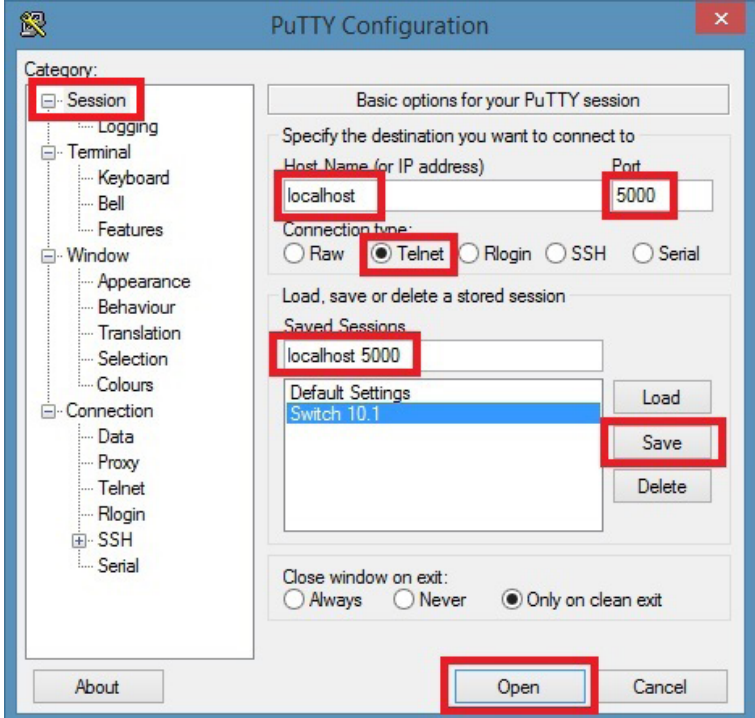

## INSTALLATION AND OPERATION MANUAL **EXECUTES 2006** CNGE3FE7MS4

Step 8. The standard Telnet login window will appear. Login as normal to enter the Telnet configuration of the switch. The connection is now secured with SSH.

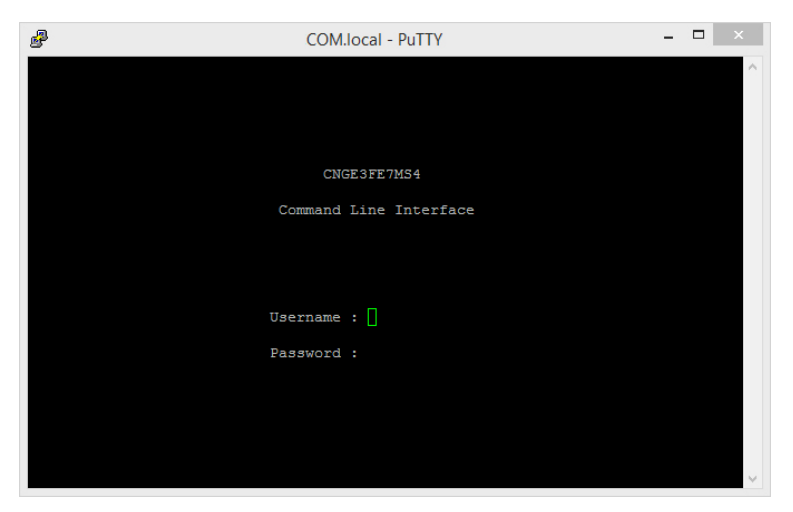

# **Command Line Interface Management**

# **About CLI Management**

Besides WEB-base management, CNGE3FE7MS4 also supports CLI management. You can use console or telnet to management switch by CLI.

CLI Management by RS-232 Serial Console (9600, 8, none, 1, none)

Before Configuring by the RS-232 serial console, use an RJ45 to DB9-F cable to connect the Switch's RS-232 Console port to your PCs' COM port.

Follow the steps below to access the console via RS-232 serial cable.

Step 1. From the Windows desktop, select on Start -> Programs -> Accessories -> Communications -> Hyper Terminal

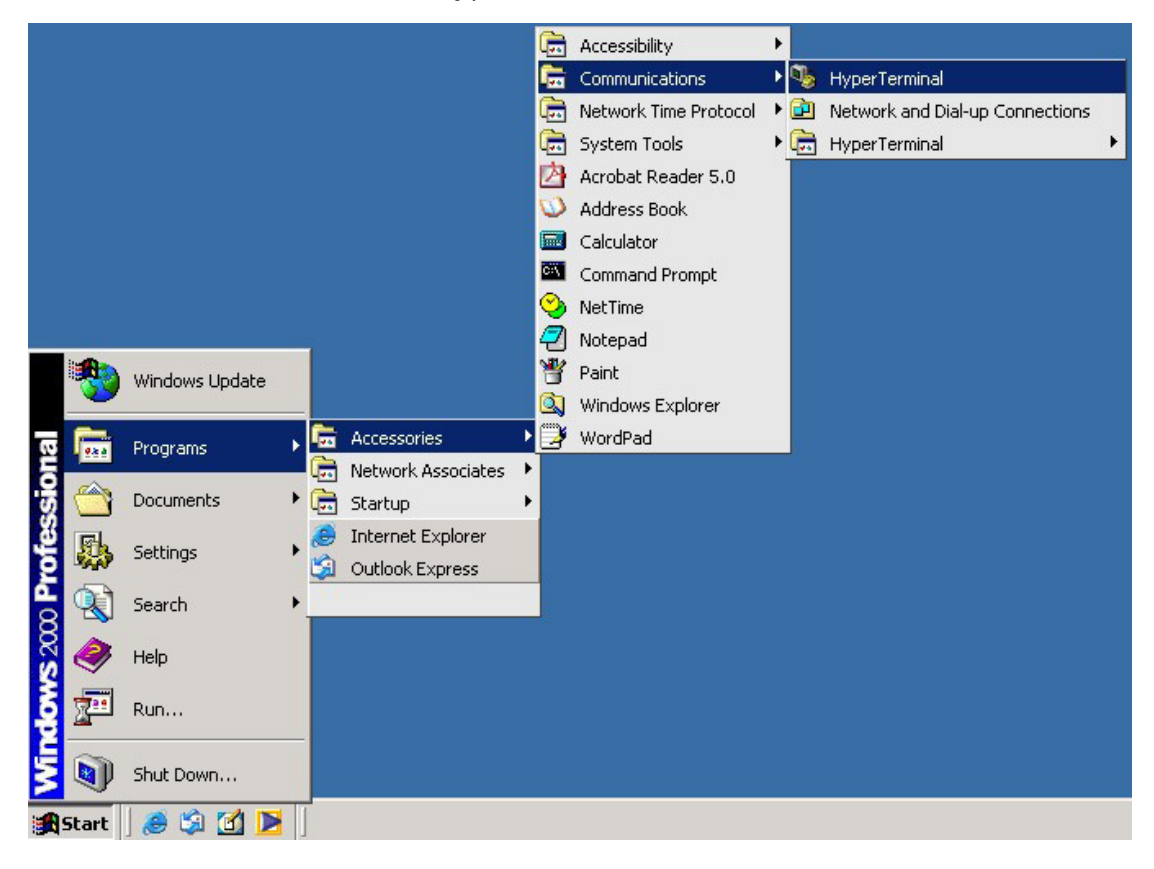

# INSTALLATION AND OPERATION MANUAL **EXECUTE 2018 THE CONGEST OF A CONGEST ET A**

Step 2. Input a name for new connection

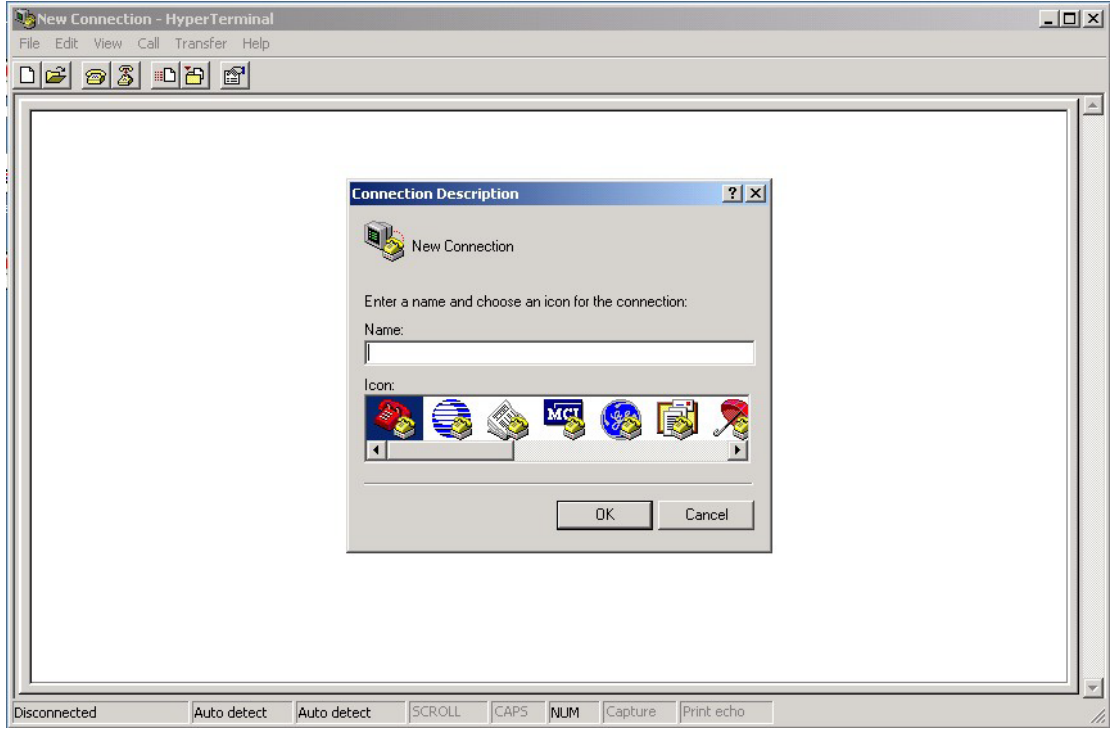

Step 3. Select to use COM port number

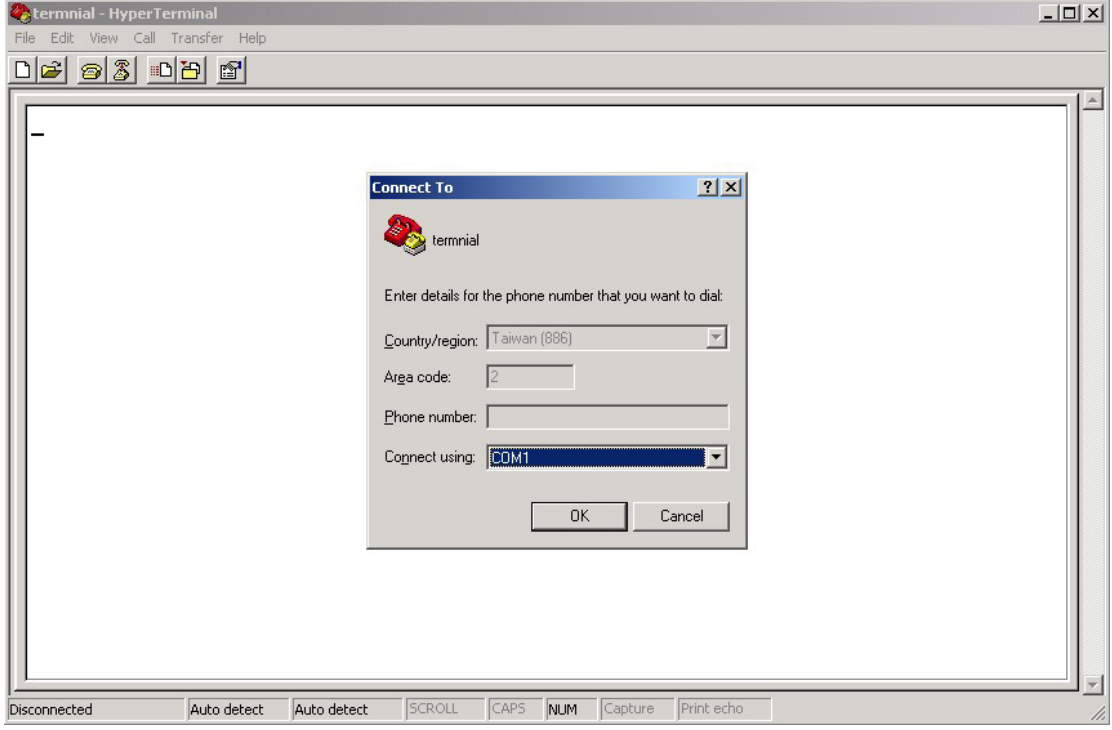

## INSTALLATION AND OPERATION MANUAL CNGE3FE7MS4

Step 4. The COM port properties setting, 9600 for Bits per second, 8 for Data bits, None for Parity, 1 for Stop bits and none for Flow control.

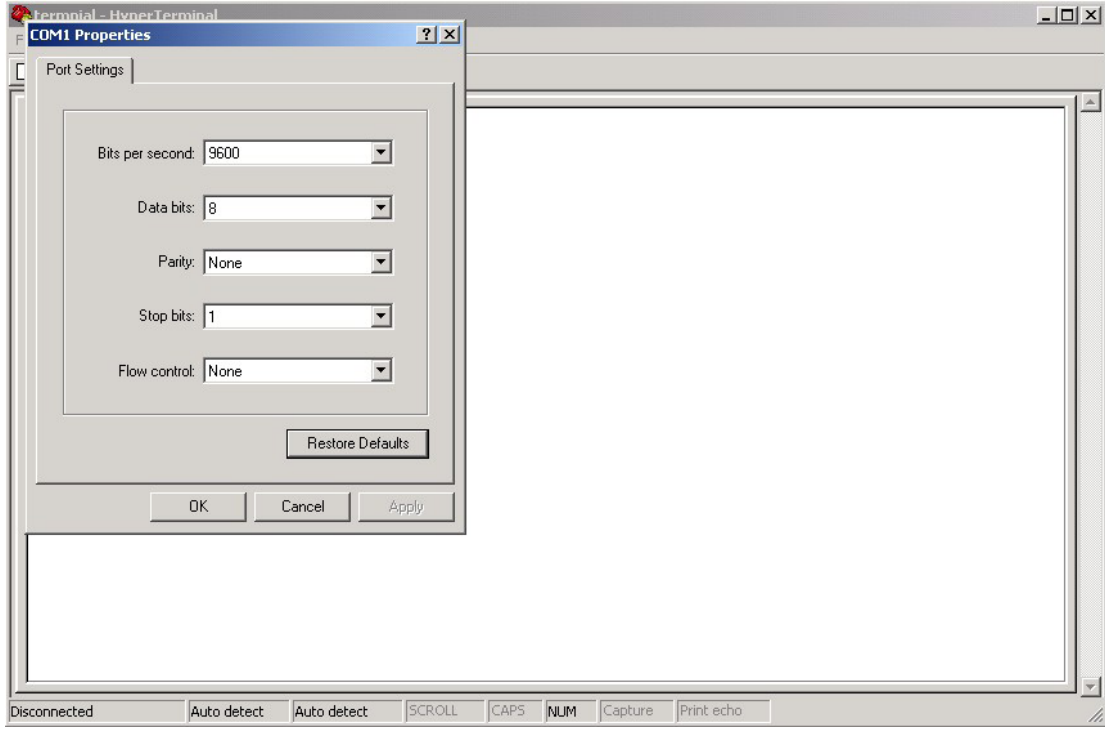

Step 5. The Console login screen will appear. Use the keyboard to enter the Username and Password (same as for accessing via Web Browser), and then press Enter.

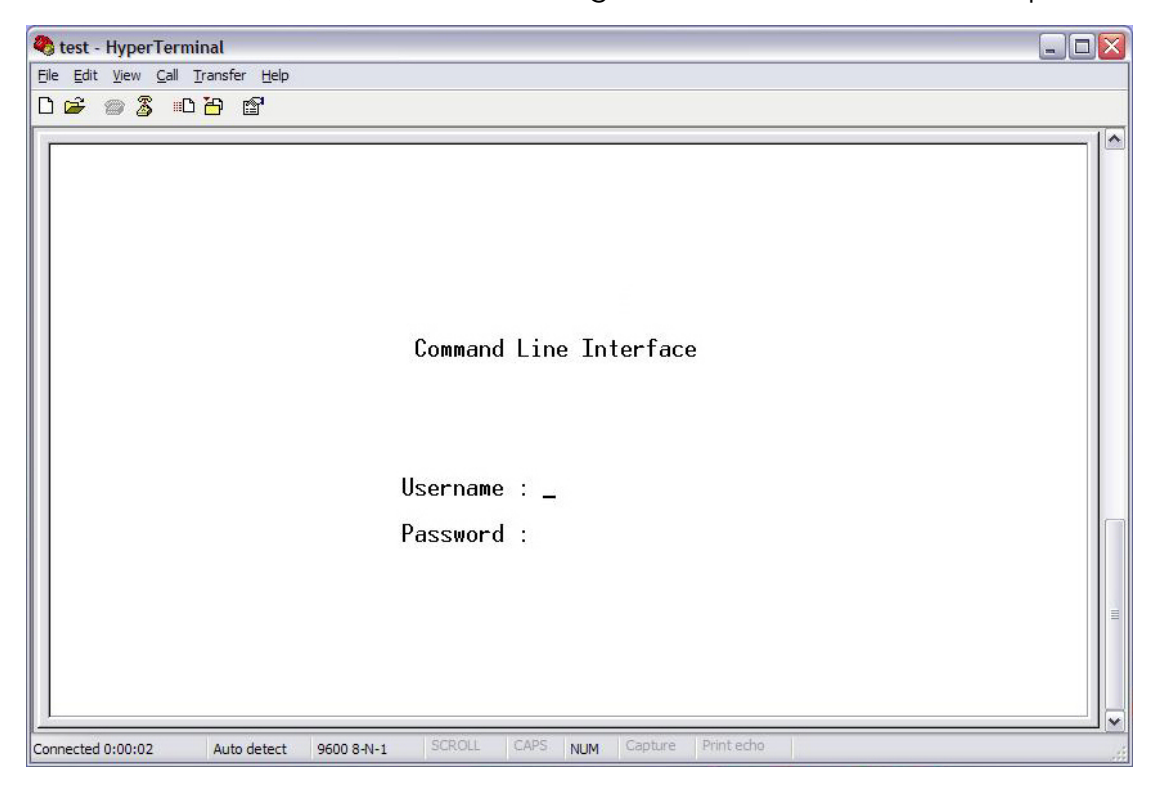

# INSTALLATION AND OPERATION MANUAL CNGE3FE7MS4

## CLI Management by Telnet

Users can use telnet to configure the switches.

The default value is as below: IP Address: 192.168.10.1 Subnet Mask: 255.255.255.0 Default Gateway: 192.168.10.254 User Name: admin Password: admin

Follow the steps below to access the console via Telnet.

Step 1. Telnet to the IP address of the switch from the Windows Run command (or from the MS-DOS prompt).

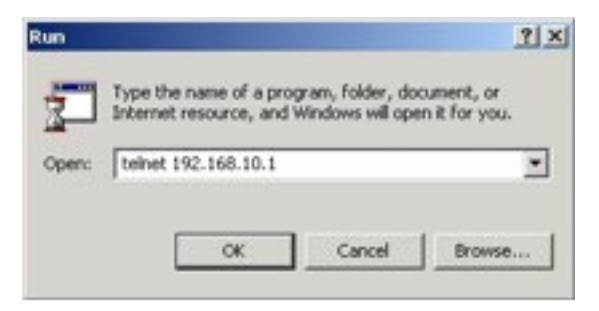

Step 2. The Login screen will appear. Use the keyboard to enter the Username and Password (same as for accessing via Web Browser), and then press Enter.

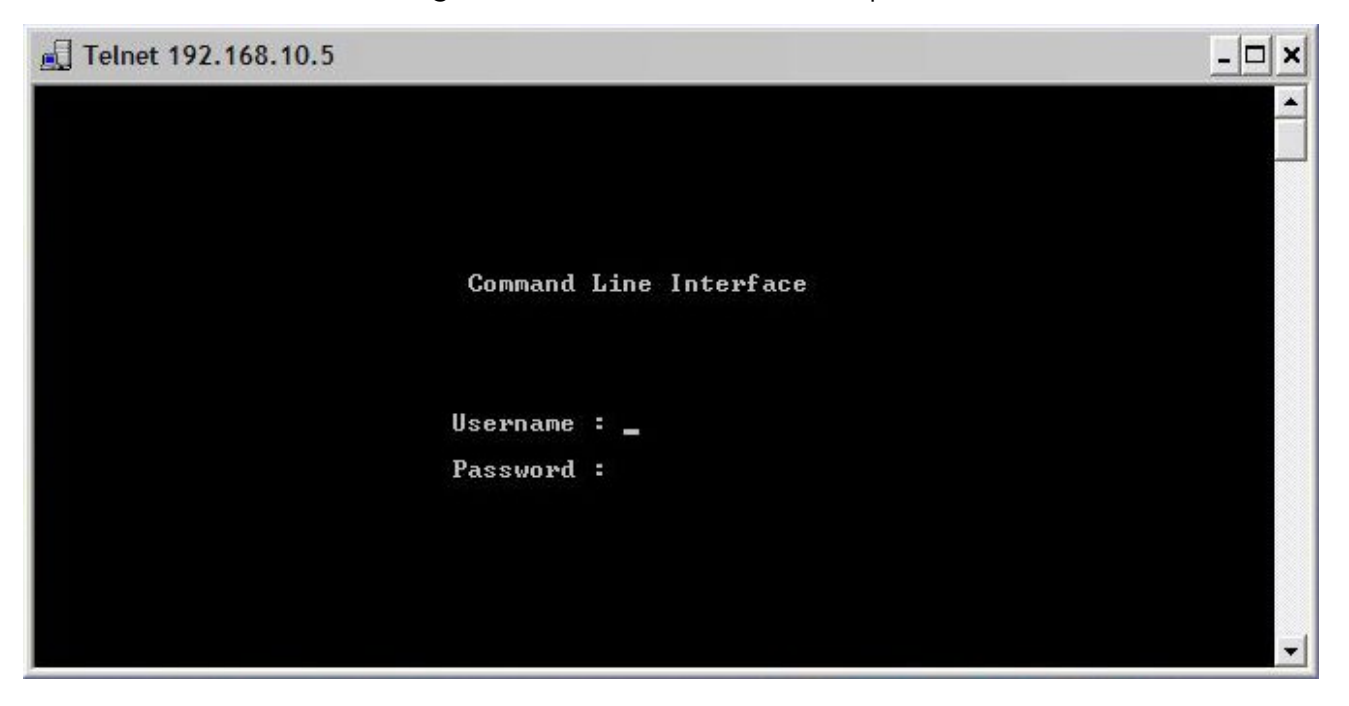

# INSTALLATION AND OPERATION MANUAL **CONSTALLATION AND CONGESTET MS4**

# **Commands Level**

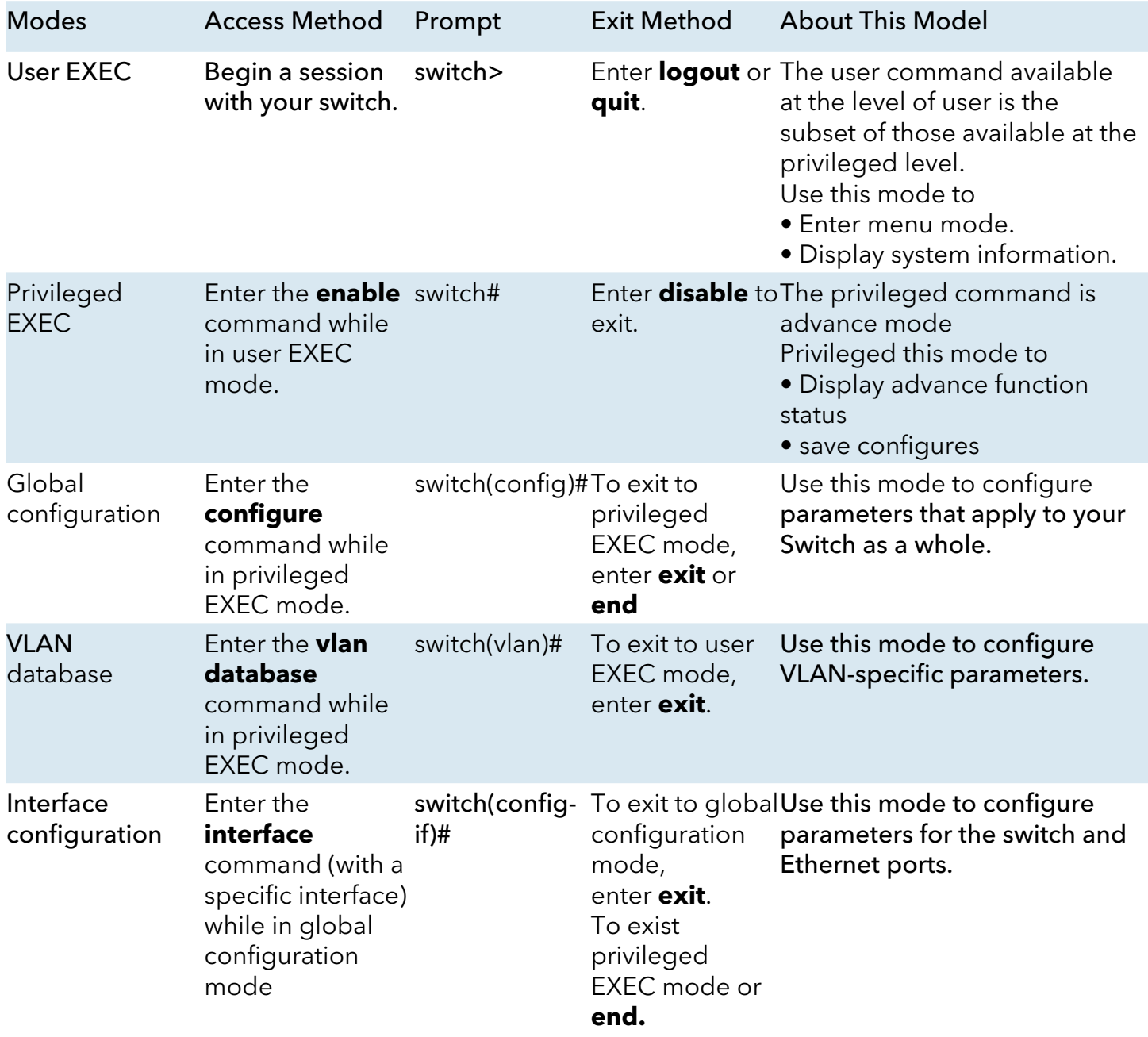

# **Symbol of Command Level**

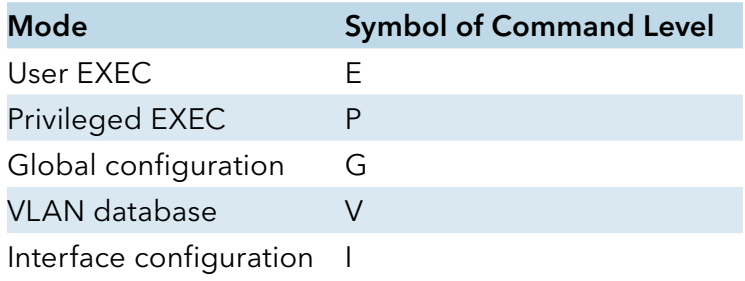

# **System Commands Set**

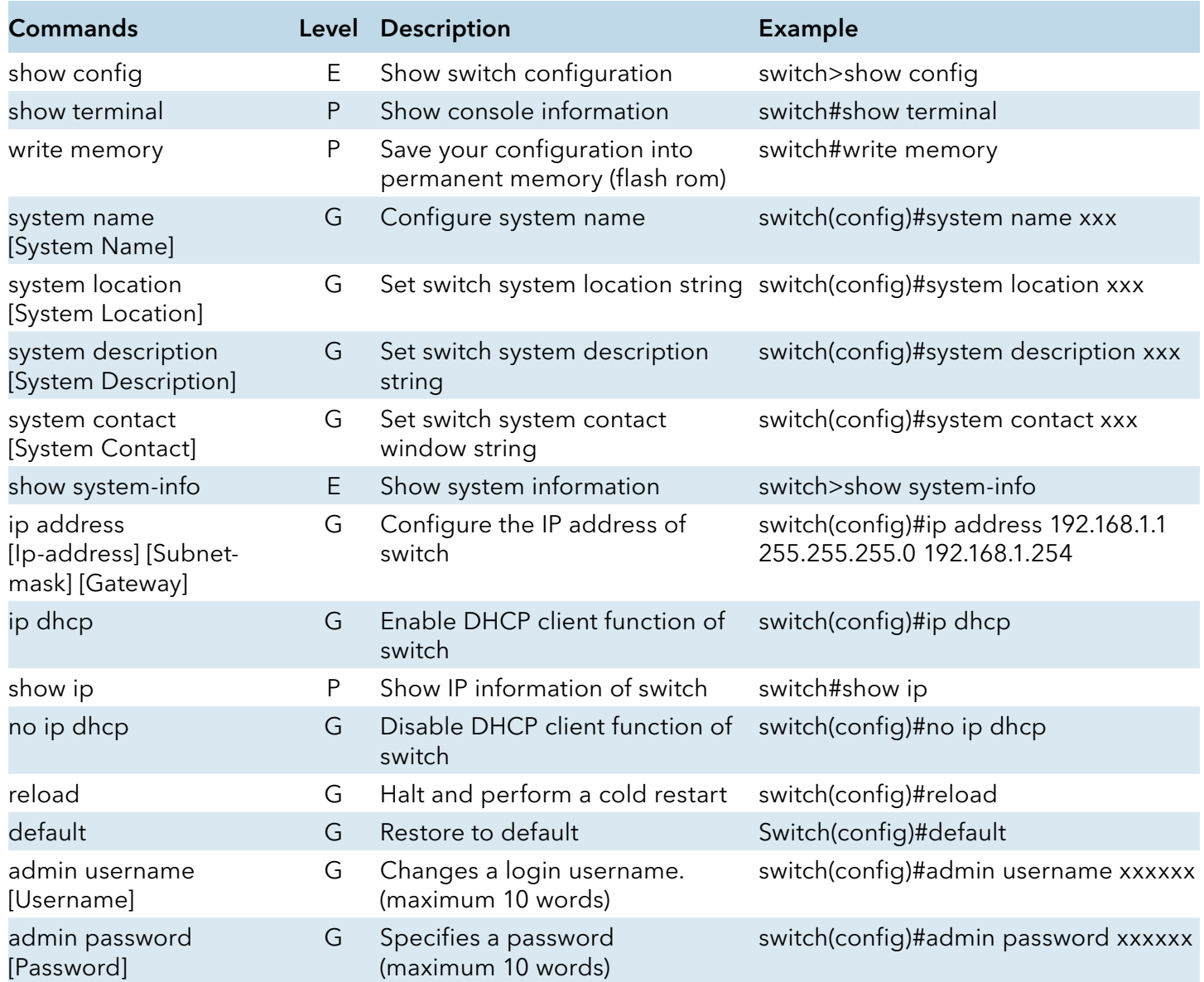

# INSTALLATION AND OPERATION MANUAL **CONSTALLATION AND CONGESTET MS4**

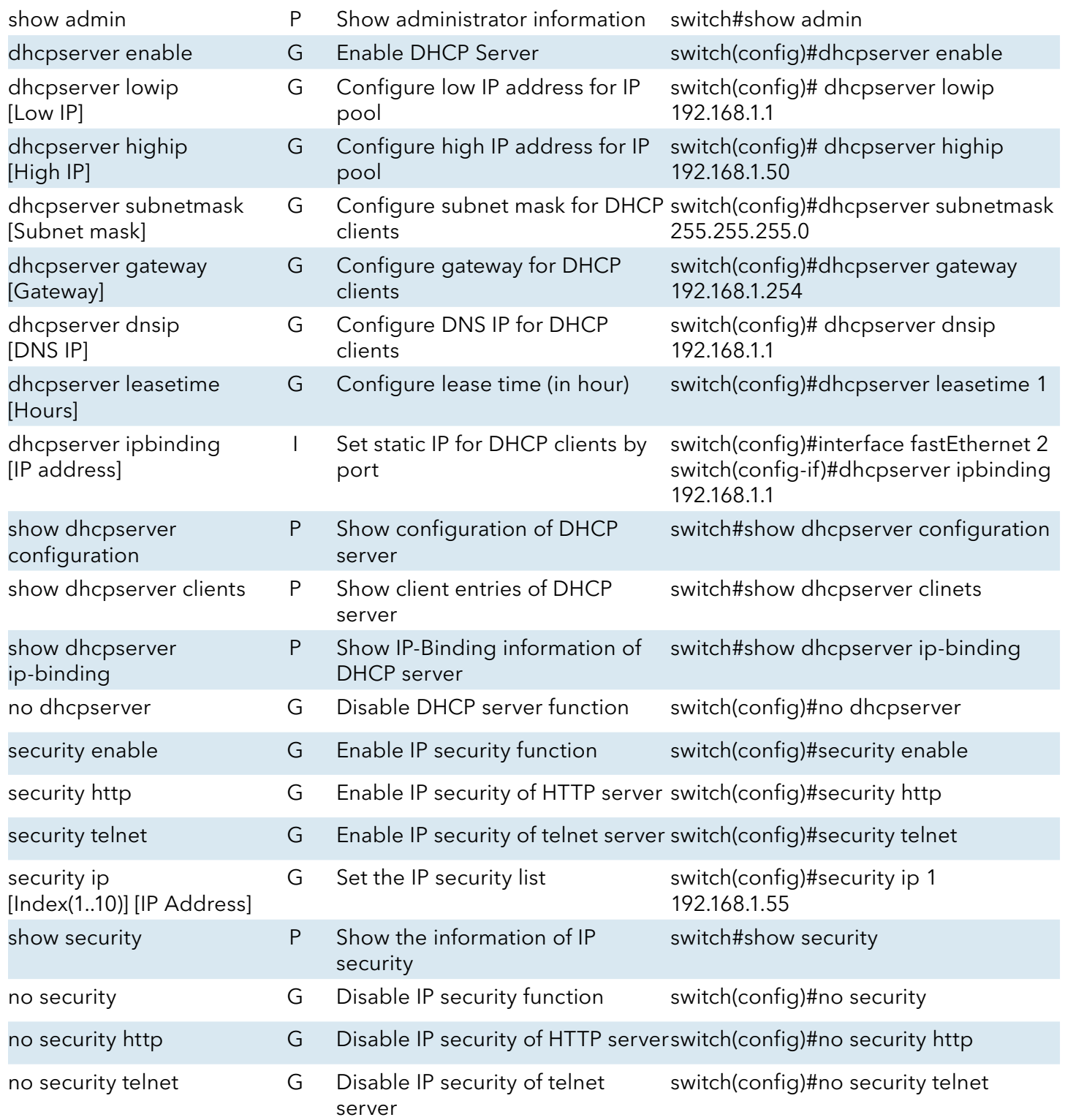

# **Port Commands Set**

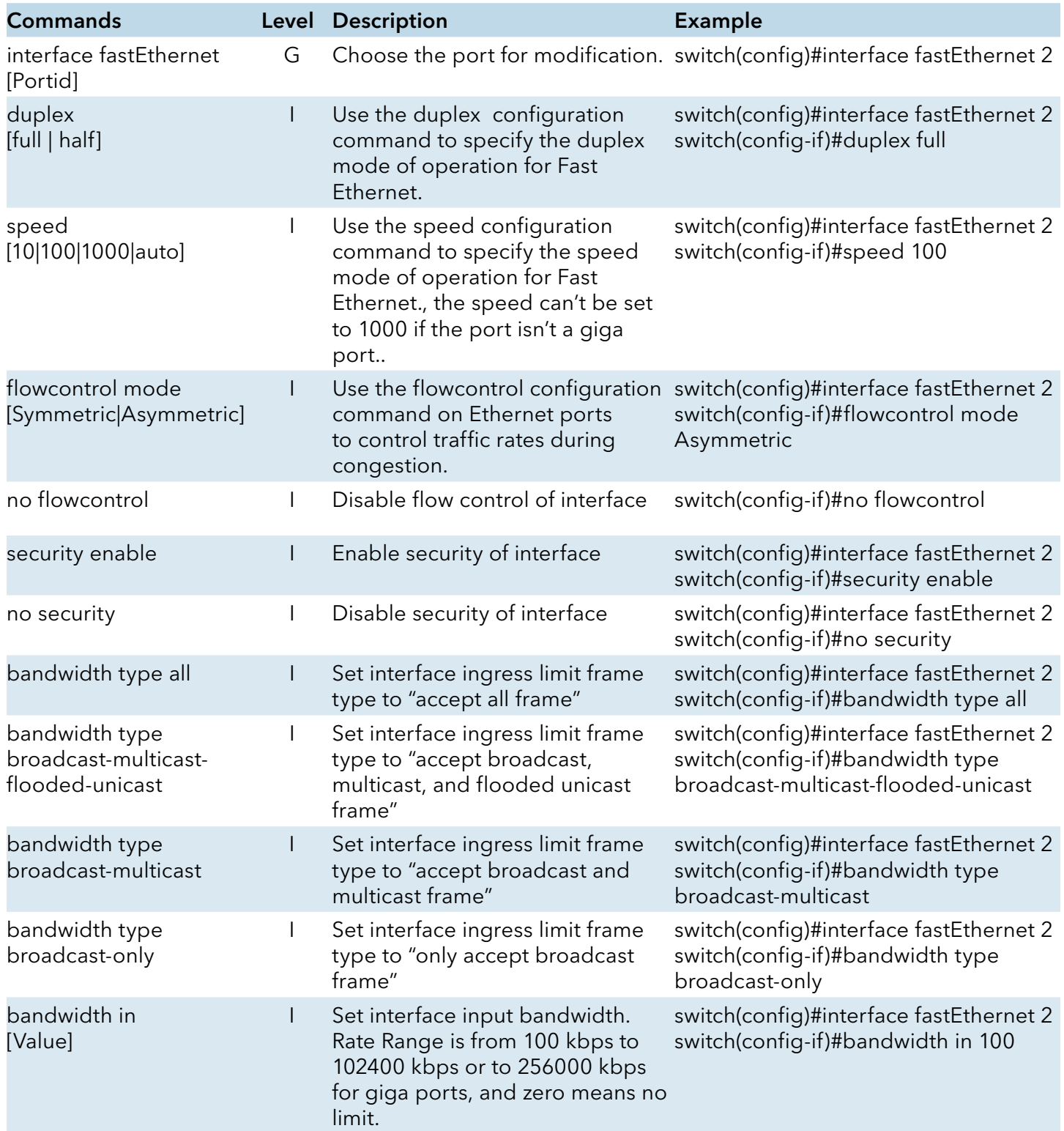

# INSTALLATION AND OPERATION MANUAL **CONSTALLATION AND CONGESTET MS4**

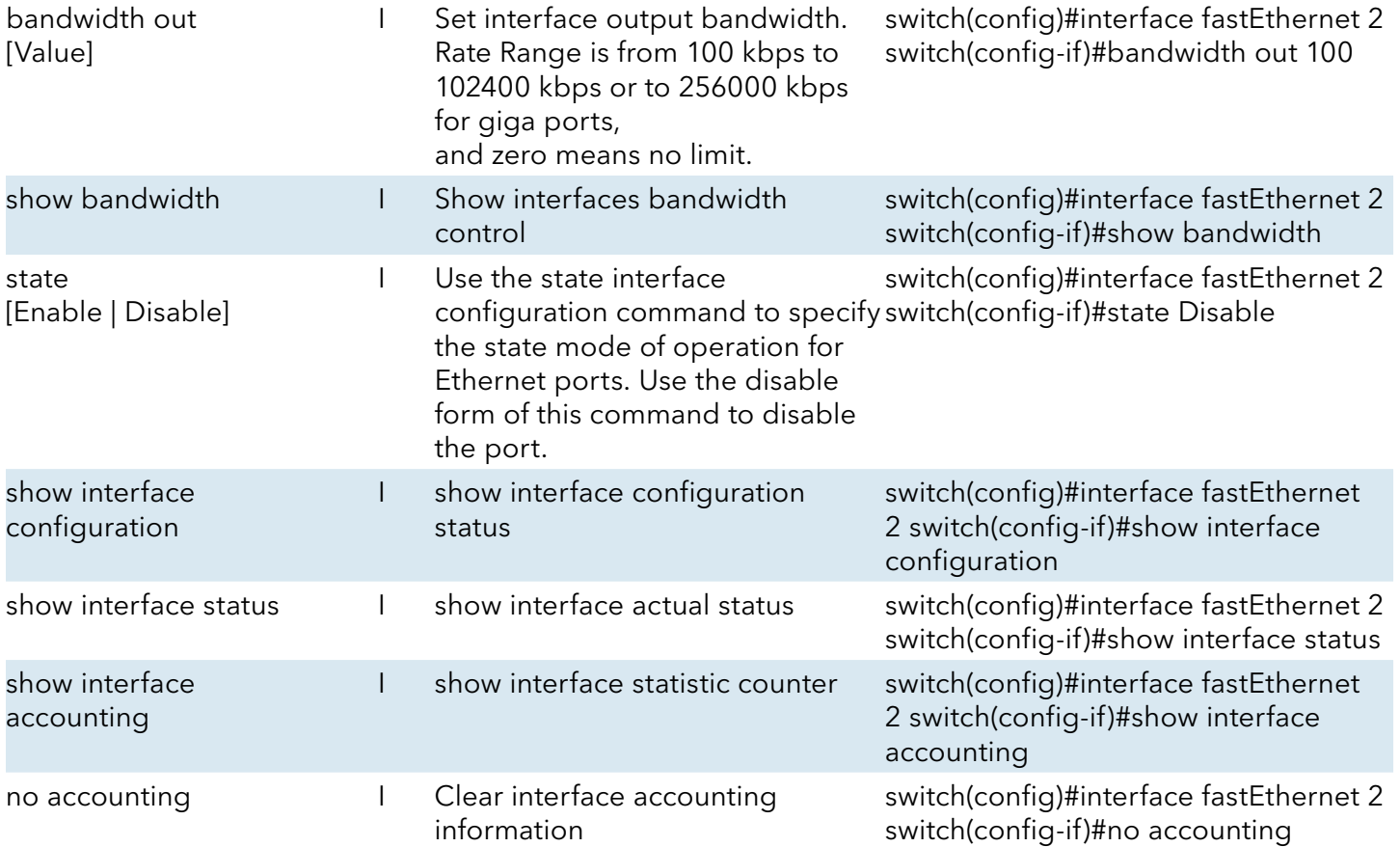

# **Trunk command set**

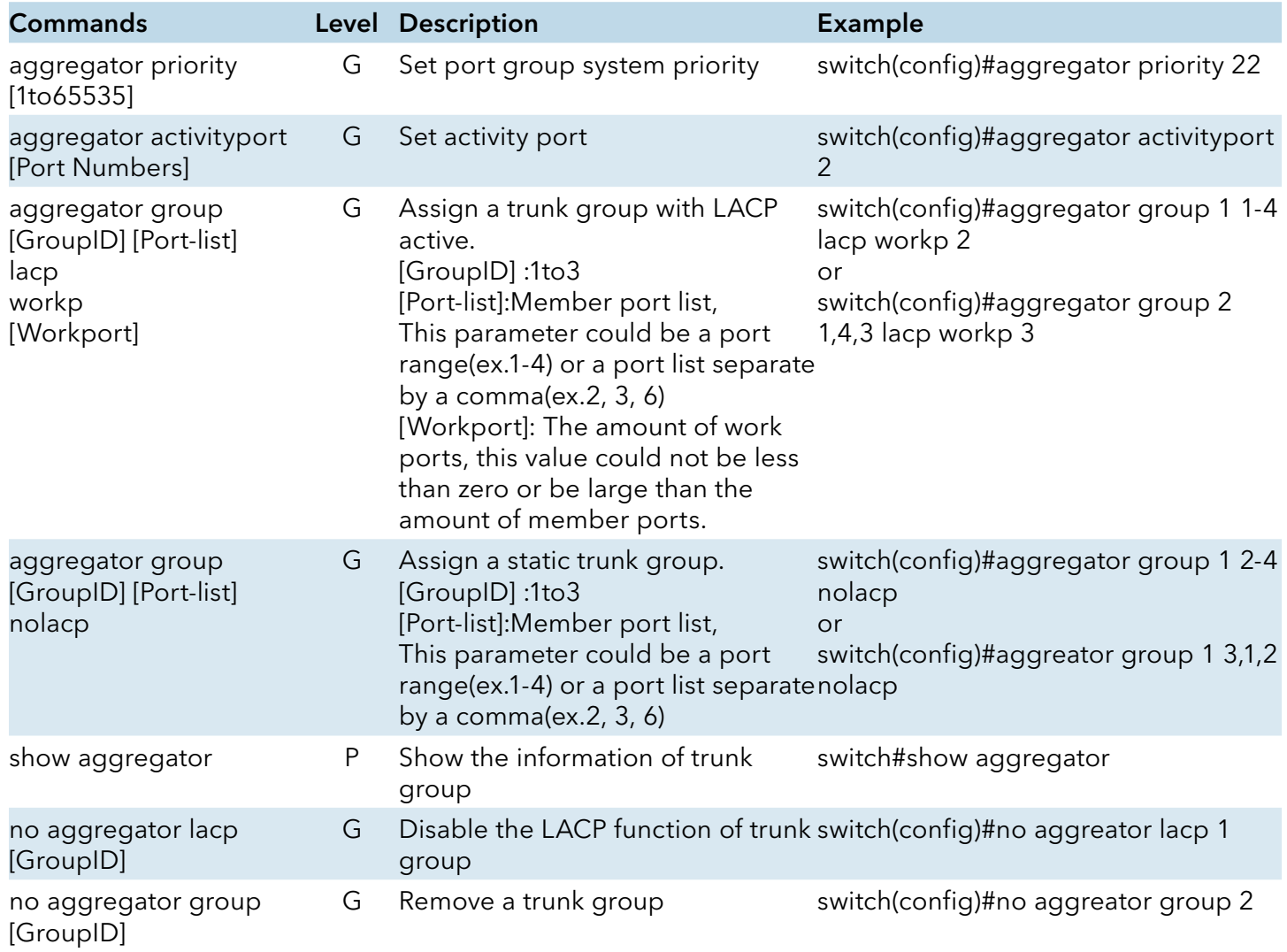

# **VLAN command set**

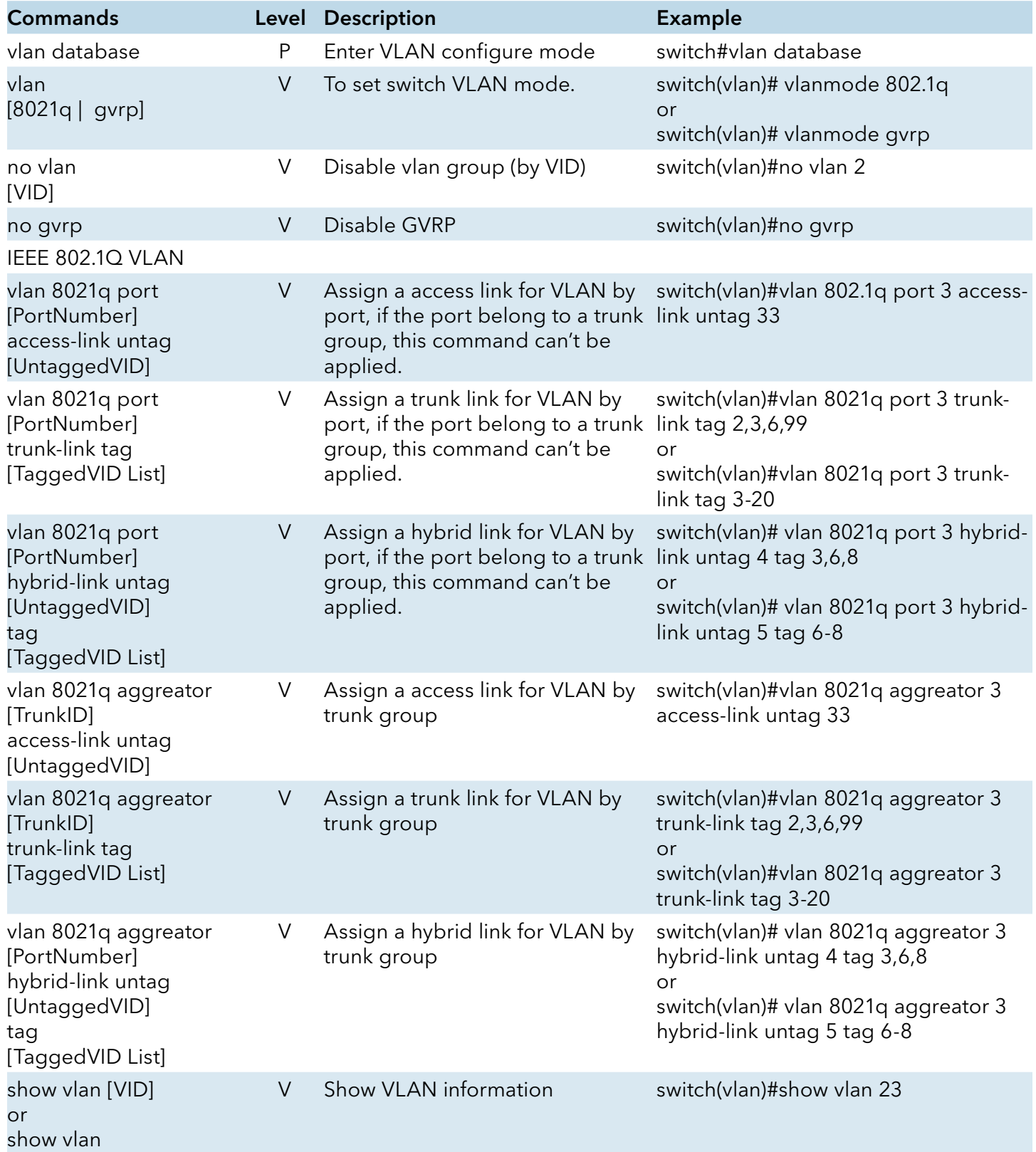

# **Spanning Tree command set**

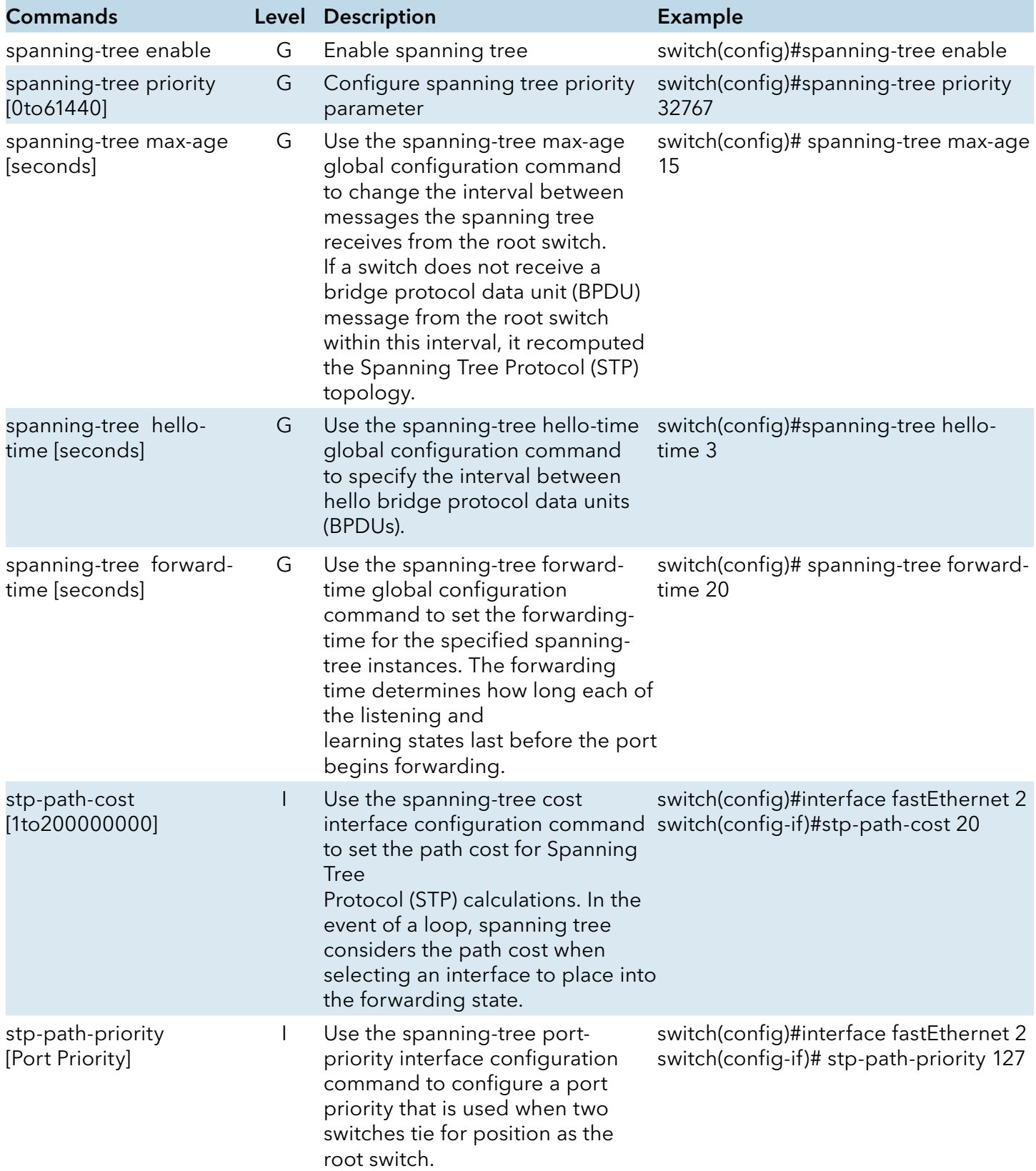

# INSTALLATION AND OPERATION MANUAL **CONGERET AND CONGESTET MS4**

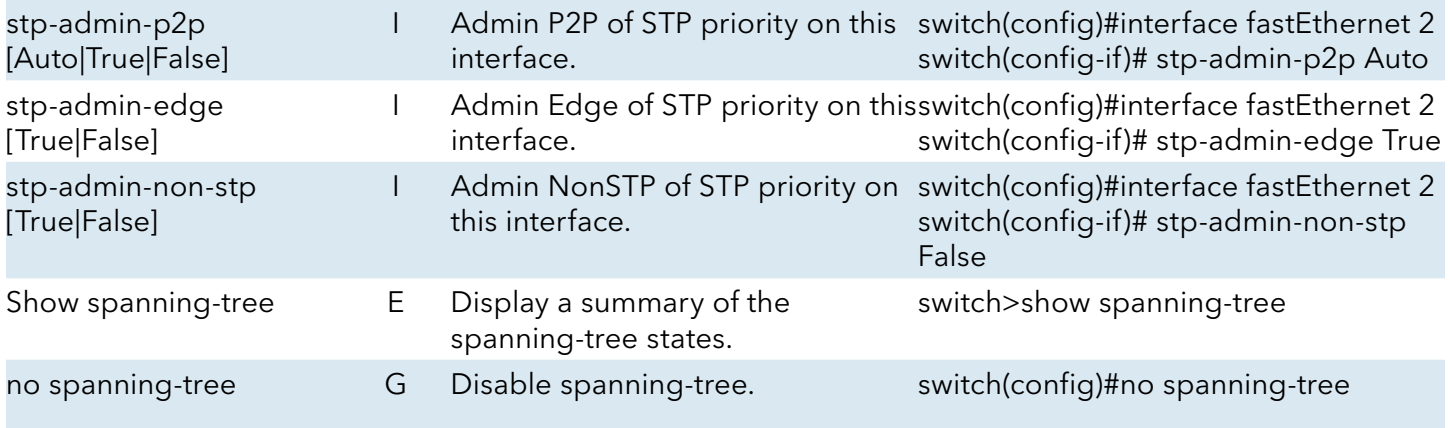

# **QoS command set**

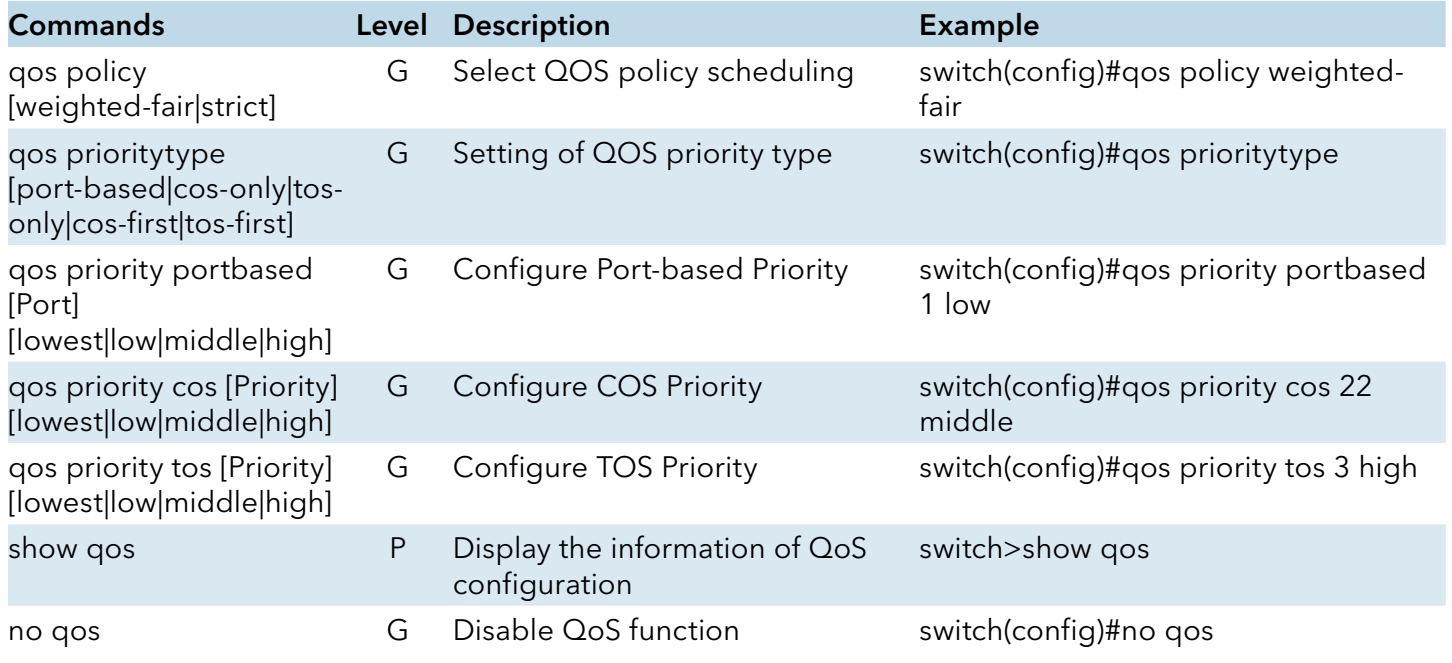

# **IGMP command set**

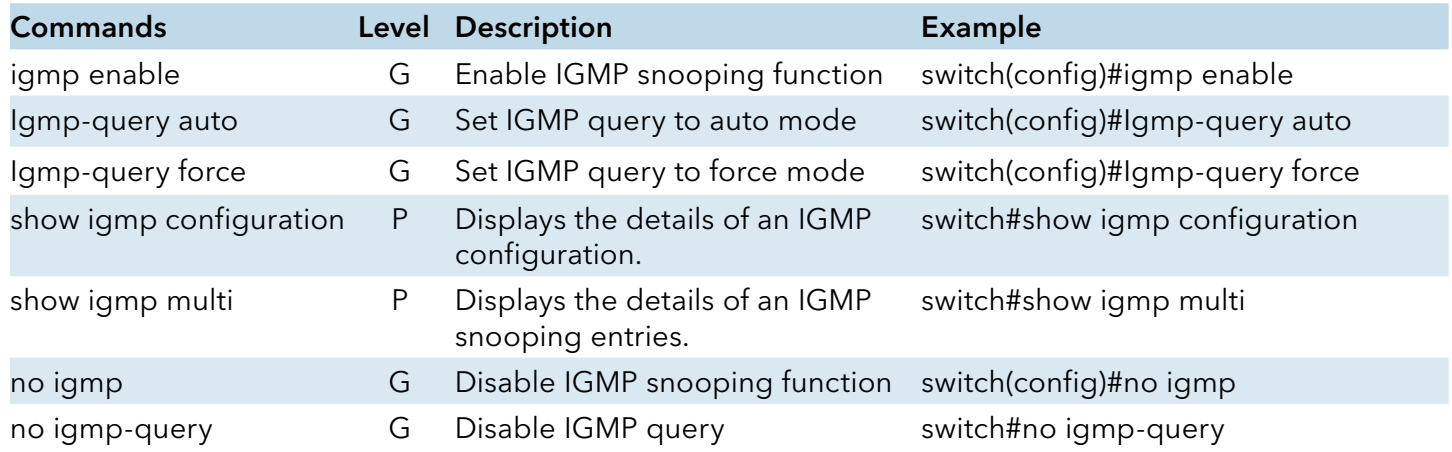

# **MAC/Filter Table command set**

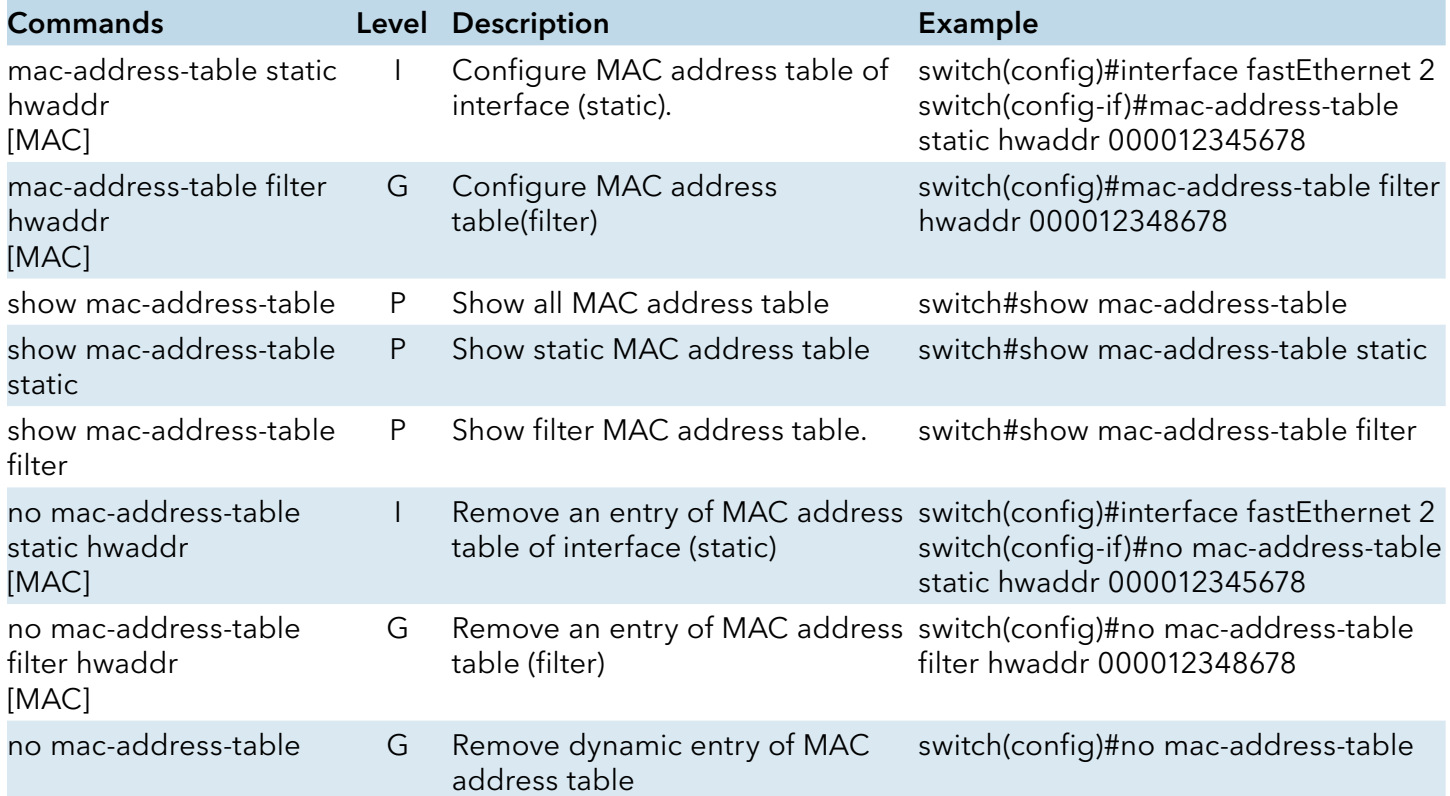

# INSTALLATION AND OPERATION MANUAL **CONSTALLATION AND CONGESTET MS4**

# **SNMP command set**

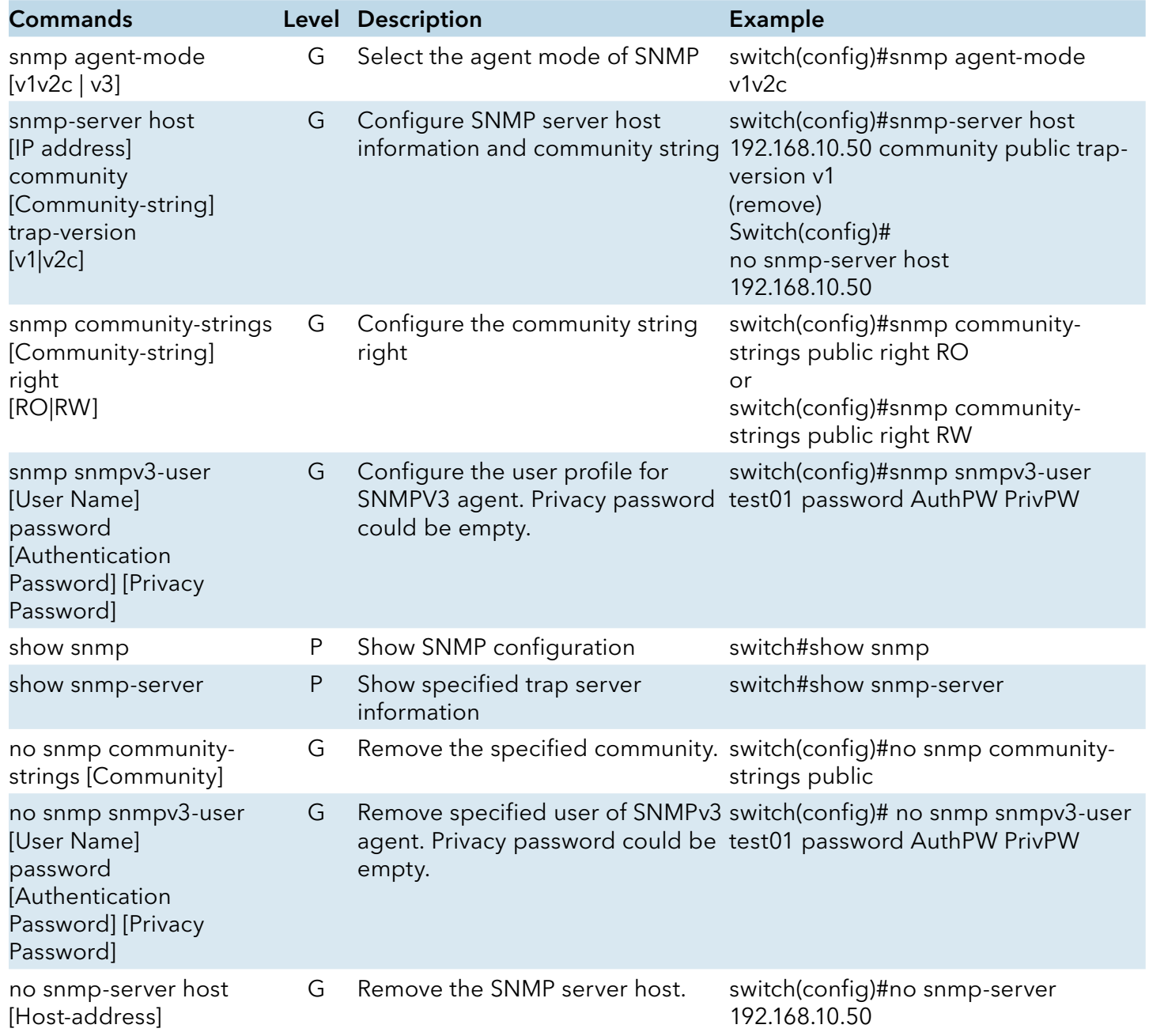

# **Port Mirroring command set**

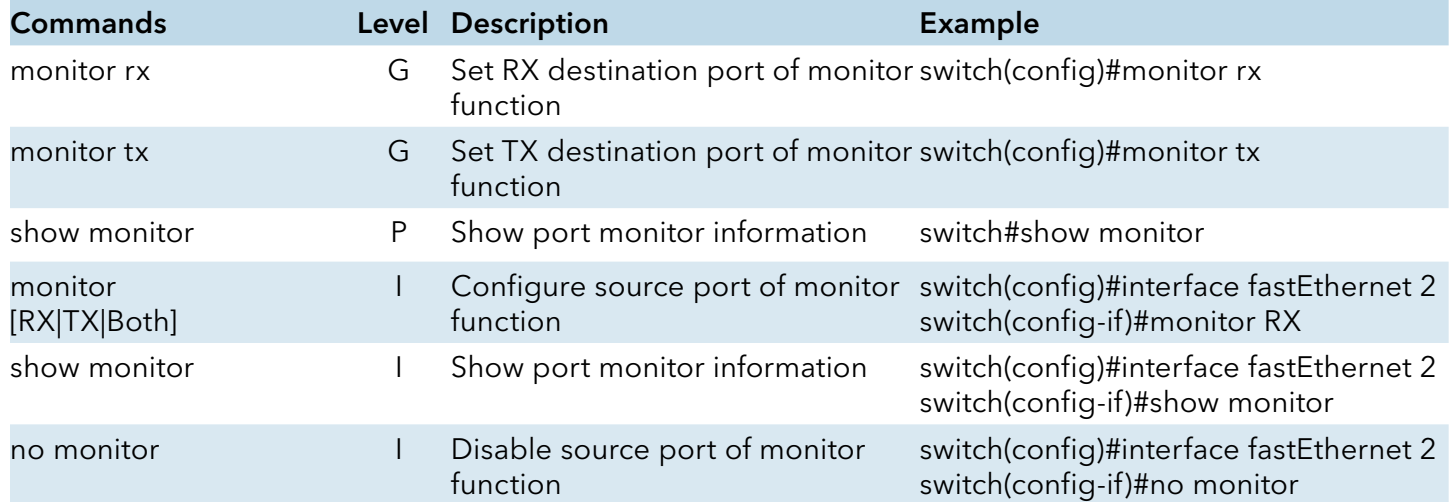

# **802.1x command set**

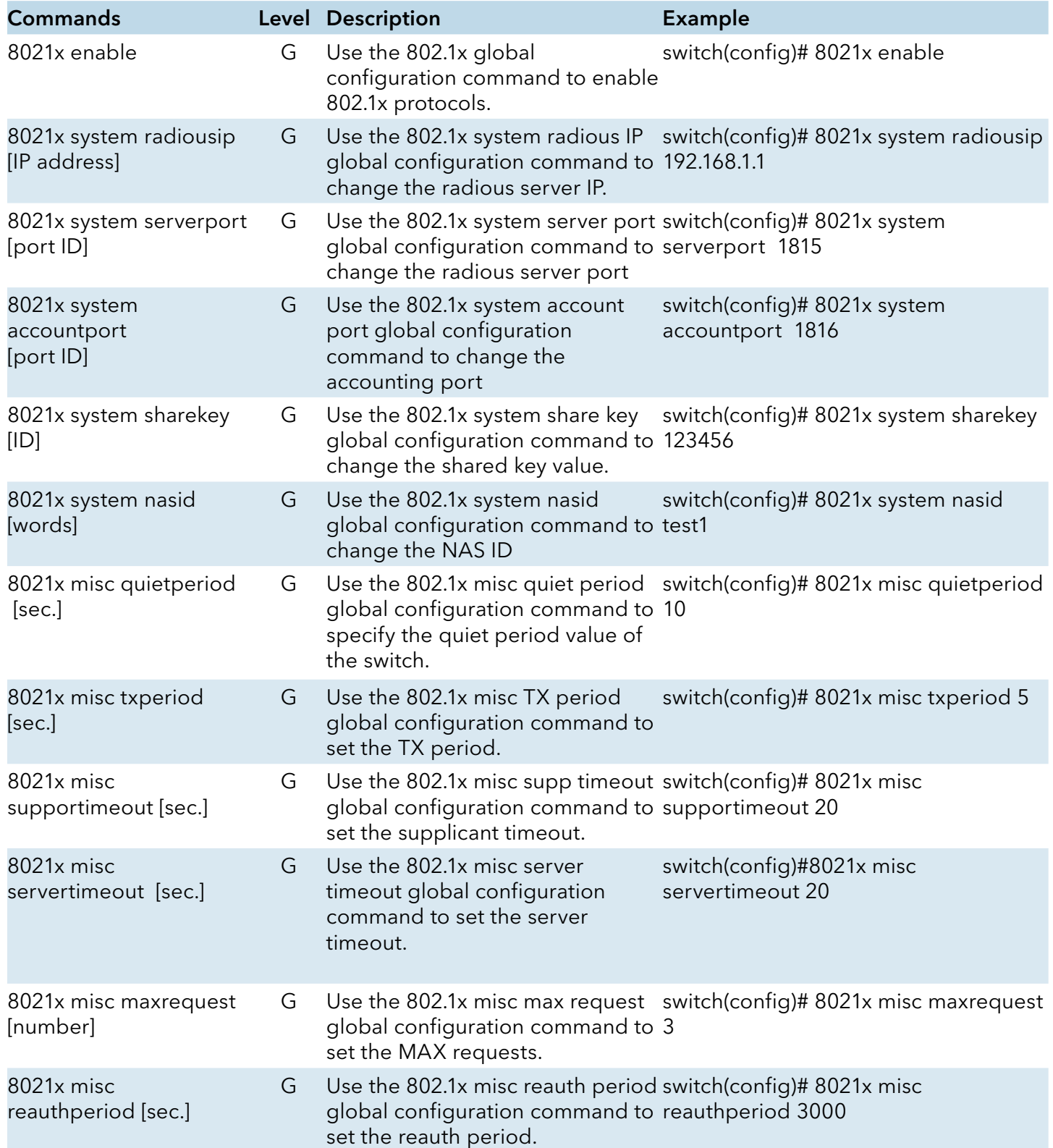

# INSTALLATION AND OPERATION MANUAL **EXECUTE 2018 THE CONGEST OF A CONGEST ET A**

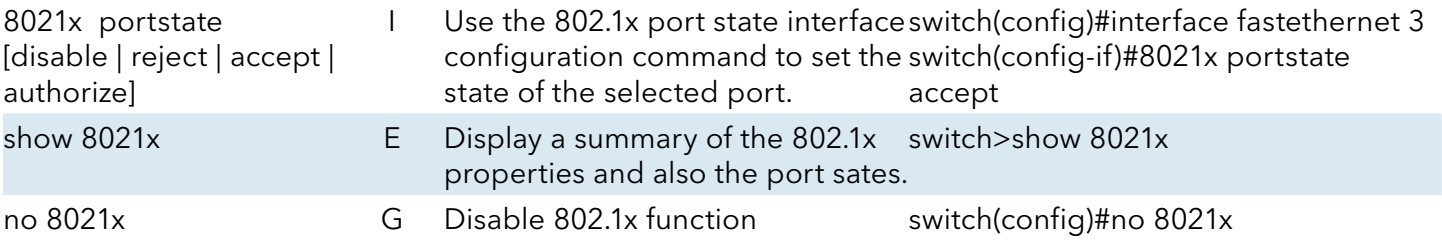

# **TFTP command set**

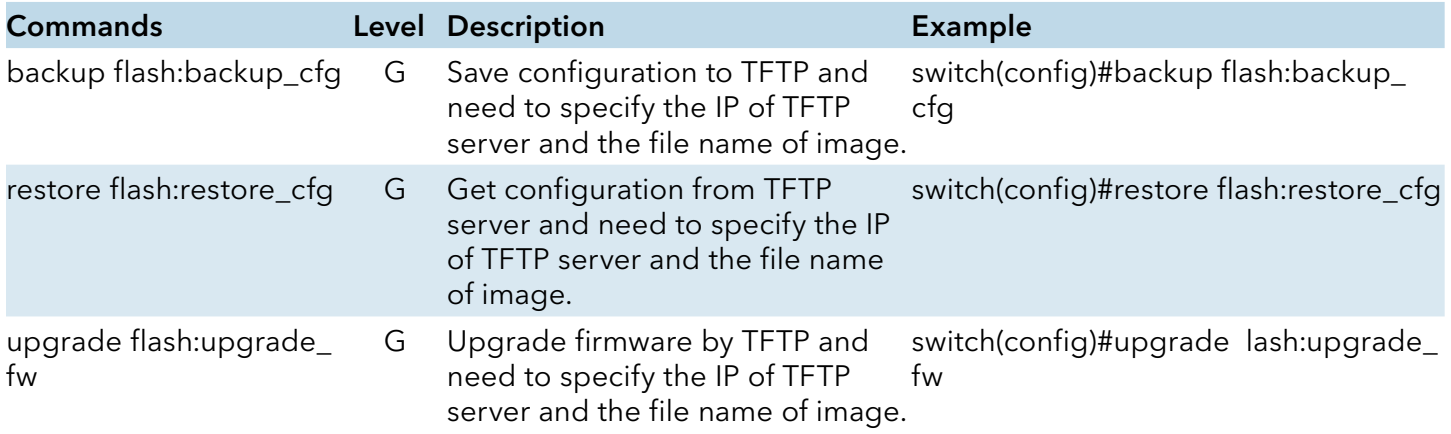

# **SYSLOG, SMTP, EVENT command set**

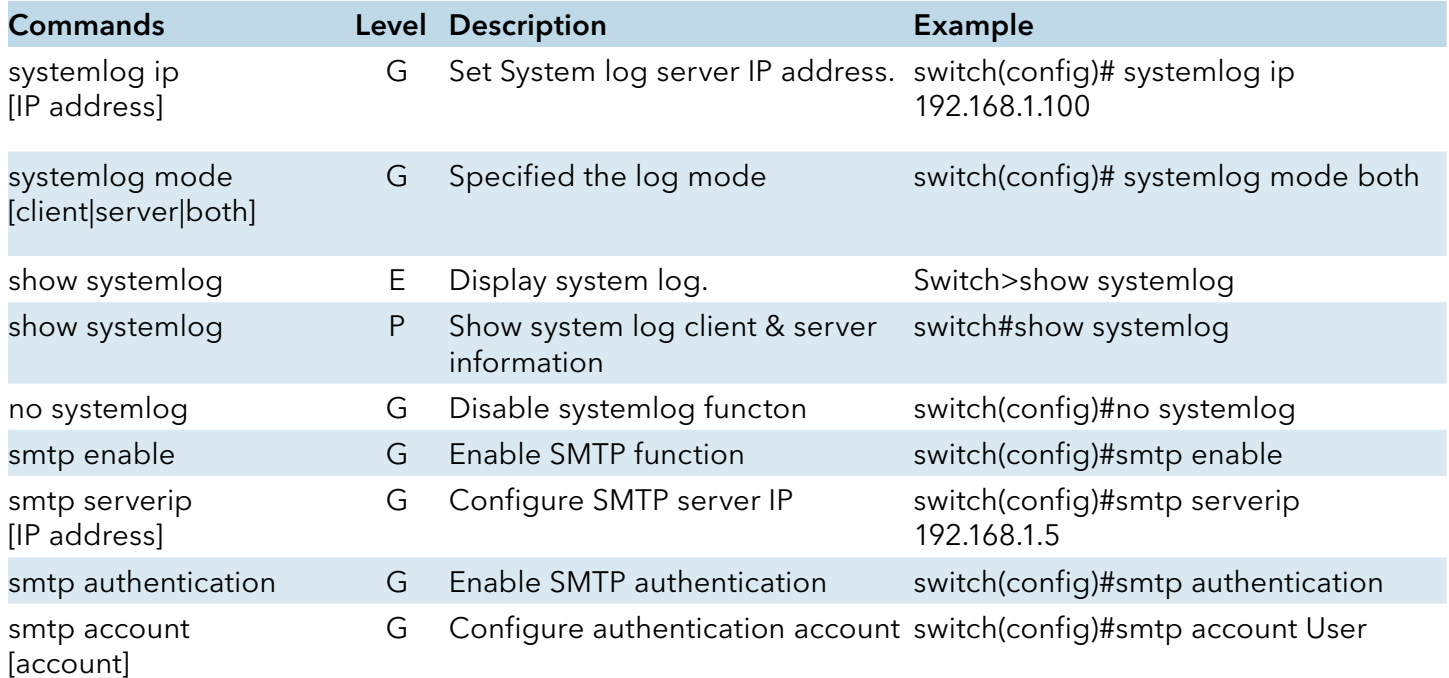

# INSTALLATION AND OPERATION MANUAL **CONGERET AND CONGESTET MS4**

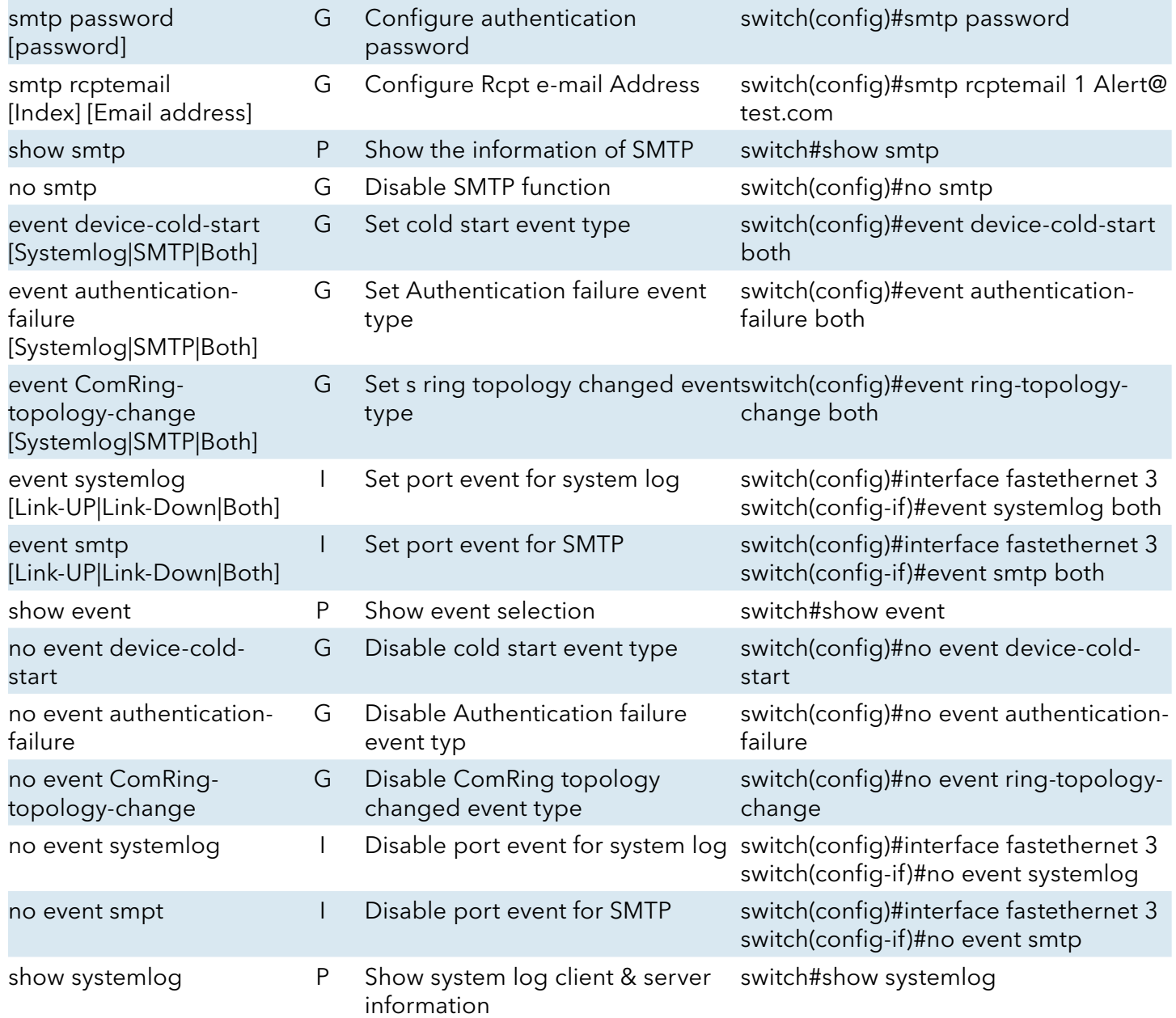

# **SNTP command set**

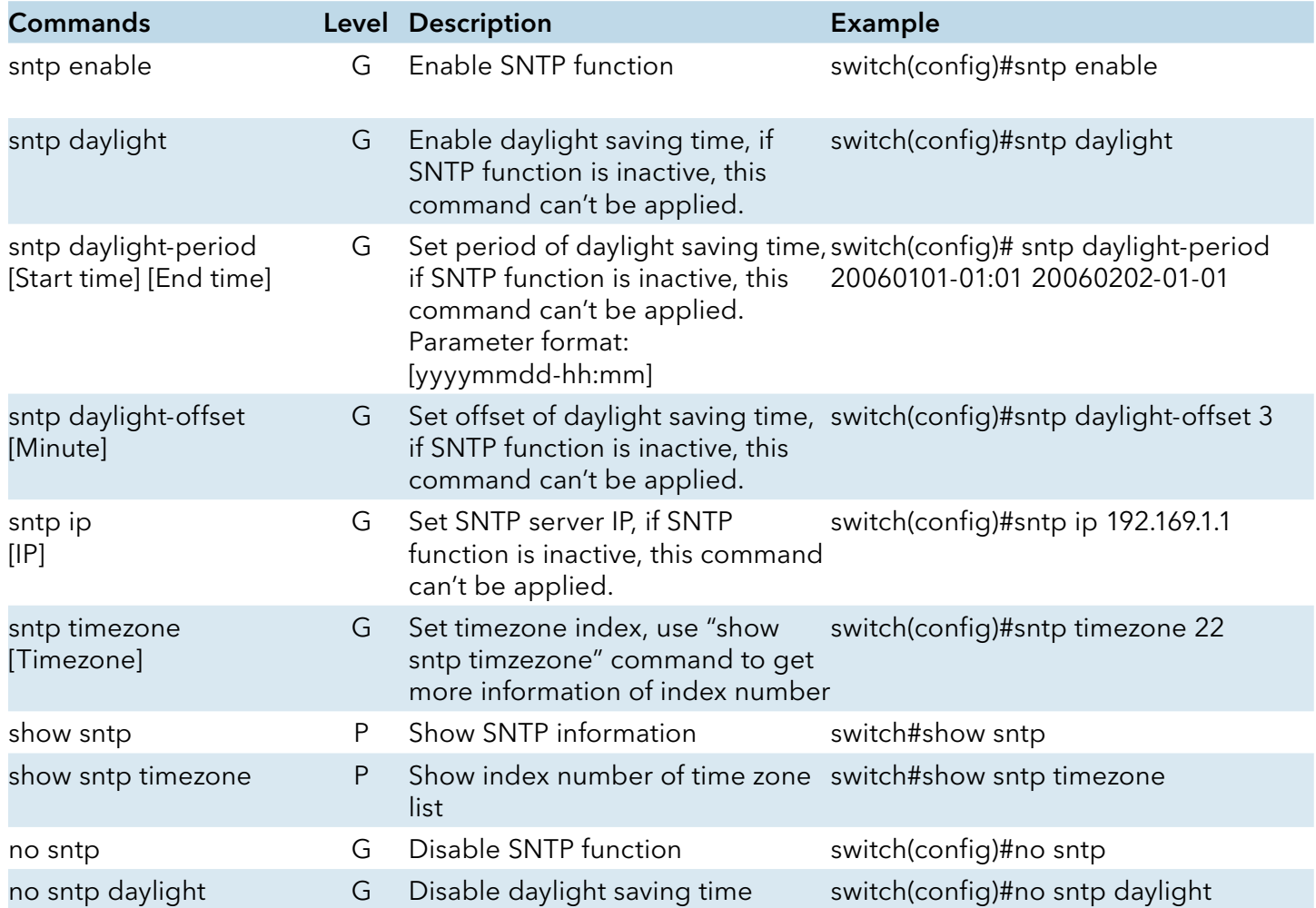

# INSTALLATION AND OPERATION MANUAL **CONGERET AND CONGESTET MS4**

# **C-Ring command set**

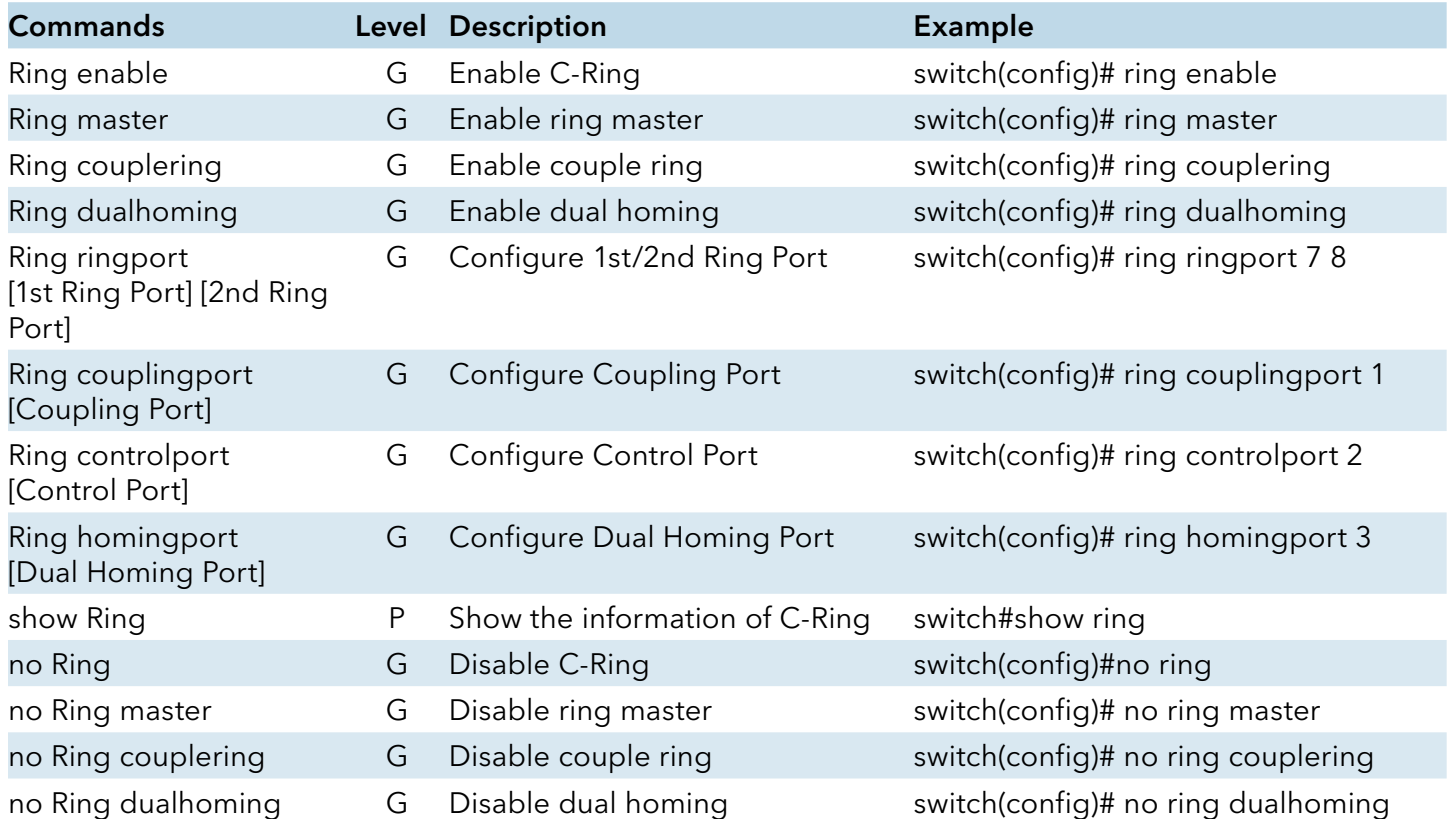

# **Technical Specifications**

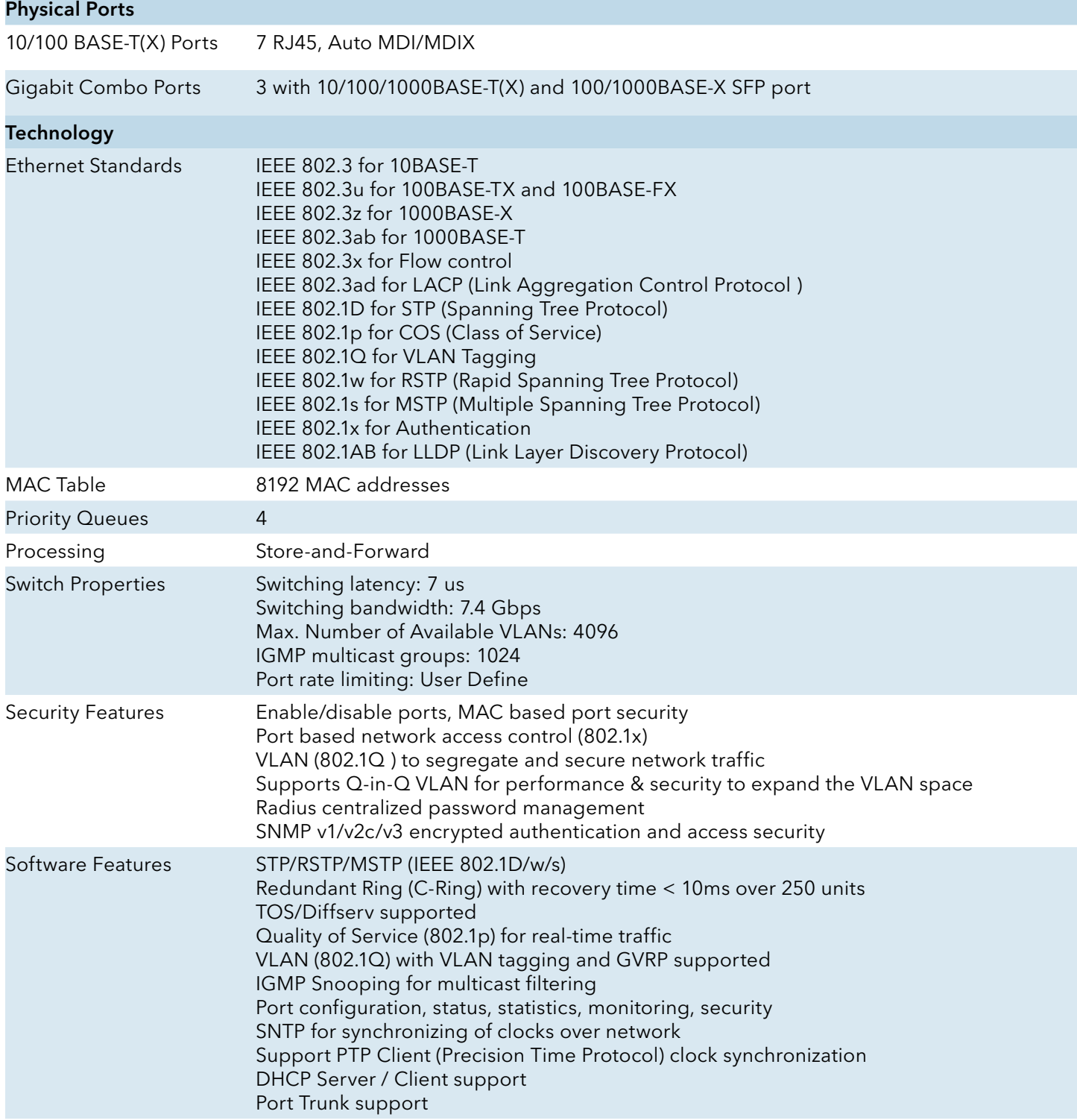

# INSTALLATION AND OPERATION MANUAL **CONSTALLATION AND CONGESTET MS4**

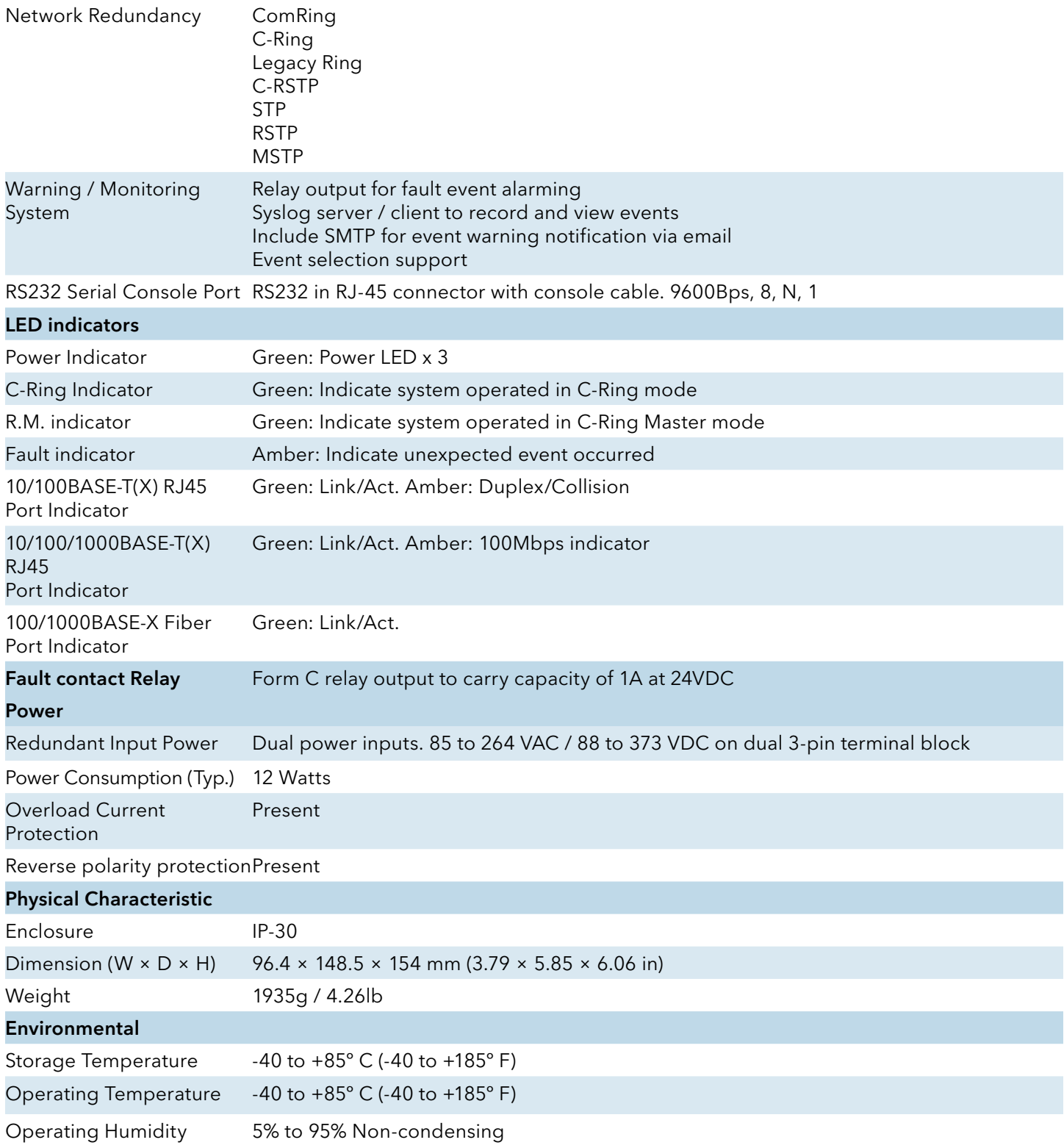

# INSTALLATION AND OPERATION MANUAL **CONSTALLATION AND CONGESTET MS4**

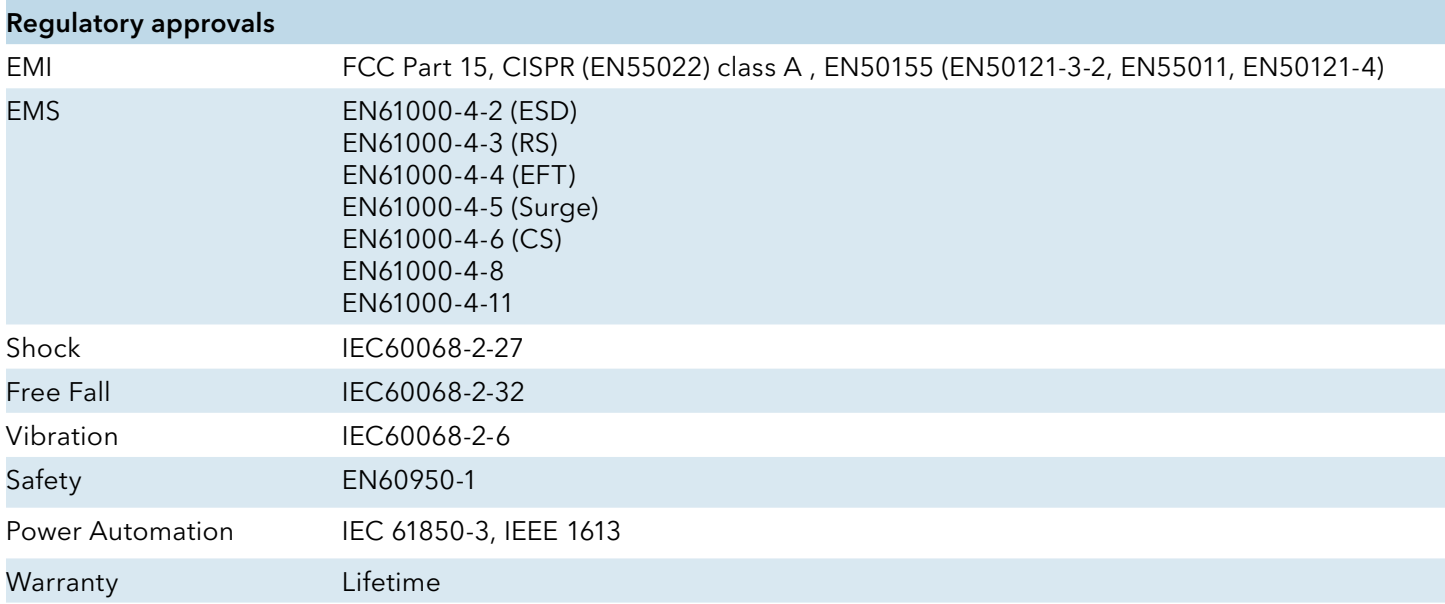

# MECHANICAL INSTALLATION INSTRUCTIONS

## ComNet Customer Service

Customer Care is ComNet Technology's global service center, where our professional staff is ready to answer your questions at any time. Email ComNet Global Service Center: customercare@comnet.net

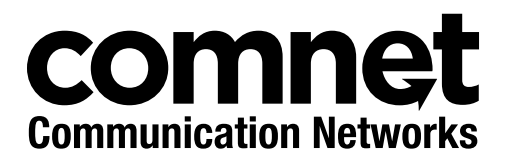

3 CORPORATE DRIVE | DANBURY, CT 06810 | USA T: 203.796.5300 | F: 203.796.5303 | TECH SUPPORT: 1.888.678.9427 | INFO@COMNET.NET 8 TURNBERRY PARK ROAD | GILDERSOME | MORLEY | LEEDS, UK LS27 7LE T: +44 (0)113 307 6400 | F: +44 (0)113 253 7462 | INFO-EUROPE@COMNET.NET

© 2015 Communications Networks Corporation. All Rights Reserved. "ComNet" and the "ComNet Logo" are registered trademarks of Communication Networks, LLC.